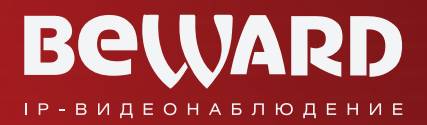

# **Руководство по эксплуатации IP-видеорегистратора BEWARD серии BKxxx**

www.beward.ru

# Оглавление

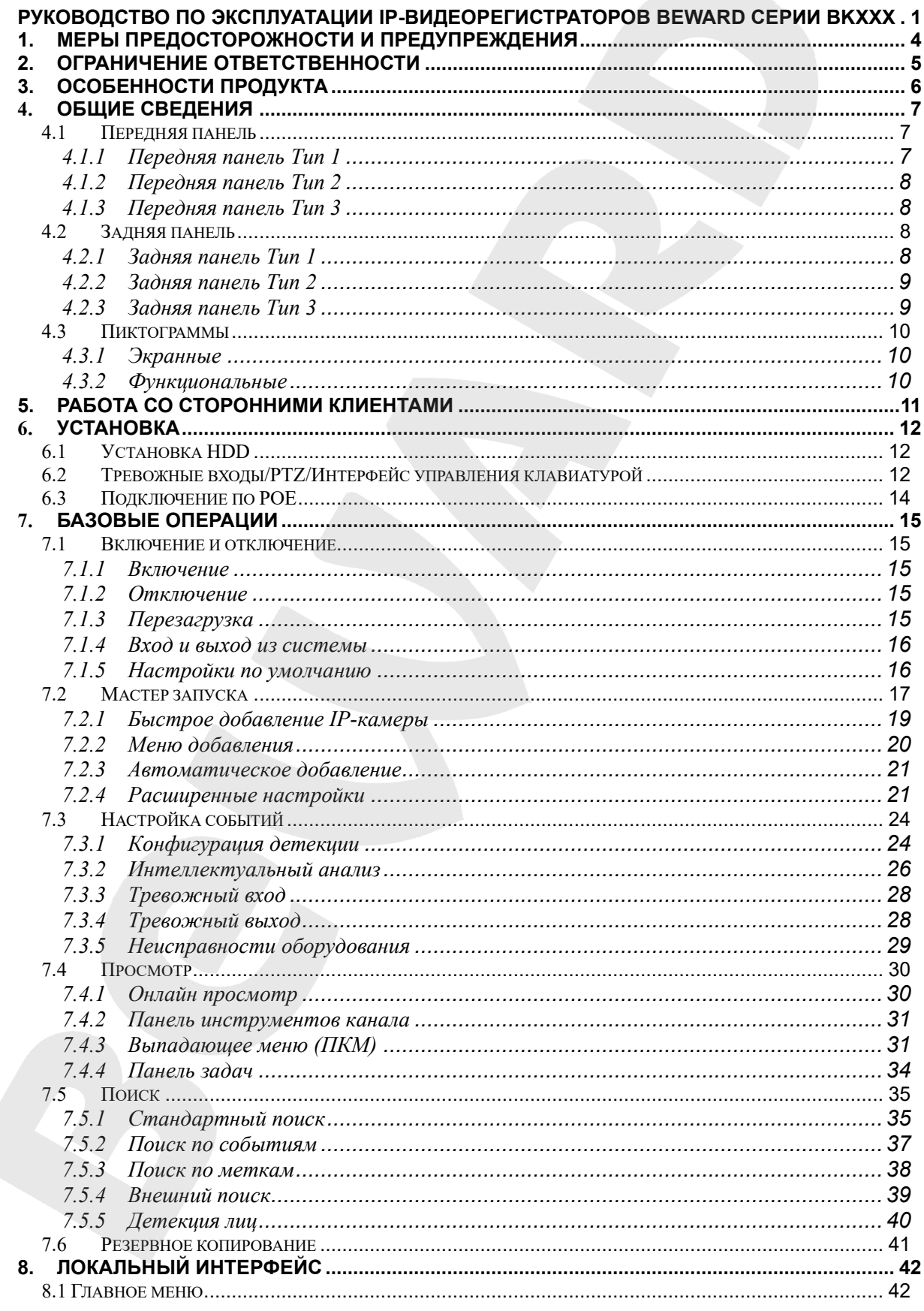

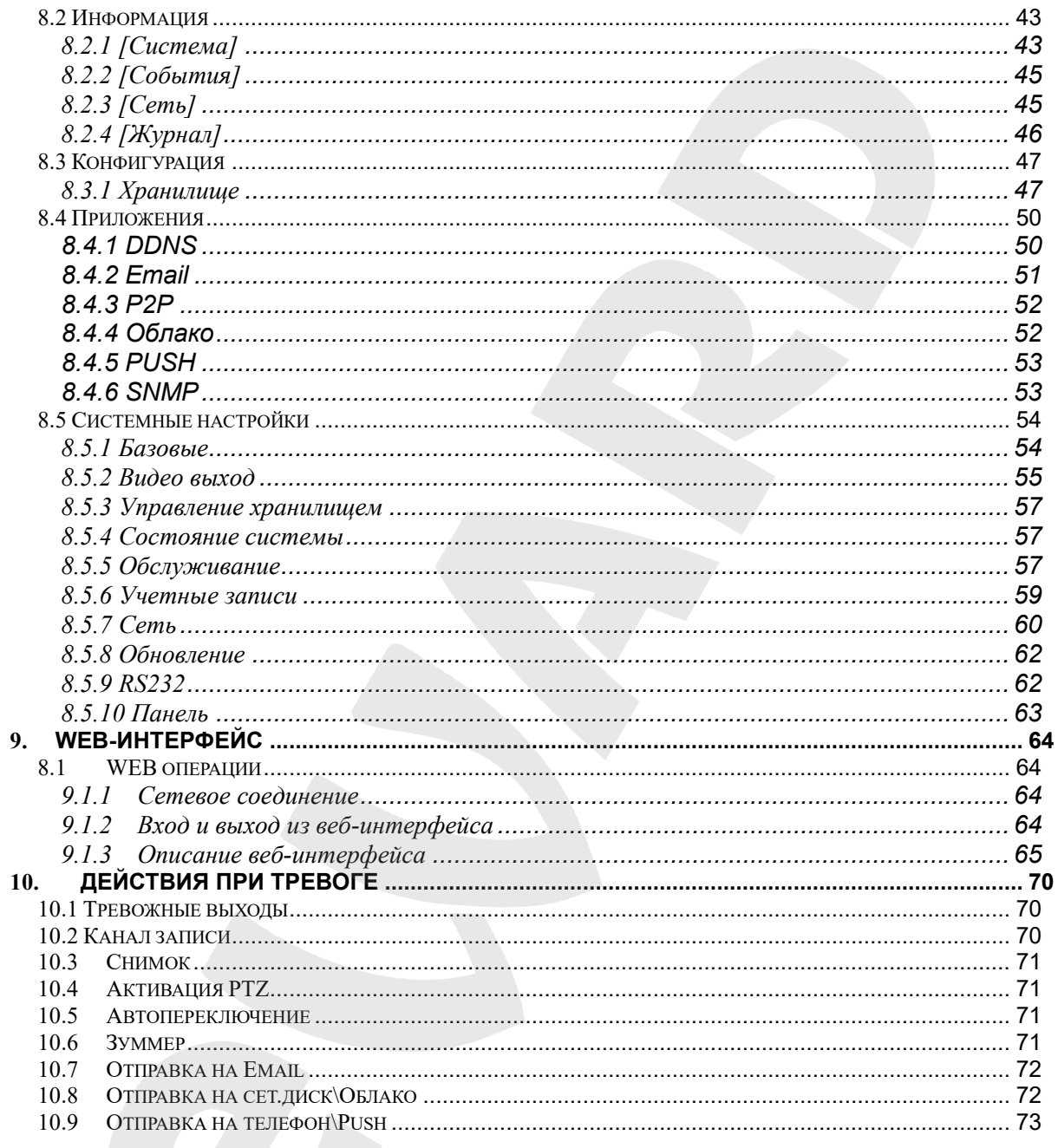

### **1. Меры предосторожности и предупреждения**

#### <span id="page-3-0"></span>**Электробезопасность**

Все работы по установке и эксплуатации должны соответствовать электротехническим правилам и нормам безопасности предусмотренными по месту эксплуатации.

#### **Транспортировка**

Избегайте высоких нагрузок на устройство, сильной вибрации или попадания воды при транспортировке, хранении и монтаже.

#### **Установка**

Располагать регистратор горизонтально. Обращаться осторожно.

При установке регистратора не применять силу.

Не размещайте предметы на крышке видеорегистратора

#### **Квалифицированные инженеры**

Все обследования и ремонт должны выполняться квалифицированными сервисными инженерами.

Мы не несем ответственности за любые проблемы, вызванные неавторизованными изменения в конструкции регистратора или попытками ремонта.

#### **Место эксплуатации**

Видеорегистратор должен быть установлен в прохладном, сухом месте, вдали от прямых солнечных лучей и легковоспламеняющихся или взрывоопасных веществ и т.д.

#### **Аксессуары**

Убедитесь, что вы использовали все доступные в комплекте аксессуары.

Перед установкой проверьте наличие всех компонентов из комплекта поставки.

При поломке или нехватке компонента свяжитесь с вашим региональным дилером или магазином, в котором вы приобрели видеорегистратор.

#### **2. Ограничение ответственности**

<span id="page-4-0"></span>ООО «НПП «Бевард» не гарантирует, что аппаратные средства будут работать должным образом во всех средах и приложениях и не дает гарантий и представлений, подразумеваемых или выраженных относительно качества, рабочих характеристик, или работоспособности при использовании для специфических целей. ООО «НПП «Бевард» приложило все усилия, чтобы сделать эту Инструкцию по эксплуатации наиболее точной и полной; ООО «НПП «Бевард» отказывается от ответственности за любые опечатки или пропуски, которые, возможно, произошли.

Информация в любой части Инструкции по эксплуатации изменяется и дополняется ООО «НПП «Бевард» без предварительного уведомления. ООО «НПП «Бевард» не берет на себя никакой ответственности за любые погрешности, которые могут содержаться в этой Инструкции. ООО «НПП «Бевард» не берет на себя ответственности и не дает гарантий в выпуске обновлений или сохранения неизменной какой-либо информации в настоящей инструкции, и оставляет за собой право вносить изменения в эту Инструкцию по эксплуатации и/или в изделия, описанные в Инструкции, в любое время без уведомления. Если Вы обнаружите информацию в этом Руководстве, которая является неправильной, вводящей в заблуждение или неполной, мы с удовольствием ознакомимся с Вашими комментариями и предложениями.

## **3. Особенности продукта**

#### <span id="page-5-0"></span>**Контроль в режиме реального времени**

Поддержка аналогового, VGA или HDMI выходов одновременно.

#### **Функция сжатия**

Используются стандарты видеокомпрессии H.264 и H.265 и аудиокомпрессии G.711. Высокое качество изображение при не высокой скорости потока приводит к уменьшению занимаемого места.

#### **Функция записи**

Поддержка постоянной записи, записи по тревоге и по детекции движения.

#### **Функция воспроизведения видео**

Поиск архивных видео по различным параметрам, возможность воспроизведения архива как на локальном мониторе, так и по сети. Поддерживается одновременное воспроизведение нескольких видео, ускоренное/замедленное воспроизведение, а также покадровое воспроизведение.

#### **Сетевые функции**

Поддержка TCP/IP, UDP, RTP/RTSP, DHCP, PPPOE, DDNS, NTP, P2P и т.д. Поддержка мониторинга по сети в реальном времени, воспроизведения видео; встроенный WEB-сервер, к которому вы можете получить доступ с помощью браузера.

#### **Интеллектуальный анализ**

Поддержка одно- или двухканального интеллектуального видео анализа, такого как детекция лиц и анализ периметра.

## **4. Общие сведения**

# <span id="page-6-1"></span><span id="page-6-0"></span>**4.1 Передняя панель**

В линейке регистраторов серии BKxxx представлены следующие модели:

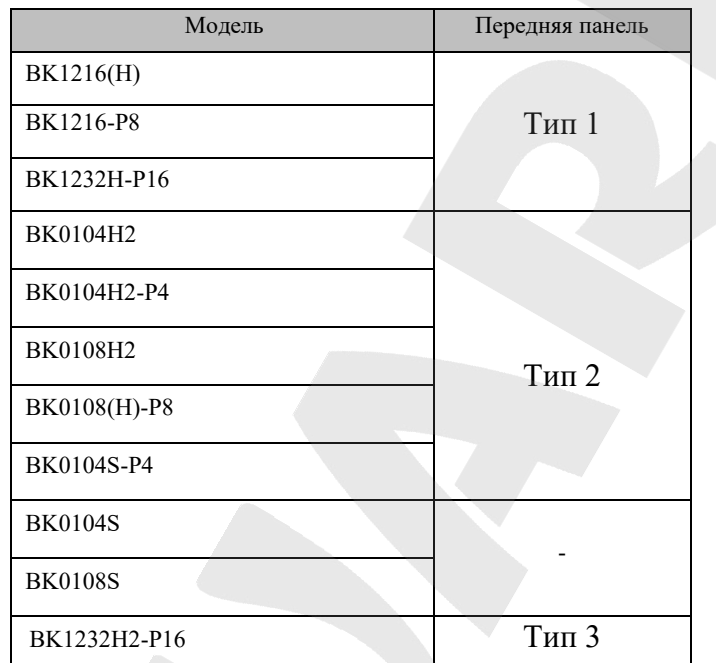

## **4.1.1 Передняя панель Тип 1**

<span id="page-6-2"></span>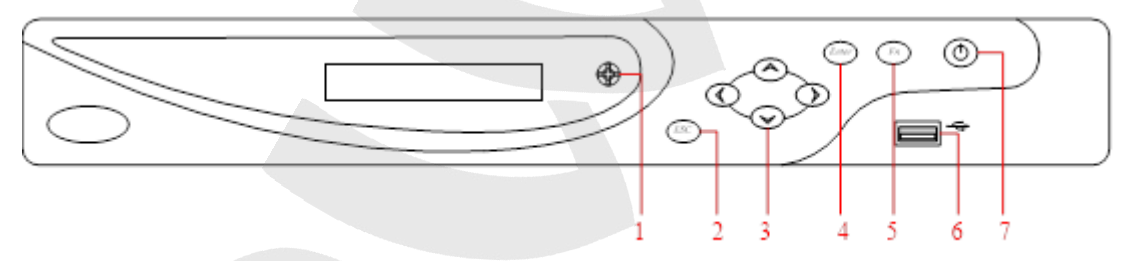

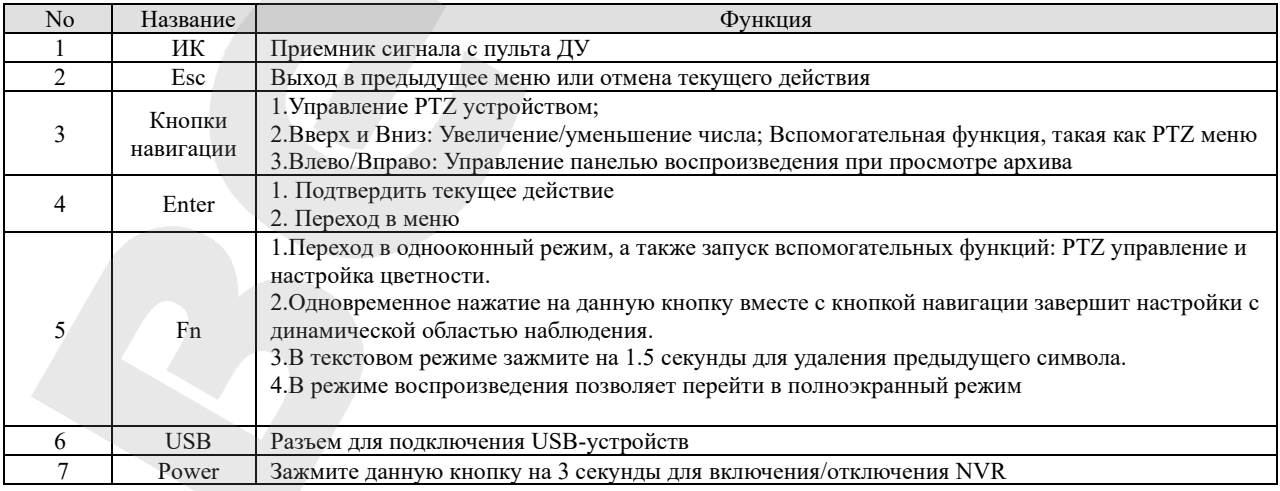

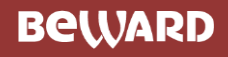

## <span id="page-7-0"></span>**4.1.2 Передняя панель Тип 2**

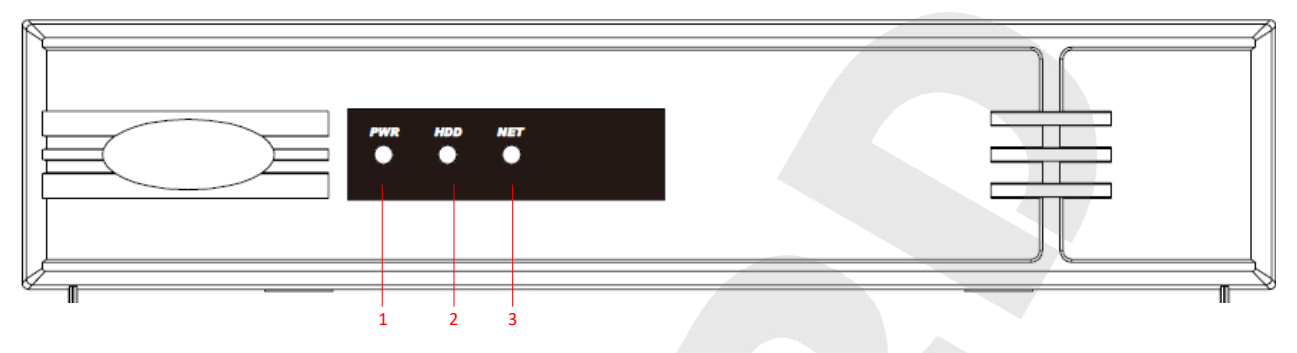

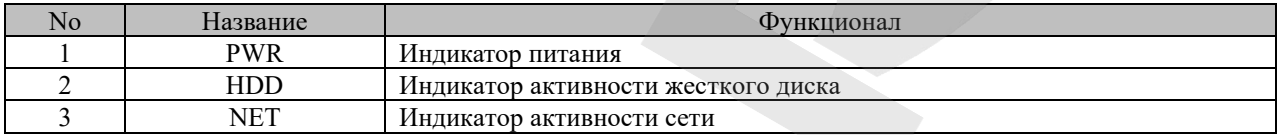

## **4.1.3 Передняя панель Тип 3**

<span id="page-7-1"></span>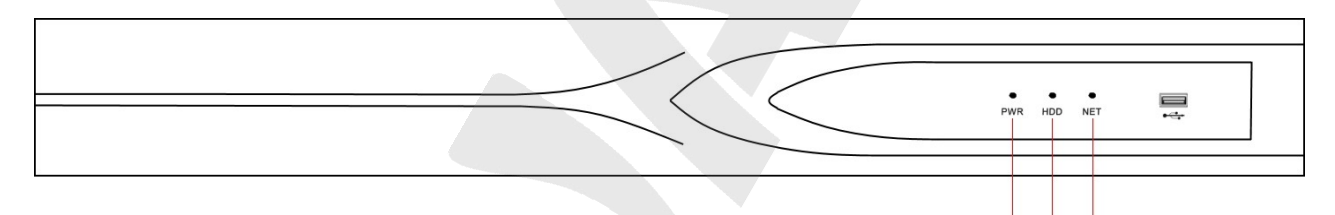

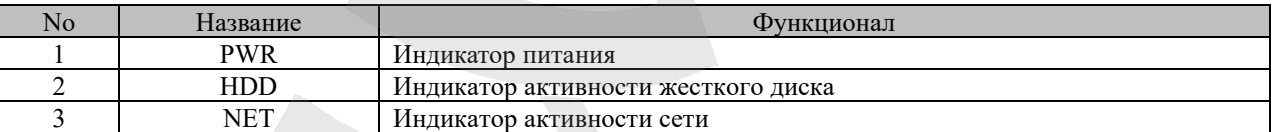

## <span id="page-7-2"></span>**4.2 Задняя панель**

<span id="page-7-3"></span>**4.2.1 Задняя панель Тип 1**

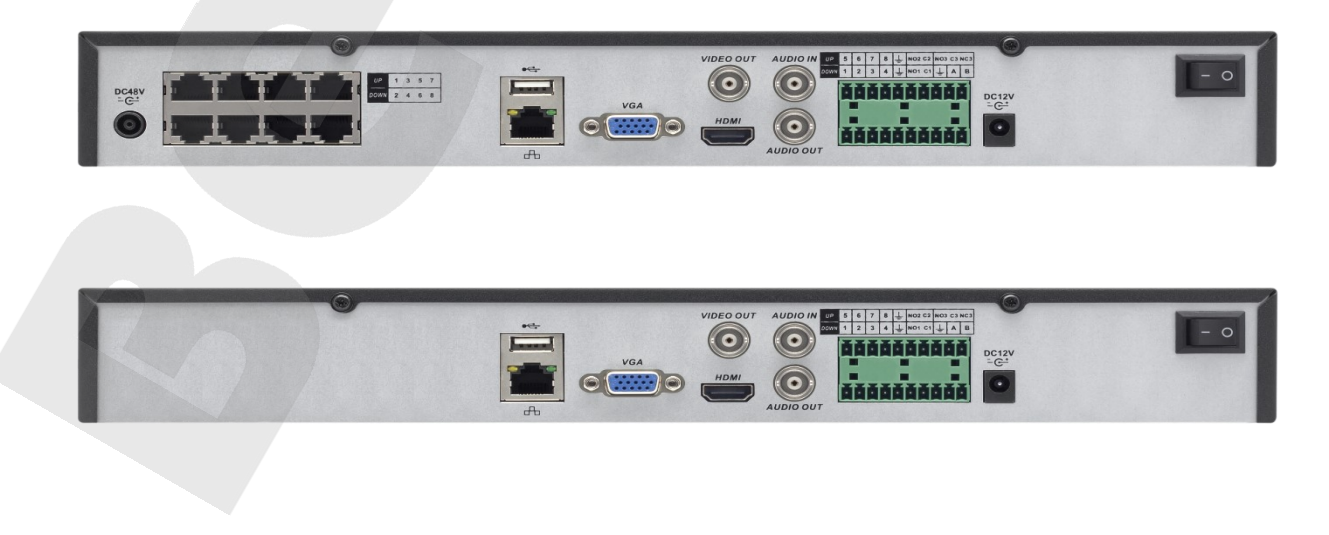

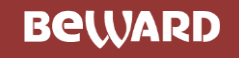

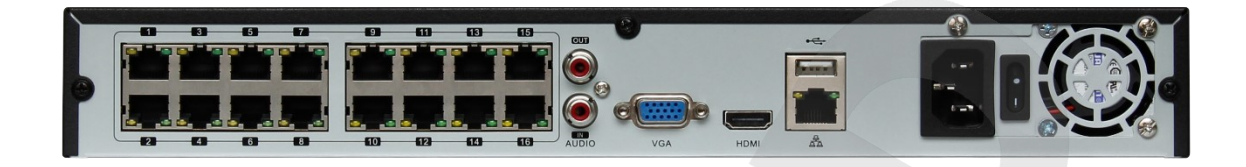

## **4.2.2 Задняя панель Тип 2**

<span id="page-8-0"></span>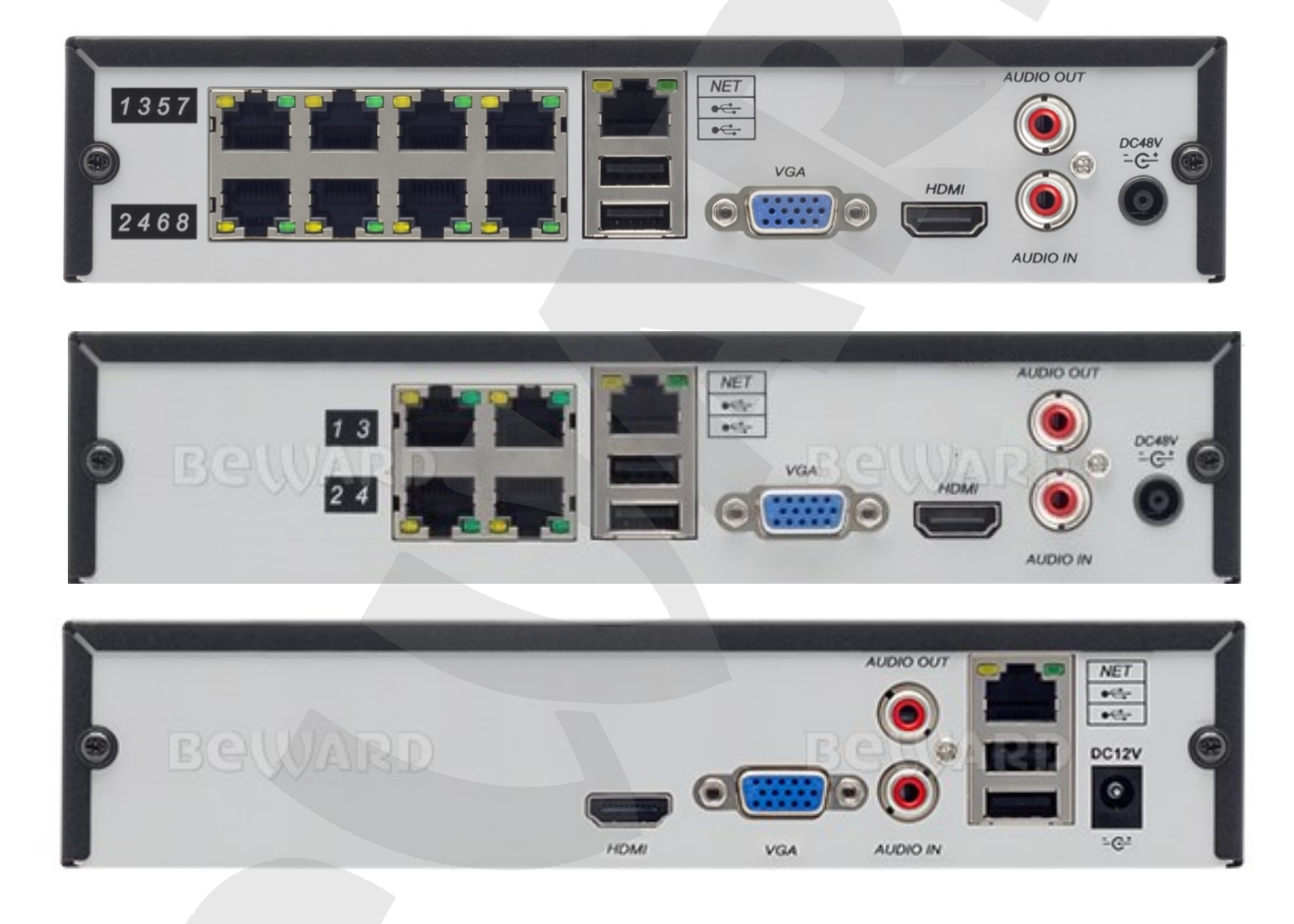

<span id="page-8-1"></span>**4.2.3 Задняя панель Тип 3**

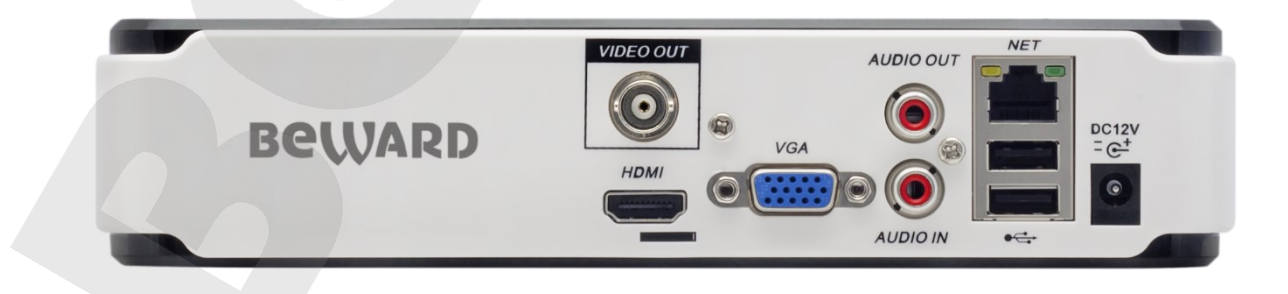

## <span id="page-9-0"></span>**4.3 Пиктограммы**

## <span id="page-9-1"></span>**4.3.1 Экранные**

- $\bullet$ : Выполняется запись.
- :Связь с каналом потеряна.
- Сработка детектора движения.
- :Канал находится в состоянии мониторинга и заблокирован.
	- :Регулировка аудио выхода.

## <span id="page-9-2"></span>**4.3.2 Функциональные**

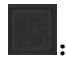

重り

:Не выбрано.

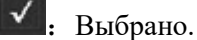

:Выпадающий список

ОК : Подтверждение действия.

- **Cancel**: Отмена настроек.
- Select : Выбрать параметры.
- $\mathsf{Save}$ : Сохранить параметры.
- Default: Восстановить заводские установки.
- :Применить текущие настройки.

**• Сору** • Копировать текущие настройки на остальные каналы.

- Set : Войти в интерфейс конфигурации.
- :Выбор и конфигурирование действий при видео детекции или тревоге.

#### 5. Работа со сторонними клиентами

<span id="page-10-0"></span>В случае необходимости, Вы можете получить доступ к видеопотоку при помощи стороннего RTSP-клиента. В качестве RTSP-клиентов можно использовать RTSP-плееры реального времени, например: VLC, Quick Time, Real Player и т.д.

RTSP (Real Time Streaming Protocol - протокол передачи потоков в режиме реального времени) является прикладным протоколом, предназначенным для использования в системах, работающих с мультимедиа-данными и позволяющих клиенту удалённо управлять потоком данных с сервера, предоставляя возможность выполнения команд, таких как «Старт», «Стоп».

#### Внимание!

При подключении к камере из сети Интернет скорость зависит от канала доступа

Доступ к видеопотоку через сторонние RTSP-клиенты осуществляется при помощи команды: rtsp://192.168.54.219:554/ch=<X>&subtype=<Y>, где:

 $\cdot$  <X> - канал регистратора;

•  $<$ Y > - команда профиля видеопотока 0 - основной поток камеры, 1 - альтернативный поток камеры.

Пример команды: rtsp://192.168.54.219:554/ch=2&subtype=0.

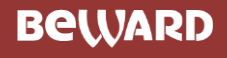

## **6. Установка**

# <span id="page-11-0"></span>**6.1 Установка HDD**

<span id="page-11-1"></span>1. Снимите металлическую крышку, открутив по два винта на боковых стенках крышки с каждой стороны.

2. Разместите жесткие диски на плоской поверхности и затяните винты.

3. Подключите к HDD кабели питания и данных.

4. Поставьте металлическую крышку обратно и затяните винты.

#### **Внимание!**

**HDD будет отформатирован автоматически во время загрузки, что может привести к потере данных.**

**Общая продолжительность сохраняемых видеозаписей определяется возможностями HDD и параметрами, заданными в регистраторе.**

<span id="page-11-2"></span>**6.2 Тревожные входы/PTZ/Интерфейс управления клавиатурой**

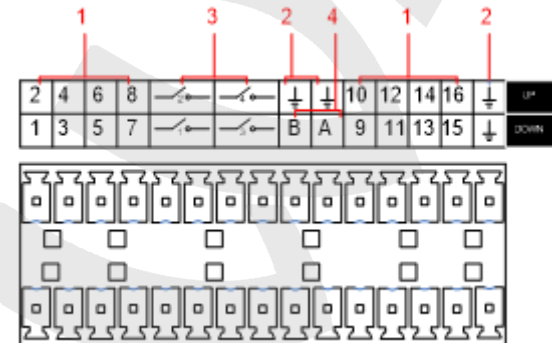

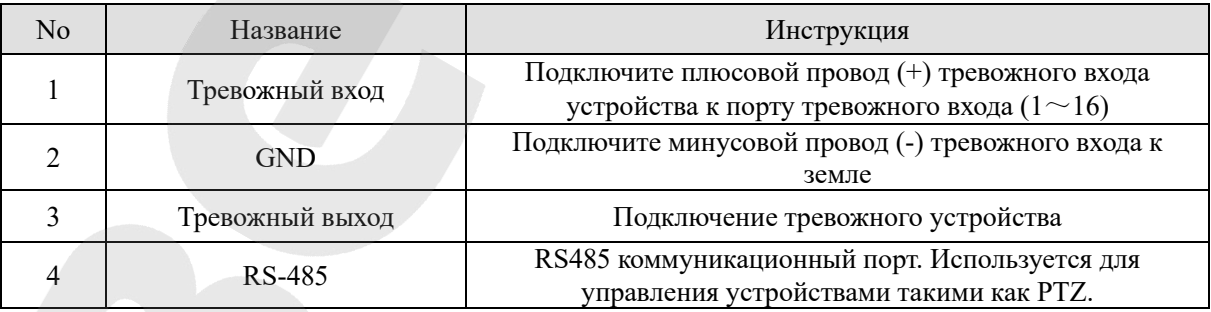

⚫ Различные модели поддерживают разное количество тревожных входов. Для более детальной информации сверьтесь со спецификацией.

⚫ Расположение тревожных портов может незначительно отличаться.

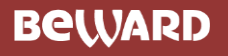

### **Примеры подключений тревожных входов**

Тревожный вход реализован замыканием/размыканием контактов. Если нужно использовать управление напряжением, то используйте схему ниже:

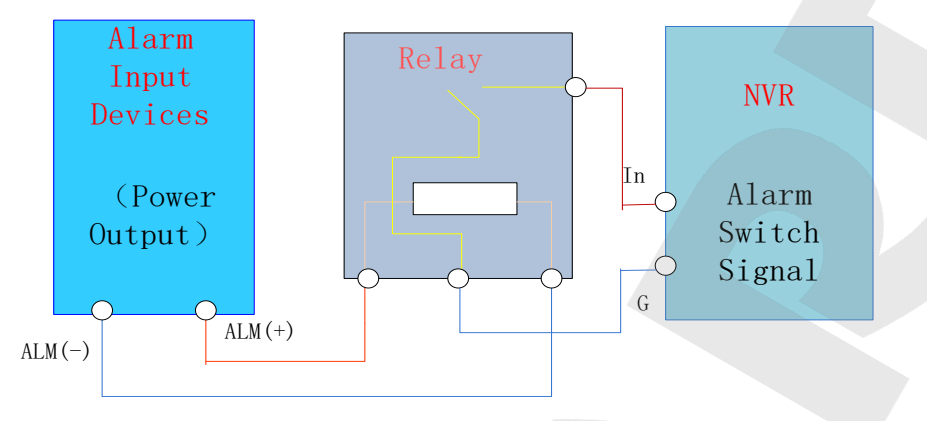

#### **Примеры подключений тревожных выходов**

Когда тревожный выход подключен к нагрузке DC и AC – смотрите схему ниже:

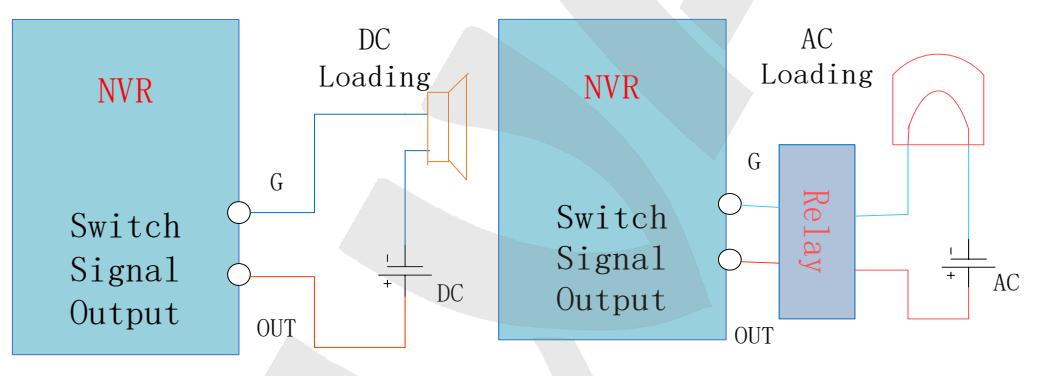

### **Подключение P/T/Z**

Провода A, B PTZ декодера подключаются к A и B портам интерфейса RS-485 регистратора. При большом количестве подключаемых PTZ для уменьшения искажения сигнала - на удаленные A, B линии следует параллельно подключать резисторы 120 Ом.

<span id="page-13-0"></span>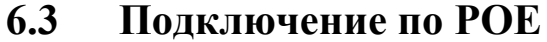

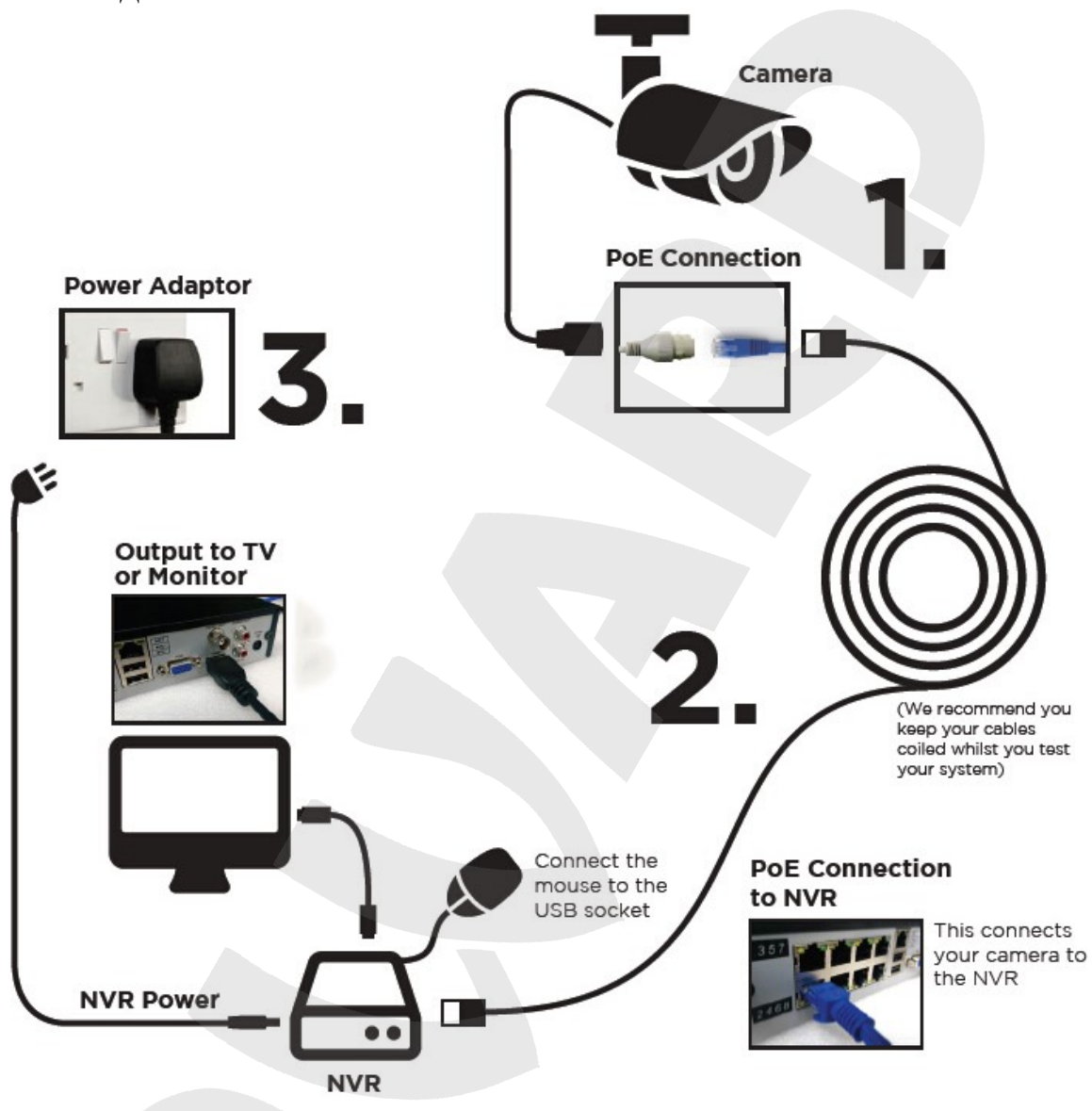

- 
- ⚫ При использовании IP-видеорегистраторов с напряжением питания 48В применяйте меры электробезопасности.
- ⚫ IP-камеры должны поддерживать PoE IEEE802.3af.
- ⚫ Длина кабеля при подключении по PoE не должна превышать 100 метров.
- ⚫ Для подключения камеры по PoE необходимо, чтобы у камеры был статический IP-адрес с той же подсетью, что указана в пункте LAN2 меню "Сеть" регистратора. Т.е. если у регистратора имеется адрес LAN2 = 192.168.2.88 (установлен по умолчанию), то камера должна иметь адрес 192.168.2.xxx
- ⚫ Бюджет PoE для видеорегистратора BK0104H2-P4 = 50 Вт, BK0108H2-P8= 68 Вт, BK1216H2-P8 = 90 Вт, BK1232H2-P16 = 180 Вт.

## **7. Базовые операции**

## <span id="page-14-2"></span><span id="page-14-1"></span><span id="page-14-0"></span>**7.1 Включение и отключение 7.1.1 Включение**

Установите IP-видеорегистратор, как указанно в инструкции выше, и подключите питание. После этого должны загореться LED индикаторы и видеорегистратор начнет загрузку автоматически.

После этого IP-видеорегистратор будет автоматически регистрировать все подключенные к нему устройства (камеры, мониторы и т.д.), этот процесс занимает около 30 секунд. По завершению – видеорегистратор перейдет в режим мульти-экранного онлайн отображения.

При отсутствии подключенного жесткого диска появится следующее предупреждение:

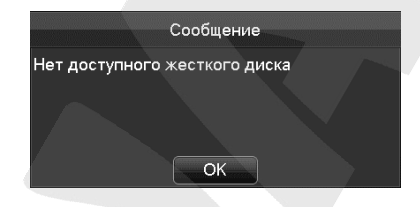

Примечание: пожалуйста, не используйте блоки питания, отличающиеся от идущих в

комплекте.

## <span id="page-14-3"></span>**7.1.2 Отключение**

Кликните правой кнопкой мыши -**[Главное Меню]**-**[Отключение]**

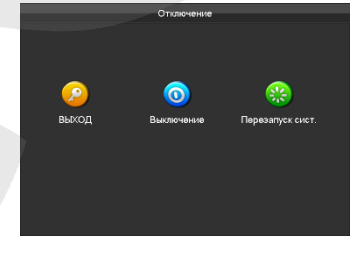

*Примечание: Отключение/подключение жесткого диска осуществляется только после отключения IP-видеорегистратора.*

## <span id="page-14-4"></span>**7.1.3 Перезагрузка**

Кликните правой кнопкой мыши - **[Главное меню]**-**[Отключение]**-**[Перезапуск системы]**

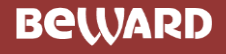

## <span id="page-15-0"></span>7.1.4 Вход и выход из системы

#### Вход

При нажатии правой кнопкой мыши появится меню входа. Введите желаемые имя пользователя и пароль.

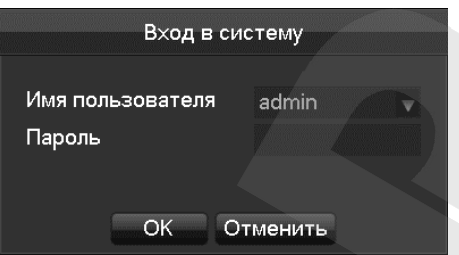

Пользователи по умолчанию:

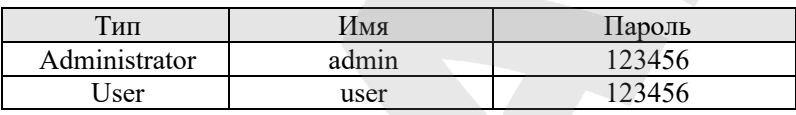

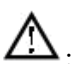

 $\sum$ : Если пароль будет введен неправильно более 5 раз - аккаунт будет заблокирован.

#### Выход

- 1. По прошествии времени ожидания выход будет выполнен автоматически.
- 2. Перейдите в [Главное меню]-[Выключение]-[Выйти из системы]

## <span id="page-15-1"></span>7.1.5 Настройки по умолчанию

#### По умолчанию видеорегистратор имеет следующие настройки:

IP-адрес: 192.168.0.199 **ТСР-порт: 8000 HTTP-порт: 80 UDP-порт: 8001** RTP/RTSP-nopt:554

## <span id="page-16-0"></span>**7.2 Мастер запуска**

Быстрое конфигурирование, включая P2P аккаунт и пароль, конфигурацию сети, выбор

## интеллектуального режима.

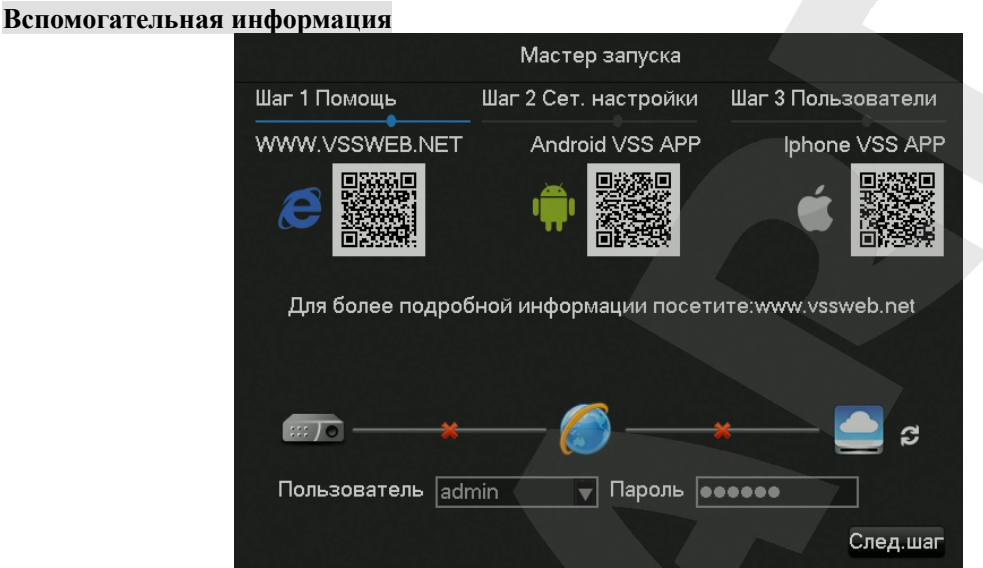

**[QR-код]** Слева направо: Адрес доступа к Веб приложению, Адрес Androidприложения, Адрес Iphone-приложения.

*Примечание: Мобильные приложения также доступны на сайте <https://www.beward.ru/> в разделе Файлы любого видеорегистраторы*

## **[Статус сетевого соединения]** Текущий статус сети.

**[P2P]** Настройки P2P аккаунта и пароля.

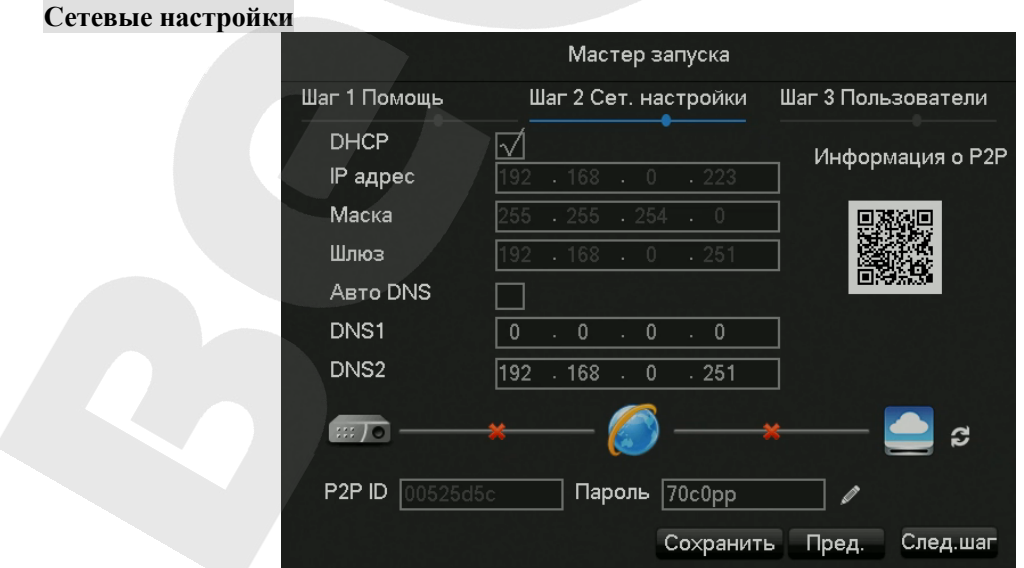

**[DHCP]** Включение/отключение DHCP.

[IP адрес] Введите номер или нажмите кнопки вверх/вниз (▲▼) для изменения IPадреса, [Маски] и [Шлюза].

**[DNS 1]** Адрес DNS сервера.

[DNS 2] Адрес альтернативного DNS сервера.

[QR код] Код для P2P аккаунта приложения мобильного устройства.

Аккаунт

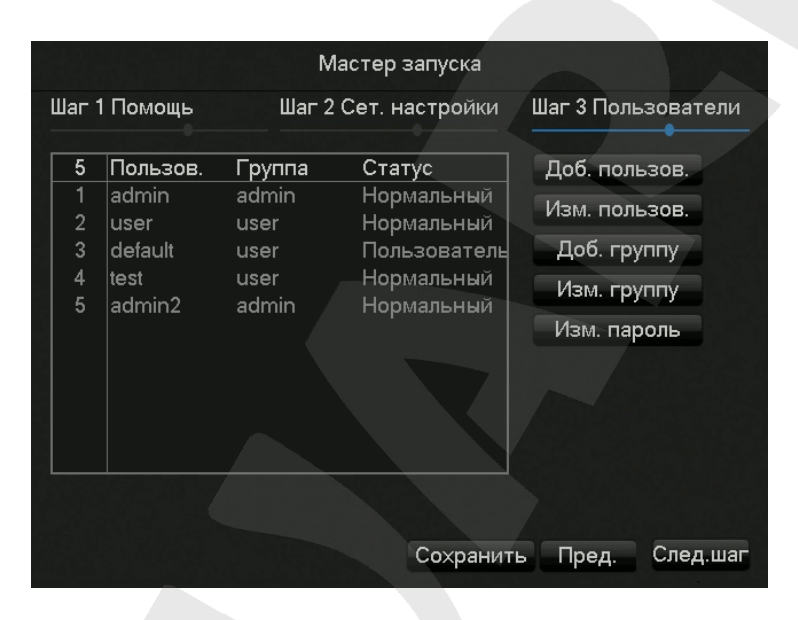

[Добавить пользователя] Позволяет добавлять пользователей [Изменить пользователя] Изменение имени пользователя, групп и прав [Добавить группу] Добавление группы и настройка групповых прав [Изменить группу] Изменение разрешений группы Изменить пароль] Изменение пароля для входа

Выбор интеллектуального режима

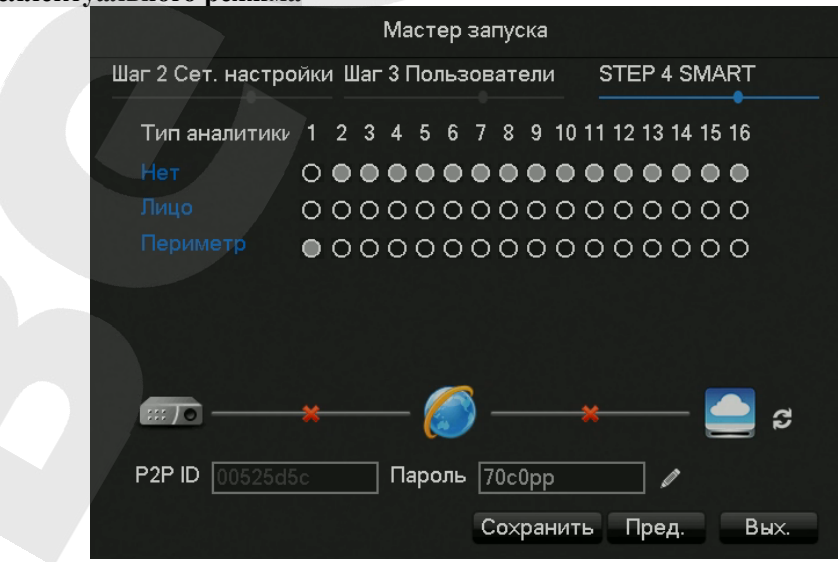

## Добавление устройств

## **7.2.1 Быстрое добавление IP-камеры**

<span id="page-18-0"></span>В меню онлайн просмотра при наведении курсора мыши на один из секторов для канала – появится знак "+". После нажатия на него ЛКМ вы попадете в меню быстрого добавления:

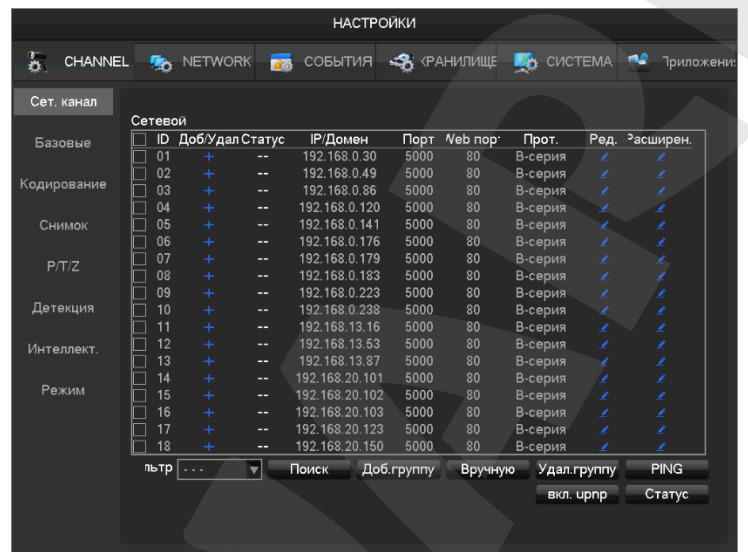

*Добавление поиском*:

С помощью меню [Фильтр] выберите необходимый протокол

Нажмите [Поиск]

В появившемся списке камер нажмите "+" для добавления необходимой камеры

## *Ручное добавление*:

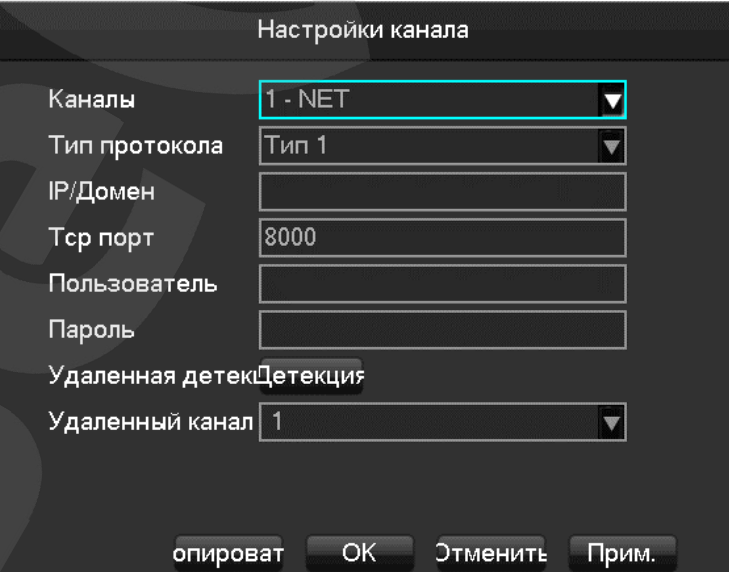

**[Каналы]** Выбор нужного канала.

**[Тип протокола]** Выбор протокола подключения устройства.

[IP/Домен] IP адрес устройства или доменное имя.

[ТСР порт] ТСР порт устройства.

[Пользователь] Имя пользователя подключаемого устройства.

[Пароль] Пароль подключаемого устройства.

[Удаленная детекция] После завершения заполнения полей - кликните кнопку «Детекция», чтобы проверить соединение.

[Удаленный канал] Если подключаемое устройство содержит несколько каналов, выберите ОДИН ИЗ НИХ.

Нажмите кнопку "Прим." Чтобы закончить.

#### ВНИМАНИЕ!

IP камеры BEWARD N-серии подключаются к видеорегистраторам ВК-серии только по протоколу RTSP. Пример RTSP запроса без авторизации: rtsp://<IP адрес>/video.pro<N>. Где <IP адрес> - IP адрес камеры, <N> - номер профиля. Пример для камер N37210, N132xx, N1xx, N3xx, N5xx, N6xx для основного потока: rtsp;//192.168.0.99/video.pro1. Пример для камер N37210, N132xx, N1xx, N3xx, N5xx, N6xx для второго потока: rtsp;//192.168.0.99/video.pro2.

#### <span id="page-19-0"></span> $7.2.2$ Меню добавления

Перейти в меню добавления камер можно двумя способами:

- На экране онлайн просмотра кликнув по значку <sup>Ф</sup>иерейти в меню I Сет. канал]  $\overline{1}$ .
- $2.$ [Главное меню] - [Настройки] - [Канал] - [Сет. канал]

Окно управления сетевыми каналами будет выглядеть следующим образом:

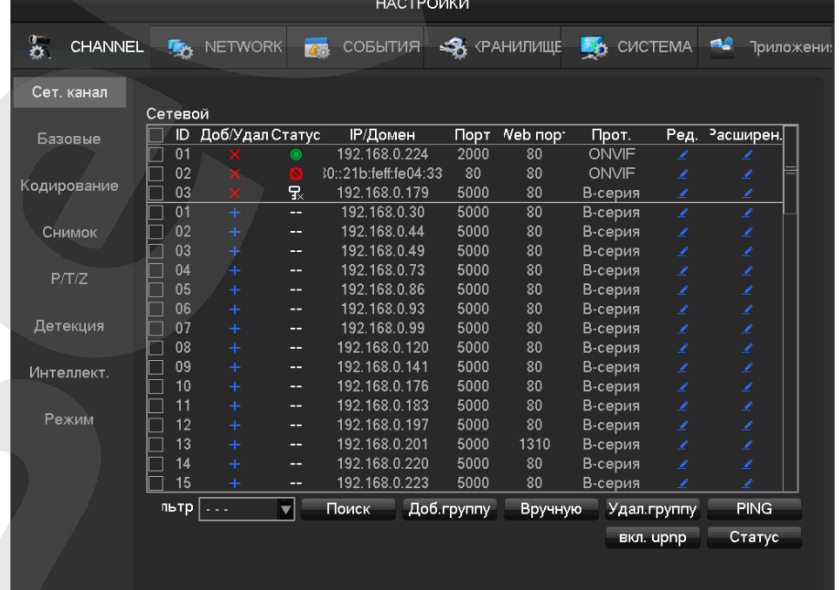

#### В окне управления:

Доб/удал. - добавление/удаление камеры

Статус – показывает состояние камеры ( $\bullet$  нормальное соединение,  $\bullet$  неверный логин или

пароль, **о** оборудование оффлайн, **•** Пользователь заблокирован. )

IP/Домен – адрес подключаемого устройства

Порт – номер порта

Web порт – номер веб-порта

Протокол – протокол подключения оборудования

Редактировать – редактирование информации о канале

Расширенные – редактирование параметров камеры (см. [пункт](#page-19-0) 7.3.4)

### <span id="page-20-0"></span>**7.2.3 Автоматическое добавление**

Устройства добавятся автоматически, без конфигурирования. Для этого перейдите:

**[Главное меню]**-**[Канал]**-**[Сет. Канал]**-**[Включить UPNP]**

*Примечание*:*Устройство должно поддерживать UPNP и находиться в одной сети с NVR.*

#### **7.2.4 Расширенные настройки**

<span id="page-20-1"></span>Расширенные настройки содержат в себе следующие пункты: Базовые настройки, кодирование, снимок, детекция, интеллектуальный анализ, режим.

#### **Базовые**

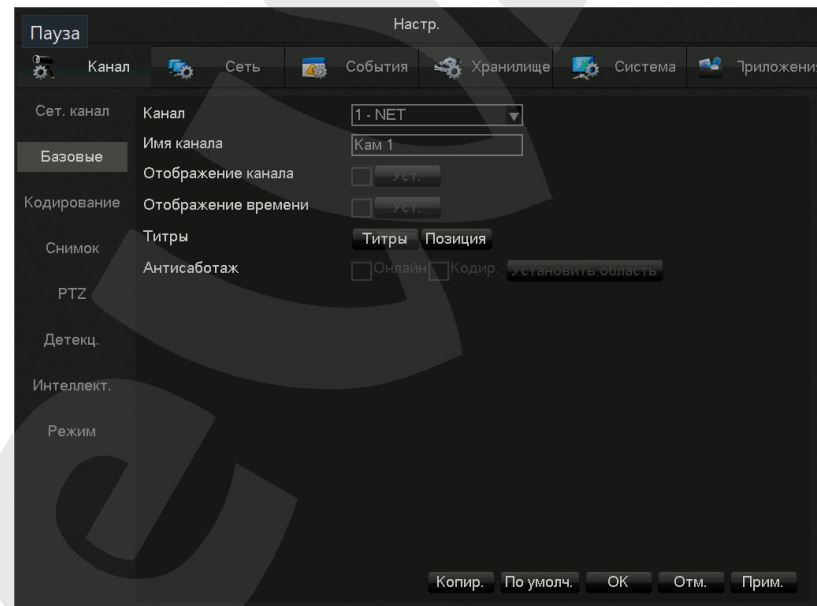

**[Канал]** Выбор настраиваемого канала.

**[Имя канала]** Изменение текущего названия канала.

**[Отображение канала]** Отображать название канала.

**[Отображение времени]** Отображать текущее время.

**[Титры]** Отображение текста титров в заданной позиции.

**[Антисаботаж]** Кнопка перезагрузки камеры.

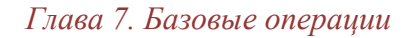

#### **Кодирование**

**BeWARD** 

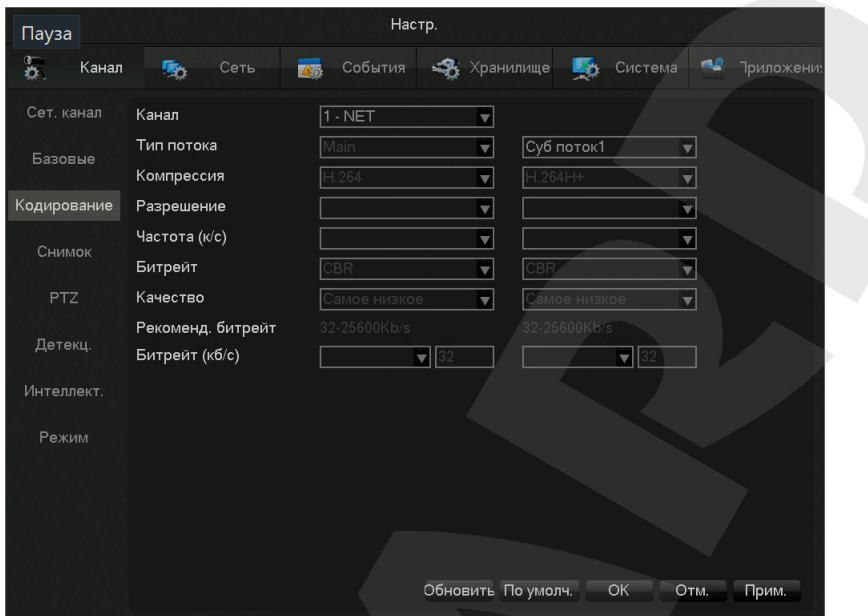

**[Выбор каналов]** Выбор настраиваемого канала.

**[Тип потока]** Выбор видеопотока

**[Компрессия]** H.264/H.265

**[Разрешение]** Выбор разрешения основного и суб потоков.

**[Частота (К/с)]** 1~25К/сек для PAL,1~30к/сек для NTSC

**[Битрейт]**Выбор между CBR и VBR.

**[Качество]** Выбор качества картинки при изменяющемся потоке.

**[Рекоменд. битрейт]** Рекомендуемый диапазон используемого битрейта.

**[Битрейт (Кб/с)]** Выбор 1280,1536,1792,2048,3072,4096,5120,6144,7168,8192, либо выставленный вручную.

#### **Снимок**

**BeWARD** 

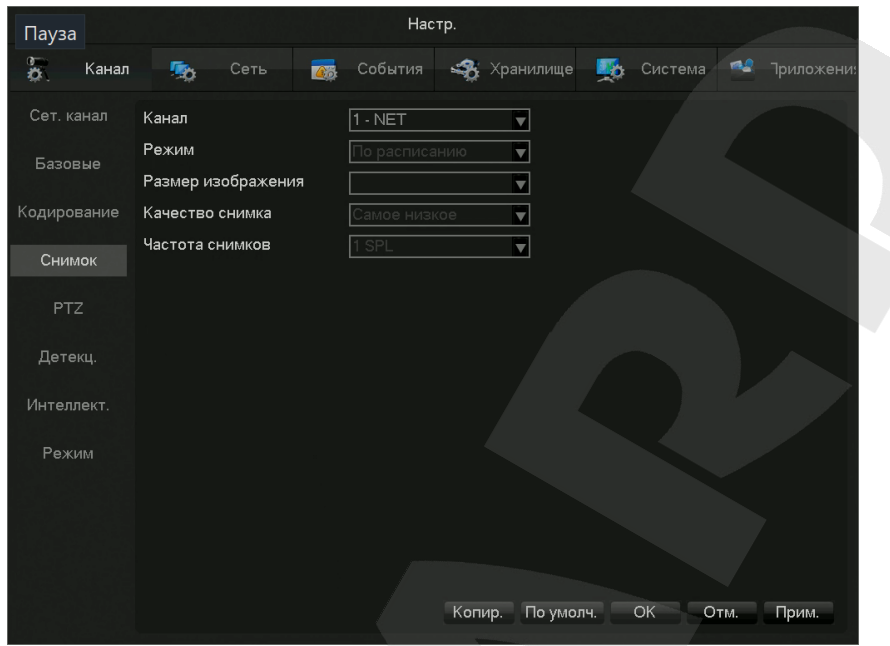

**[Выбор каналов]** Выбор настраиваемого канала.

**[Режим]** По времени или по сработке.

**[Размер изображения]** Выбор разрешения получаемого снимка.

**[Качество снимка]** Выбор качества картинки.

**[Частота снимков]** Позволяет выбрать с какой скоростью будут делаться снимки от 1 кадра за 1 секунду до 1 кадра за 8 секунд.

## **PTZ**

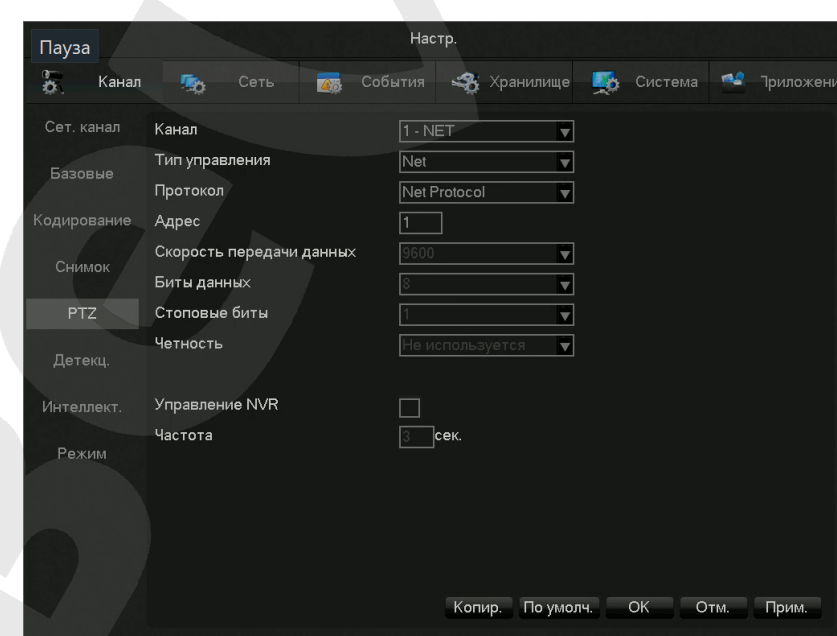

**[Канал]** Выбор настраиваемого канала.

**[Тип управления]** Укажите используемый тип управления.

**[Протокол]** Укажите протокол для используемого типа управления.

**[Скорость передачи данных]** Выберите скорость передачи данных. Доступны значения от 1200 до 115200

**[Биты данных]** Укажите биты, содержащие данные. Доступны значения 5,6,7,8.

**[Стоповые биты]** Укажите стоповые биты. Доступны значения 1,2.

**[Четность]** Настройка четности.

**[Управление NVR]** Включить управление NVR.

**[Частота]** укажите частоту работы NVR.

## <span id="page-23-0"></span>**7.3 Настройка событий**

Регистратор поддерживает следующие типы событий: стандартные события тревоги, события некорректной работы оборудования, интеллектуальный анализ.

### **7.3.1 Конфигурация детекции**

<span id="page-23-1"></span>Стандартные события тревоги включают в себя видео детекцию (детекция движения, потеря видео,

антисаботаж) и внешние тревоги.

Для входа в интерфейс конфигурации необходимо пройти по следующему пути: **[Главное меню]**- **[Настройки]**- **[Канал]**-**[Детекция]**

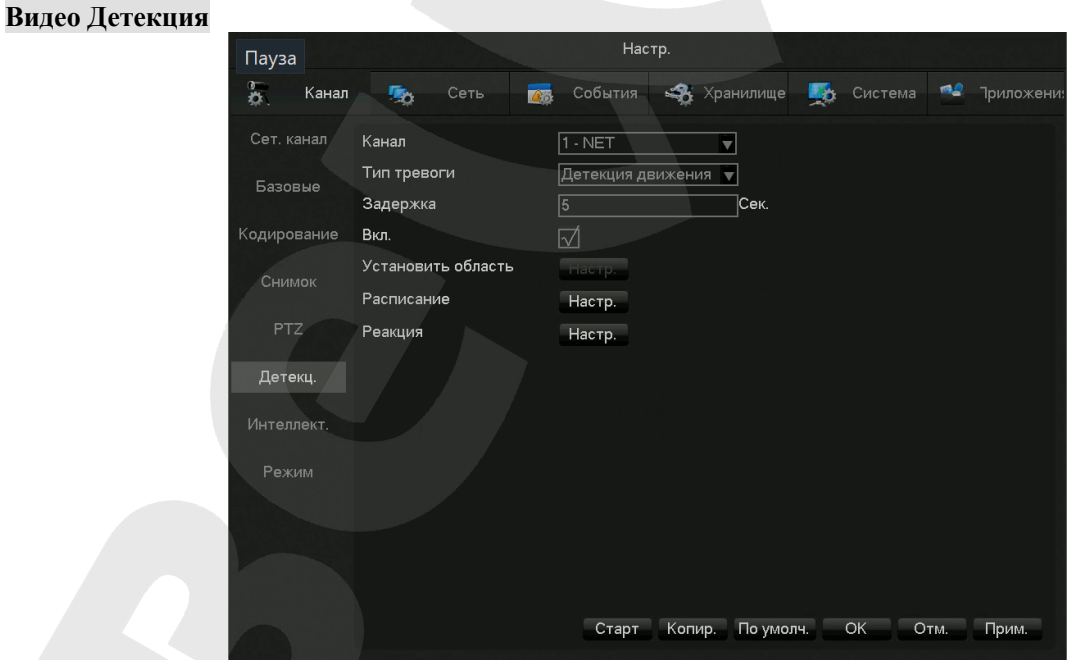

**[Канал]** Выбор настраиваемого канала.

**[Тип тревоги]** Детекция движения, потеря видео и антисаботаж.

**[Задержка]** настройка интервала сработки после начала тревоги.

**[Вкл]** Вкл/выкл тревоги.

**BEWARD** 

[Установить область] установка области 22\*18=396 для детекции движения (При подключении камер BEWARD BD-серии и В-серии настройка области происходит на подключаемом устройстве).

[Расписание] Настройка расписания тревоги.

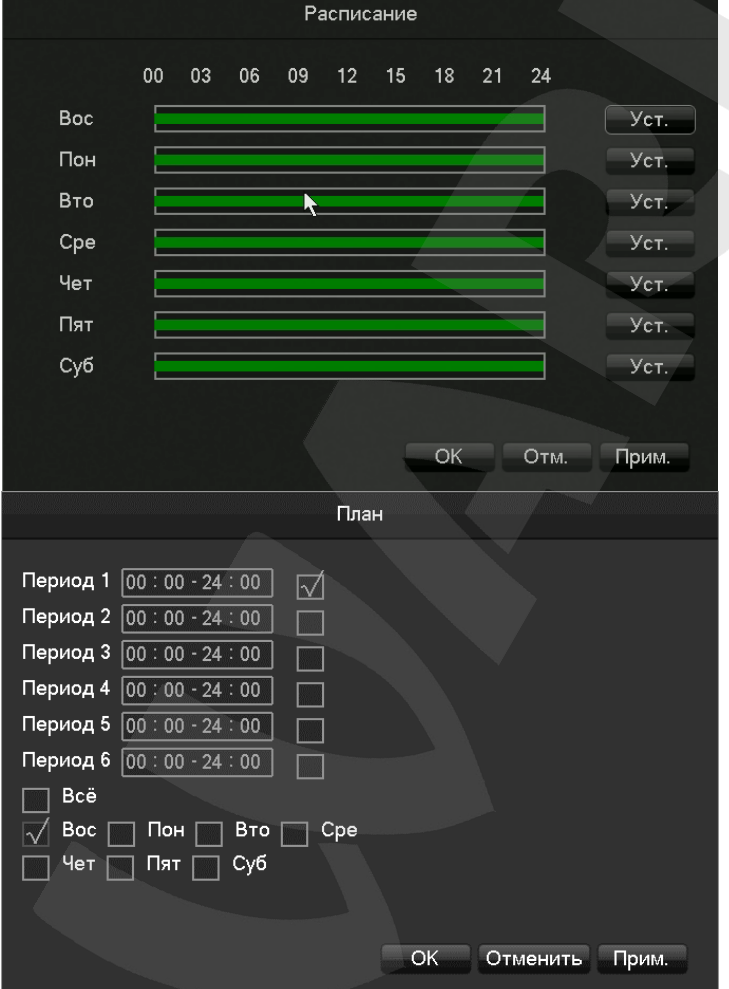

[Реакция] Настройка действий при тревоге.

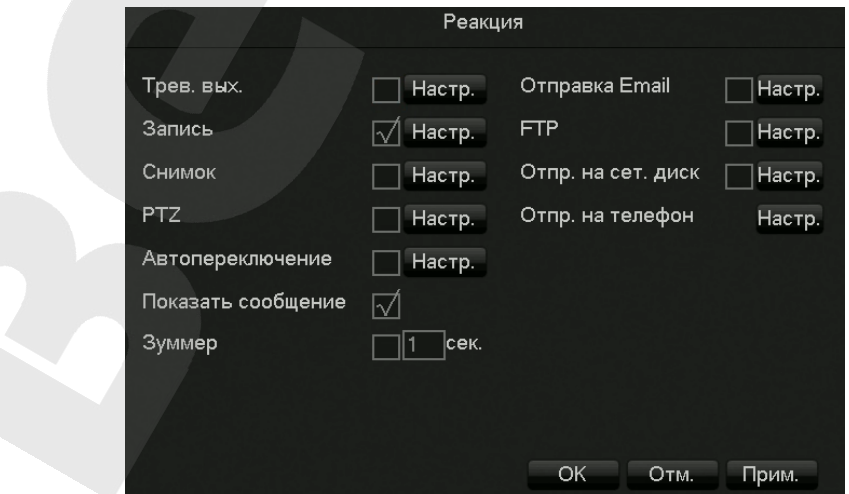

#### <span id="page-25-0"></span>**7.3.2 Интеллектуальный анализ**

#### **Выбор интеллектуального режима**

Если оборудование поддерживает интеллектуальный анализ, необходимо перейти на страницу выбора режима: **[Главное меню]**- **[Настройки]- [Канал]**- **[Режим]**, и выбрать канал, на котором необходимо включить или изменить функцию интеллектуального анализа.

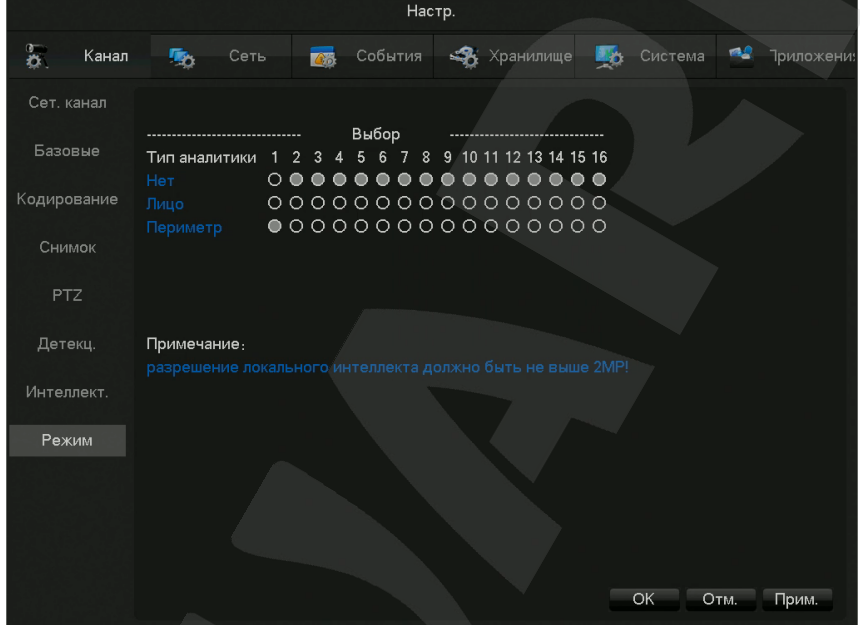

#### **Настройка детекции лиц**

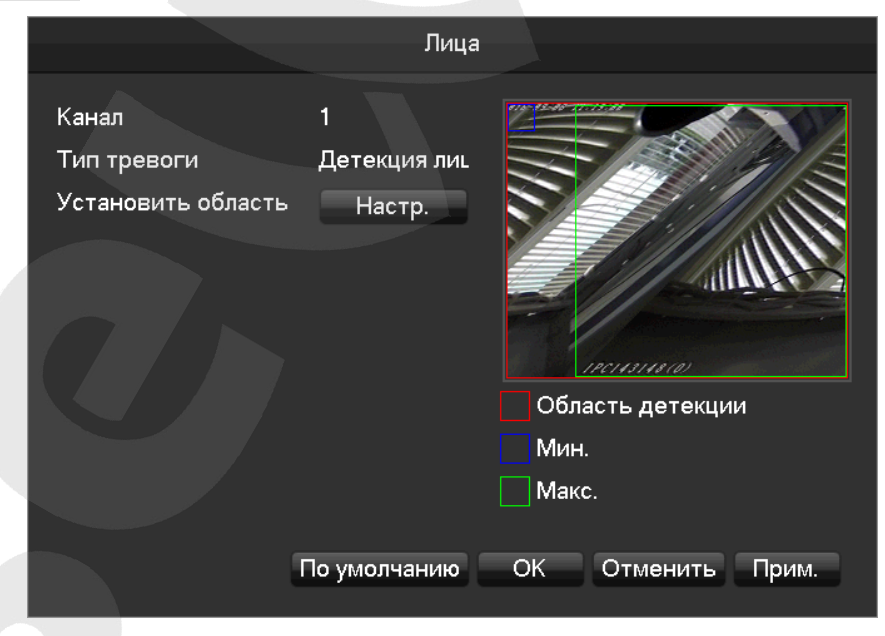

На этой странице: **[Канал]** Выбор настраиваемого канала

**[Мин.]** Минимальная область задается синим, лицо не может быть зафиксировано, если его изображение будет меньше чем минимальная область.

**[Макс.]** Максимальная область задается зеленым, лицо не может быть зафиксировано, если его изображение больше данной области.

**[Область детекции]** Определение области, в которой будет срабатывать детекция.

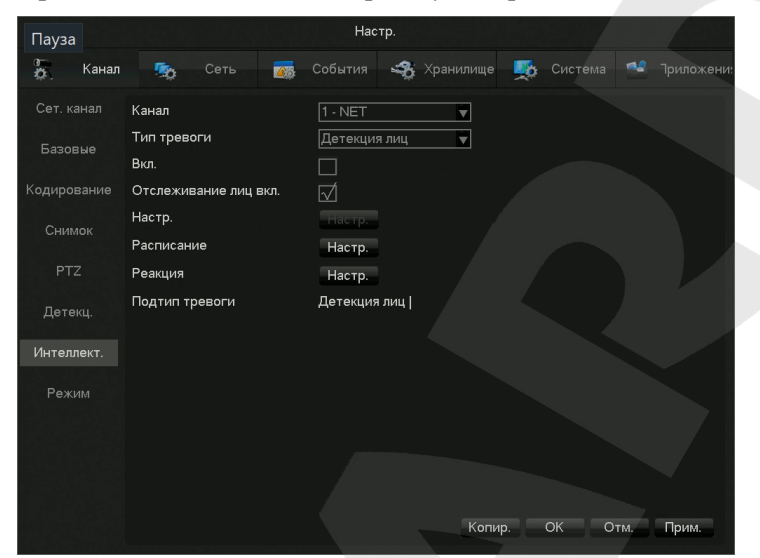

**[Канал]** Выбор настраиваемого канала.

**[Тип тревоги]** Детекция лиц или Периметр.

**[Вкл.]** Включение/отключение интеллектуального анализа.

**[Отслеживание лиц вкл]** Включение отслеживания.

**[Настр.]** Выставление максимальной и минимальной области детекции.

**[Расписание]** Настройка расписания работы детекции.

**[Реакция]** Настройка действий при детекции.

#### **Настройка детекции периметра**

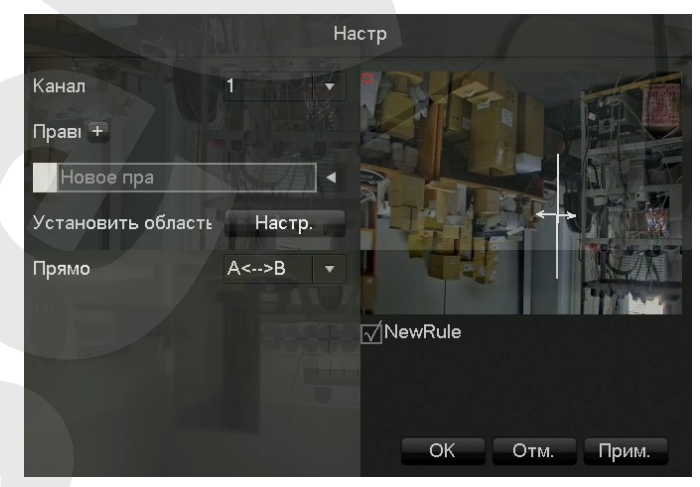

**[Канал]** Выберите канал для анализа периметра. **[Правило]** Нажмите "+" чтобы добавить правило **[Установить область]** Выбор линии детекции **[Прямо]** Выбор направления детекции.

**BEWARD** 

## <span id="page-27-0"></span>**7.3.3 Тревожный вход**

Переход к данному меню осуществляется по пути **[Главное меню]**- **[Настройки]**- **[События]**- **[Трев. вход]**

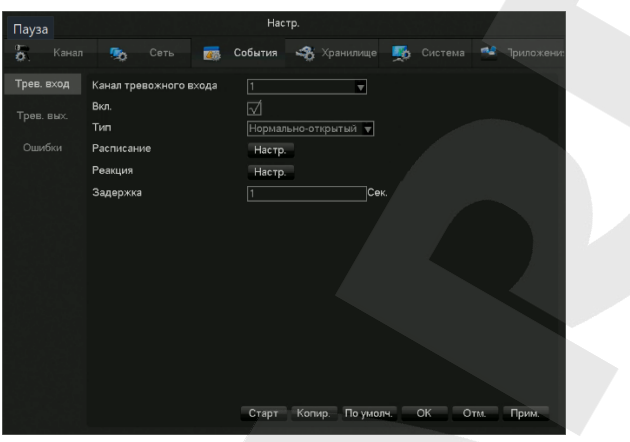

**[Канал тревожного входа]** Выбор канала

**[Вкл.]** Включение и отключение тревоги

**[Тип]** Нормально-открытый или нормально-закрытый контакт

**[Расписание]** Настройка времени тревоги, связанных действий и методов обработки.

**[Реакция]** Настройка действий при тревоге.

**[Задержка]** Настройка задержки сработки тревожного входа.

#### <span id="page-27-1"></span>**7.3.4 Тревожный выход**

Переход к данному меню осуществляется по пути **[Главное меню]**- **[Настройки]**- **[События]**- **[Трев. выход]**

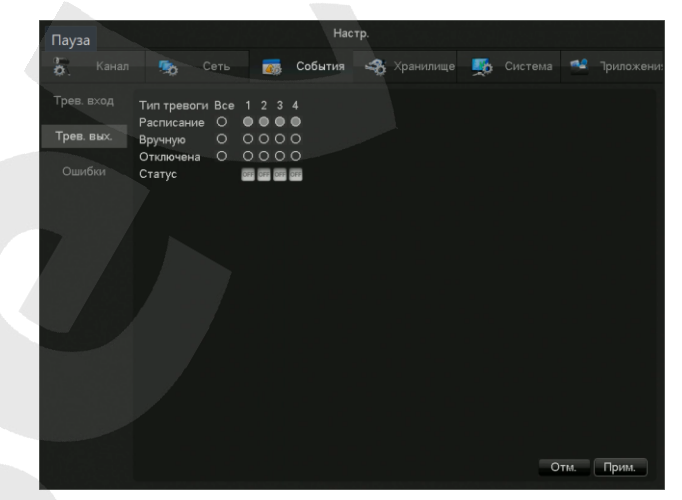

**[Расписание]** Тревожный выход управляется с помощью настроек связанных действий устройства.

**[Вручную]** Тревожный выход включен и статус - активен.

**[Отключена]** Тревожный выход отключен и статус - неактивен.

**[Статус]** Текущий статус тревожного выхода

*Примечание*:*некоторые модели не имеют тревожных выходов, будьте внимательны.*

## <span id="page-28-0"></span>**7.3.5 Неисправности оборудования**

В данном меню настраиваются функции мониторинга неисправностей, а также соответствующие им сработки тревоги. Переход к данному меню осуществляется по пути **[Главное меню]**- **[Настройки]**- **[События]**- **[Ошибки]**

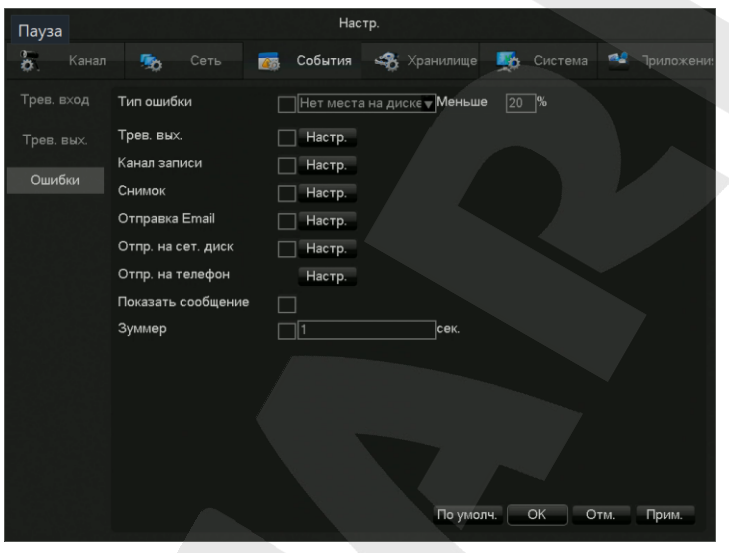

#### **Тип ошибки:**

**[Нет места на диске]** Сработка тревоги, когда на HDD осталось места меньше установленного значения.

**[Нет диска]** Сработка тревоги при отсутствии HDD.

**[Ошибка диска]** Тревога при наличии ошибки чтения или записи на HDD.

**[Сеть разъединена]** Тревога при отключении сети.

**[Конфликт IP]** Тревога при конфликте IP адресов.

# <span id="page-29-1"></span><span id="page-29-0"></span>**7.4 Просмотр**

## **7.4.1 Онлайн просмотр**

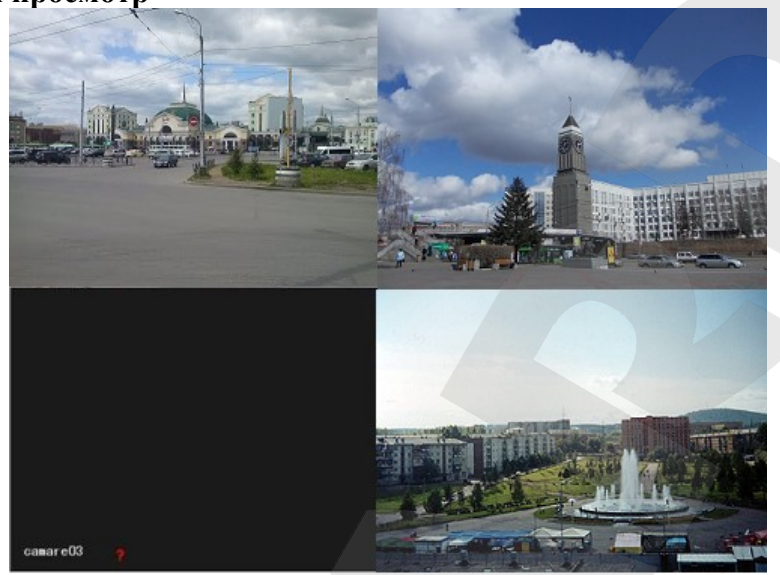

Экран управления переключается с помощью передней панели, пульта ДУ, либо мыши. При срабатывании тревоги появится сообщение, показывающее тип тревоги.

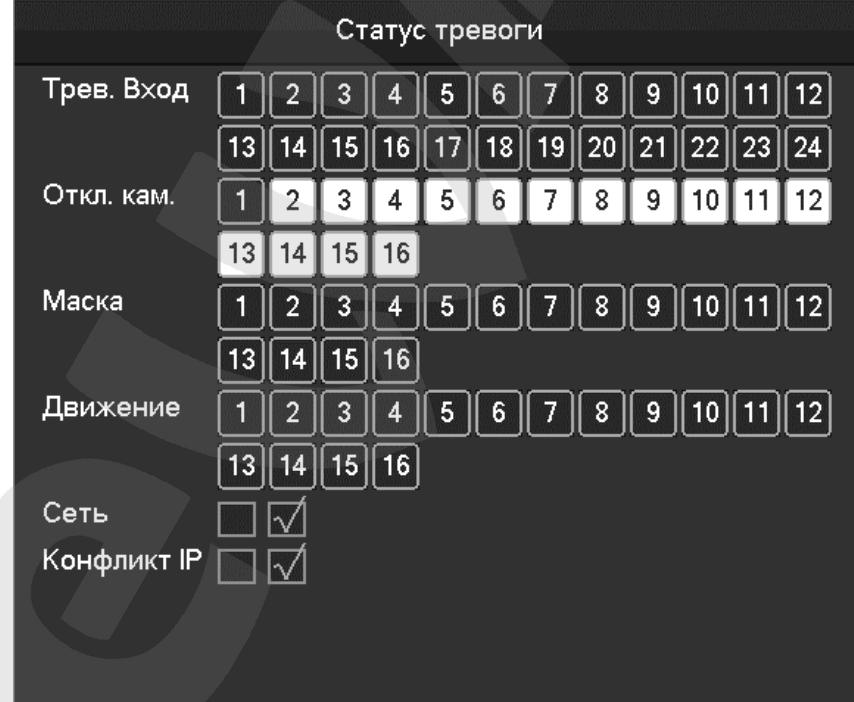

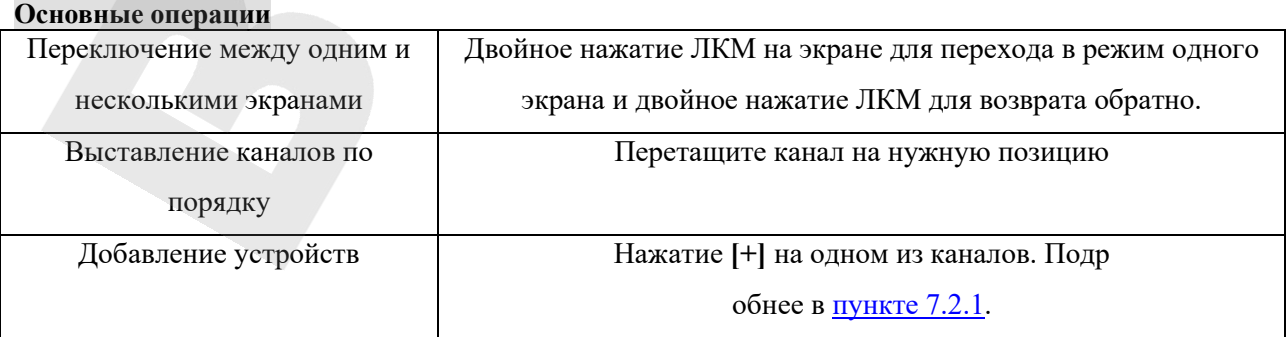

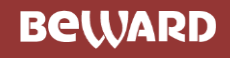

## <span id="page-30-0"></span>**7.4.2 Панель инструментов канала**

Если навести мышь к верхнему краю экрана канала – появится панель инструментов канала:

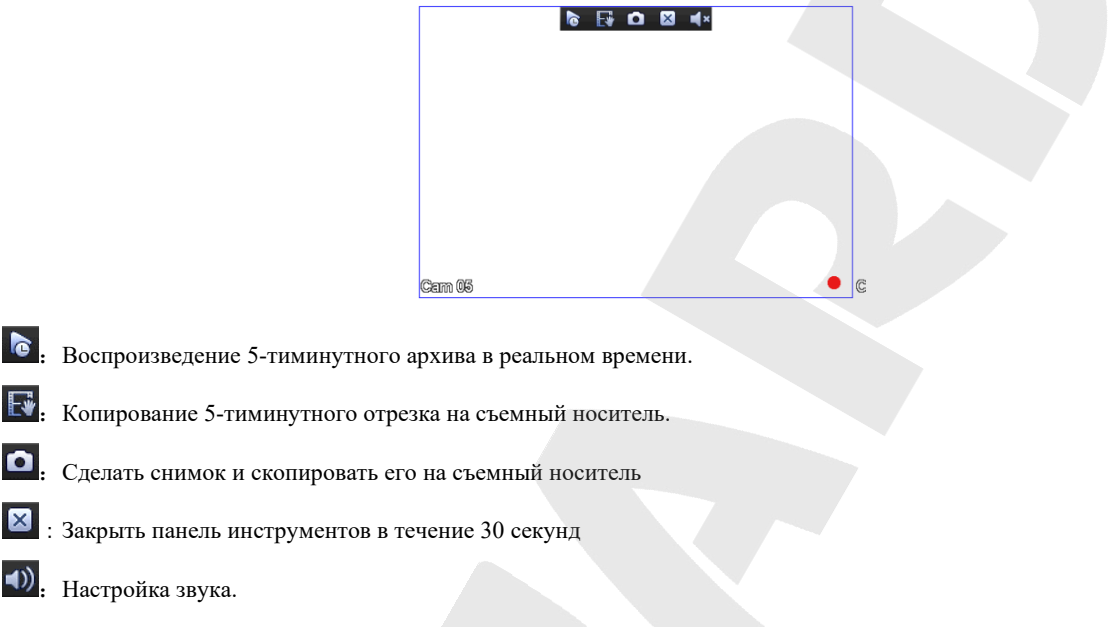

## <span id="page-30-1"></span>**7.4.3 Выпадающее меню (ПКМ)**

В режиме онлайн-просмотра при нажатии на ПКМ (правая кнопка мыши) выпадает следующее меню:

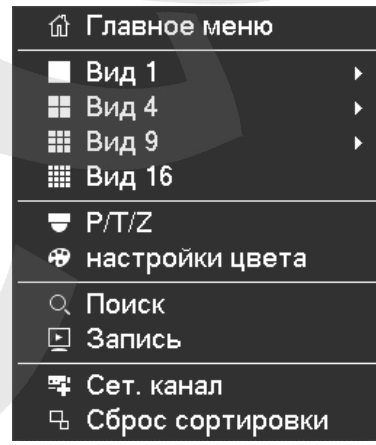

#### **Деление экрана**

Можно выбрать просмотр в одном экране, в 4, в 9 или в 16 экранах.

## **PTZ**

Для PTZ управления необходимо выбран нужный канал, кликнуть на вкладку P/T/Z

выпадающего меню.

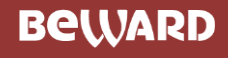

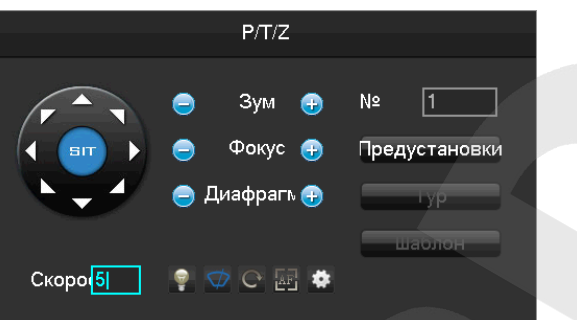

Направления, шаги, зум, фокус, диафрагма, предустановки, переход между заданными точками может быть задан с помощью данного меню.

**[Скорость]** в основном используется для управления движением по направлениям. Может быть выставлено от 1 до 8.

PTZ может работать в 8ми направлениях, однако с передней панели доступны только Вверх, Вниз, Вправо, Влево.

*: Серые кнопки обозначают не поддерживаемые функции.*

#### **Настройка [Предустановки]**

Предустановки предназначены для перехода по определенным позициям. Для записи предустановки с помощью стрелок выберите позицию, нажмите иконку **\***, наберите номер предустановки и нажмите **[Добавить предустановку]**.

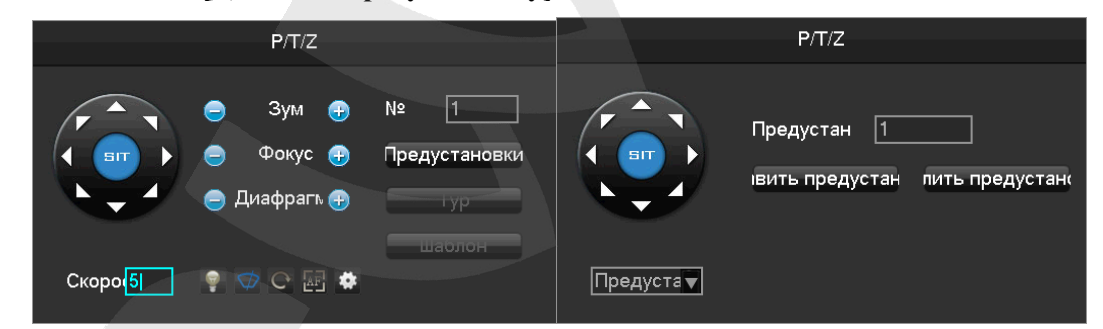

#### **Настройка [Тур]**

Тур является переходом между двумя точками предустановок. Для настройки необходимо нажать иконку<sup>4</sup>, выбрать **[Круиз]** в левом нижнем углу окошка, добавить необходимые точки предустановок и настроить скорость и периодичность перехода между точками.

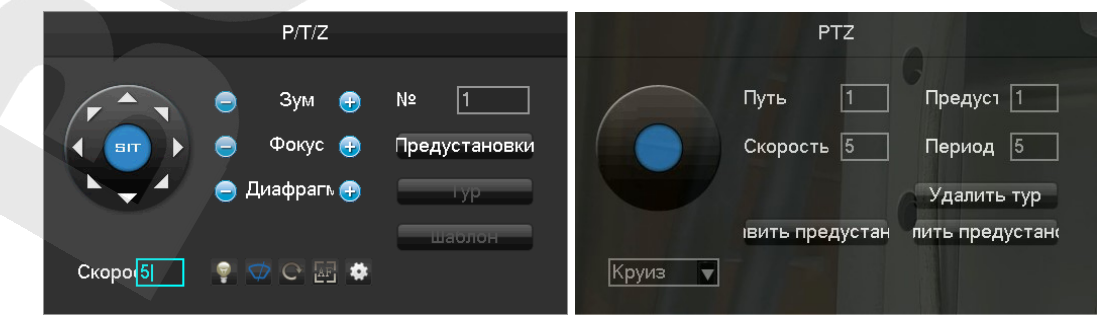

## **Шаблон [Pattern]**

Шаблон состоит из вращений камеры по заданному пути. Для задания необходимо нажать Старт, провести камеру по пути патрулирования и нажать Стоп.

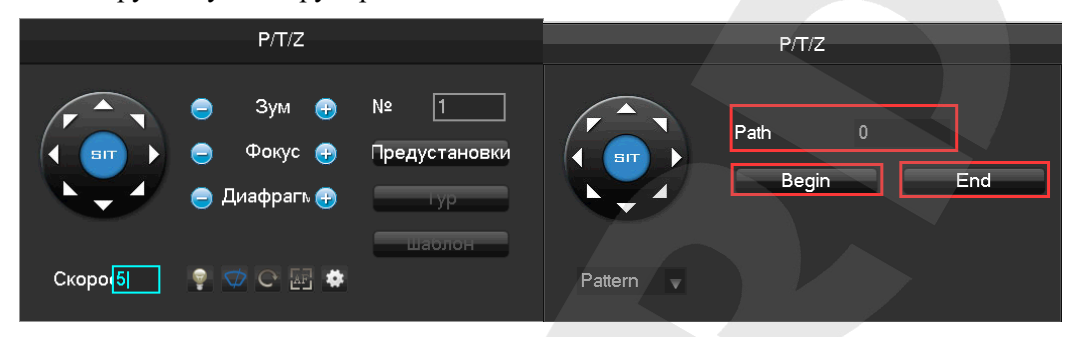

#### **Настройка цвета**

Настройка цветности выбранного экрана в зависимости от времени суток (одноэкранный режим)

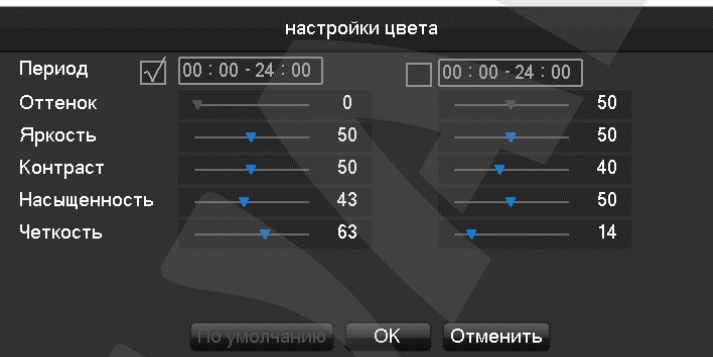

**[Период]** Могут быть установлены два временных периода, для переключения цветов в зависимости

от окружающего освещения.

**[Оттенок]** Настройка в соответствии с цветовым оттенком изображения

**[Яркость]** Увеличение или уменьшение яркости, в зависимости от окружающей среды, для

получения относительно ясного изображения.

**[Контраст]** Настройка пропорций черного и белого на изображении.

**[Насыщенность]** Настройка насыщенности цветовых оттенков. Чем большее значение, тем более красочным будет изображение.

**[Четкость]** Настройка четкости краев изображения. Чем больше значение, тем больше проявится дефектов в изображении.

**Поиск**

Открыть меню поиска. Для подробного описания см. [пункт 7.](#page-34-0)5.

**Запись**

Перейти в меню управления записью, в котором Вы можете установить режимы записи по каналам и режимы тревожных выходов (см. [пункт 7.3.4](#page-27-1)). Доступны следующие параметры:

**[Расписание]** Канал/тревожный выход управляется с помощью настроек связанных действий устройства.

**[Вручную]** Канал/тревожный выход включен и статус - активен.

**[Отключена]** Канал/тревожный выход отключен и статус - неактивен.

**[Статус]** Текущий статус канала/тревожного выхода

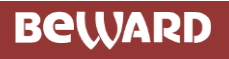

#### Сет. канал

Открыть меню быстрого добавления камер. Для подробного описания см. пункт 7.2.2.

#### Сброс сортировки

Сбросить настройки сортировки добавленных камер.

## <span id="page-33-0"></span>7.4.4 Панель задач

Панель задач доступна из меню просмотра и обеспечивает быстрый доступ к некоторым операциям.

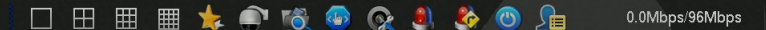

#### Главное меню

#### 信

Нажмите на этот значок для быстрого перехода в главное меню (пункт 7.1).

## Переключение режима просмотра

口田田田

Данные значки позволяют переключать следующие режимы: один экран, 4 экрана, 9 и 16 экранов.

#### Управление шаблонами

запускает меню шаблонов камер.

Шаблон - сохранённая раскладка камер для быстрого доступа через данное меню управления. Чтобы добавить новый шаблон, выберите в меню «Добавить шаблон» и введите имя нового шаблона. Сменить имя или удалить существующие шаблоны возможно через всплывающее окошко при выборе в меню «Управление шаблонами».

## Управление РТZ

• запускает меню управления PTZ

Подробное описание управления РТZ описано в пункте 7.4.3.

#### Поиск записей

Тозволяет перейти в интерфейс поиска

Подробнее рассмотрено в пункте 7.5

### Управление записью

запускает меню управления записью

### Управление сетевыми каналами

• Позволяет перейти в меню управления каналами

Подробнее рассмотрено в пункте 7.2.1

Статус тревоги

Ланная функция позволяет посмотреть текущий статус тревог

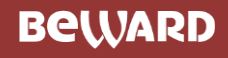

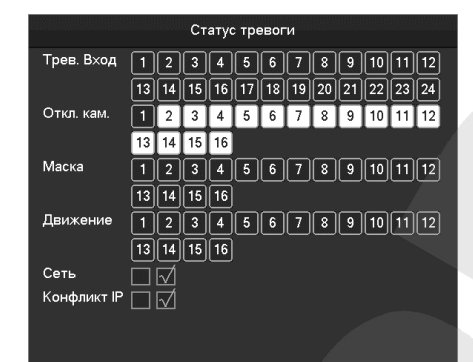

## **Тревожный выход**

Открывает меню тревожного выхода

## **Отключение**

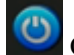

Открывает меню отключения

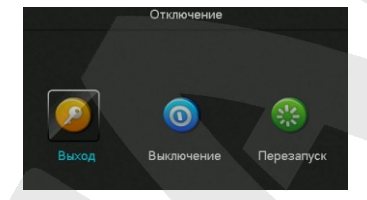

## **Переключение интеллектуального режима**

Открывает меню переключения инт. режима

Подробнее рассмотрено в [пункте](#page-25-0) 7.3.2.

# <span id="page-34-1"></span><span id="page-34-0"></span>**7.5 Поиск**

## **7.5.1 Стандартный поиск**

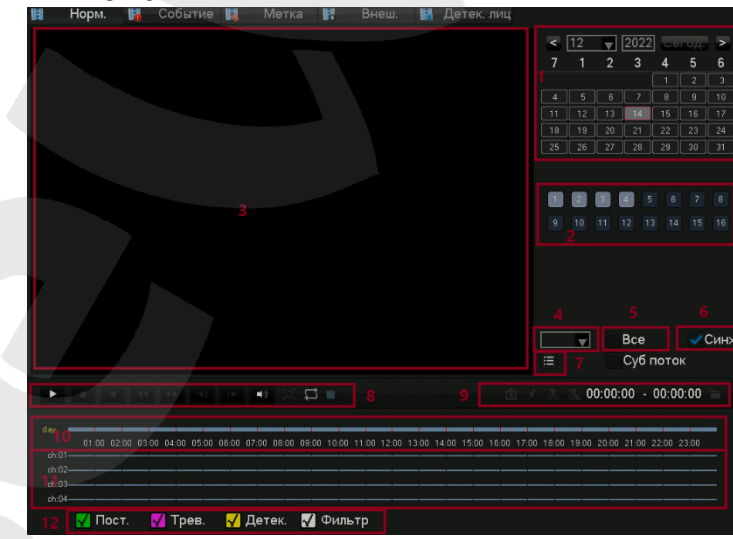

#### Описание интерфейса поиска записей:

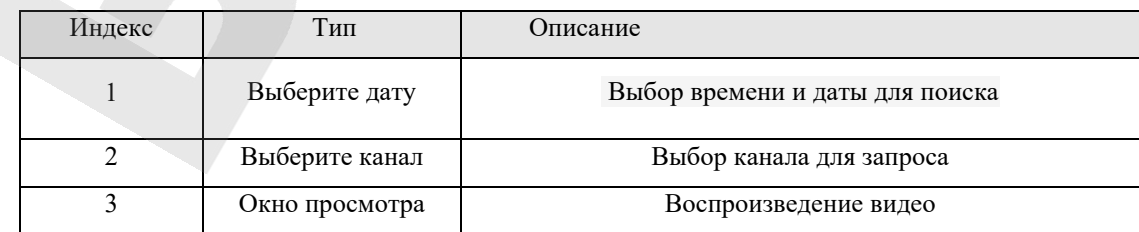

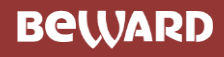

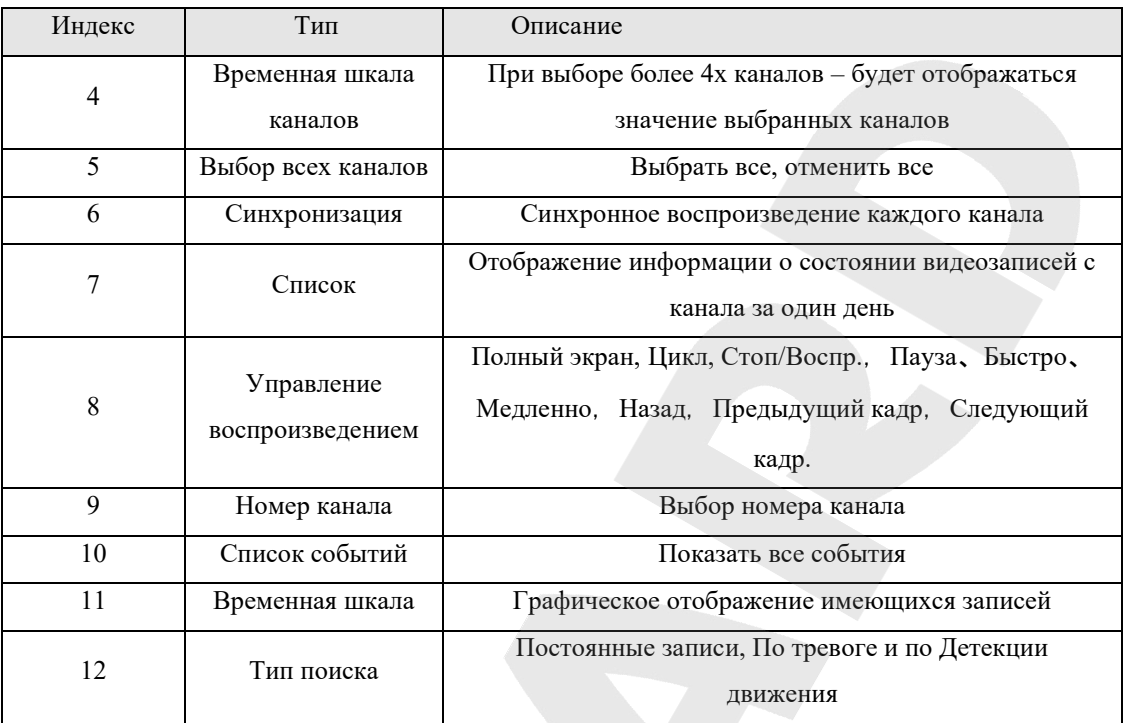

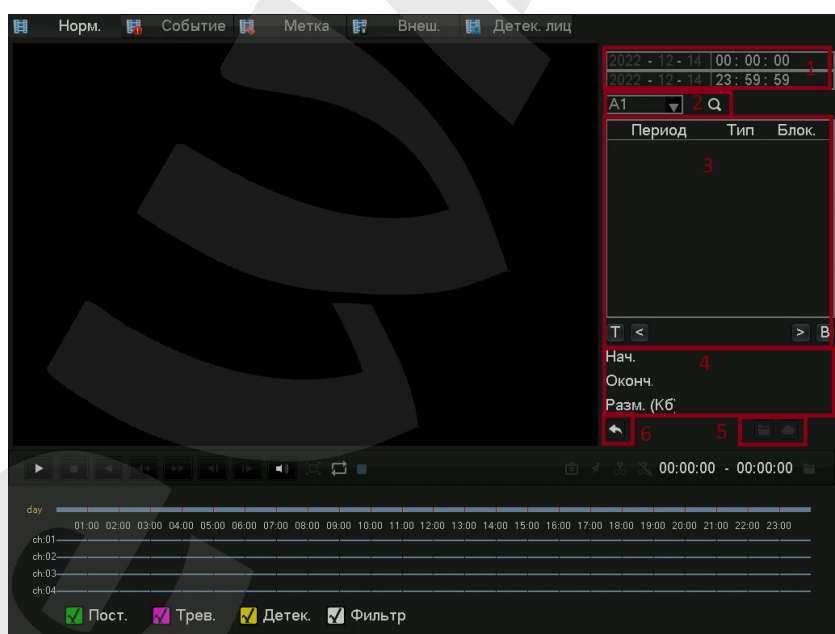

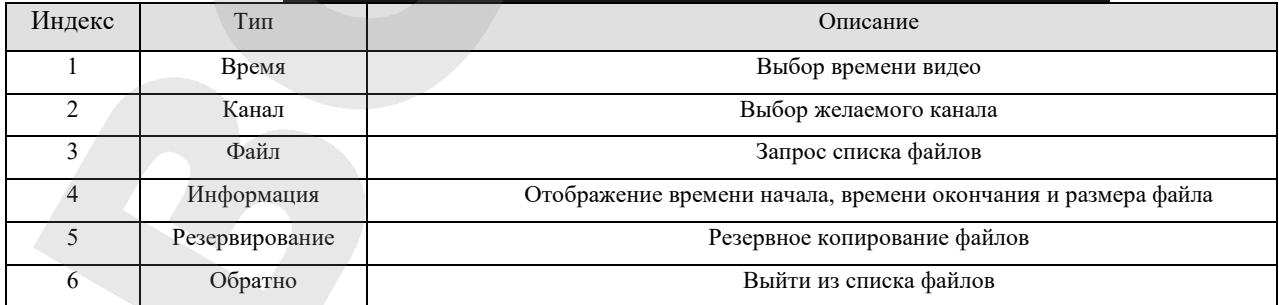
# **7.5.2 ПОИСК ПО СОбЫТИЯМ**

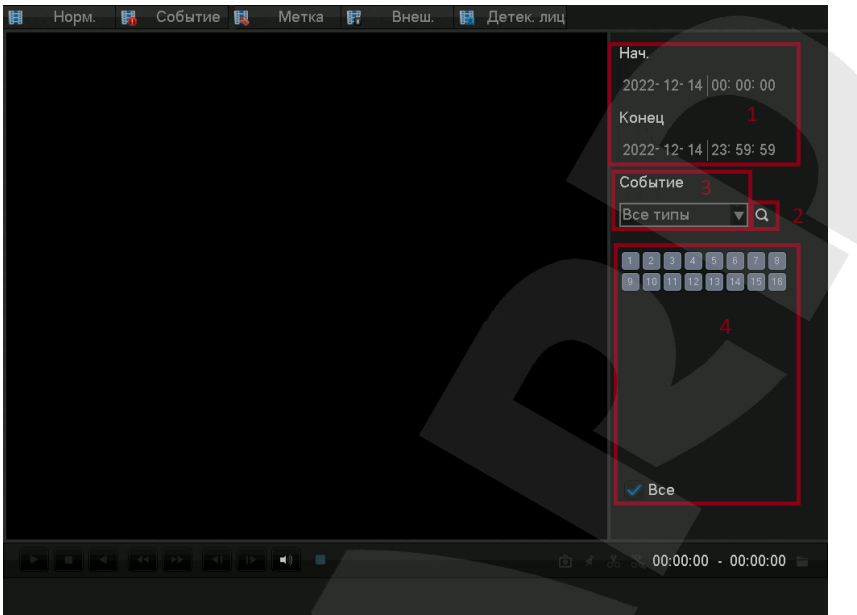

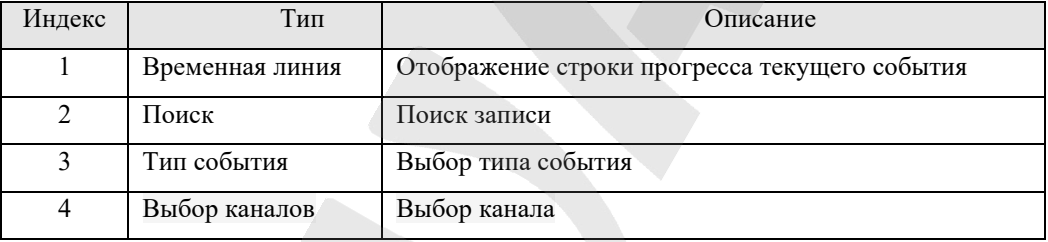

Выберите канал, время начала, тип события, нажмите на кнопку поиска – появится список событий, как показано ниже:

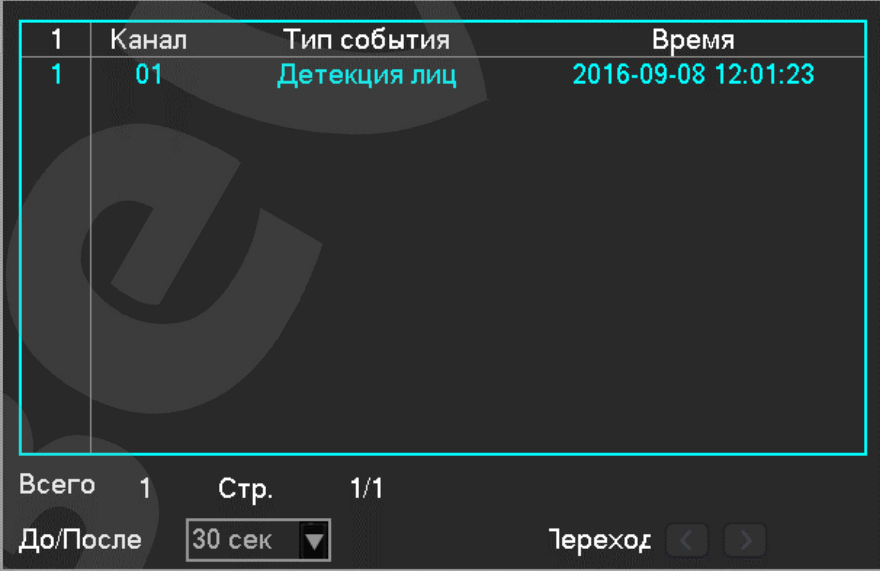

В списке отображено 10 событий на страницу, указаны номер канала, тип события и время срабатывания.

# **7.5.3 Поиск по меткам**

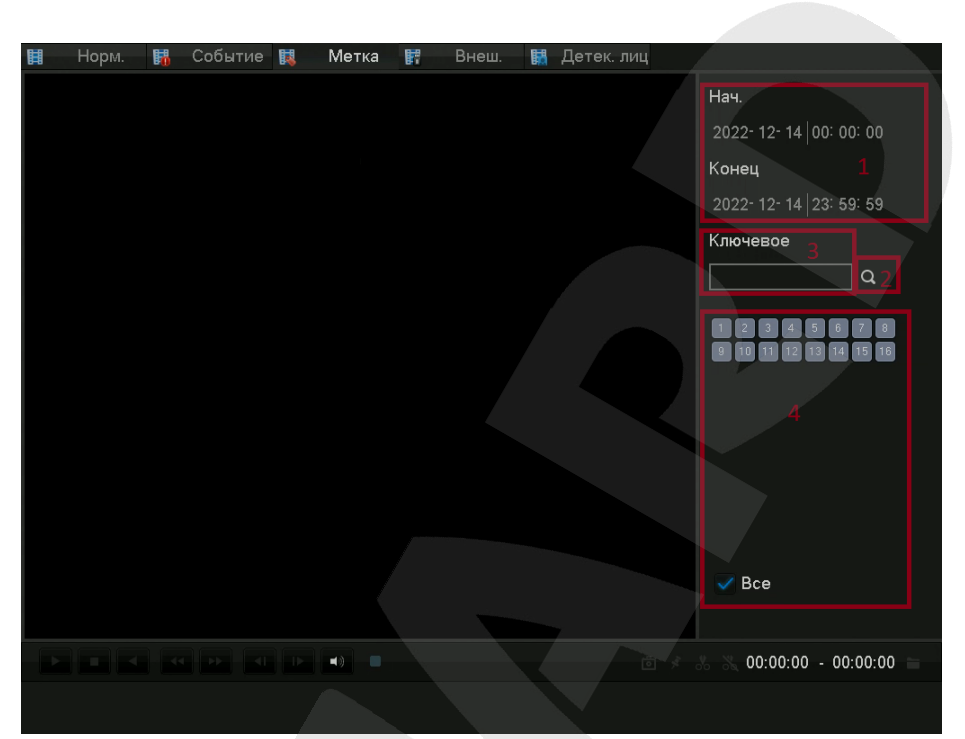

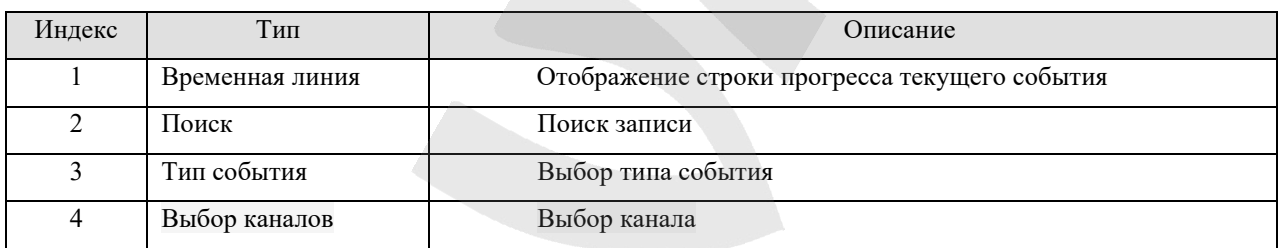

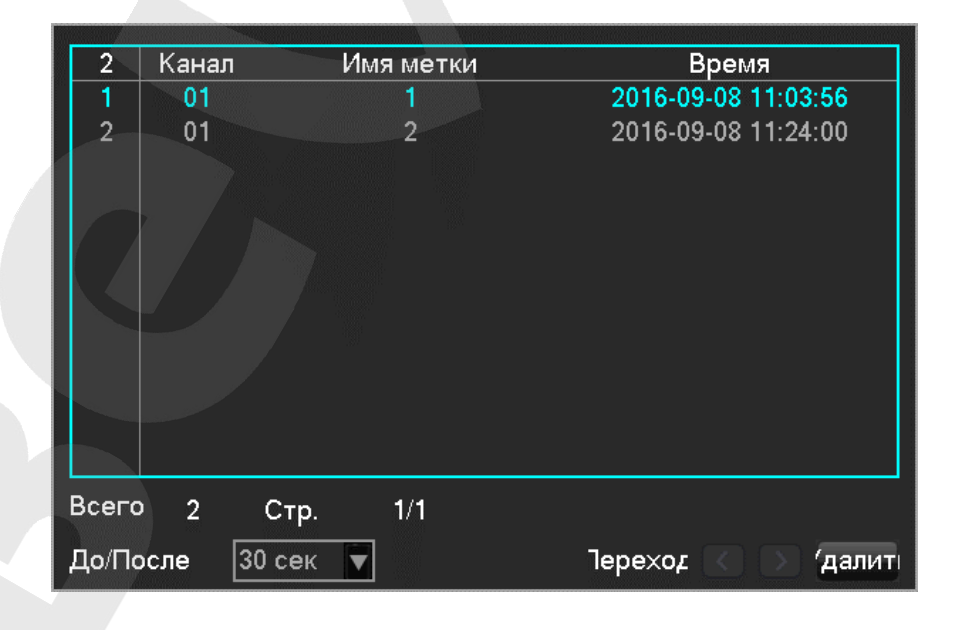

# **7.5.4 Внешний поиск**

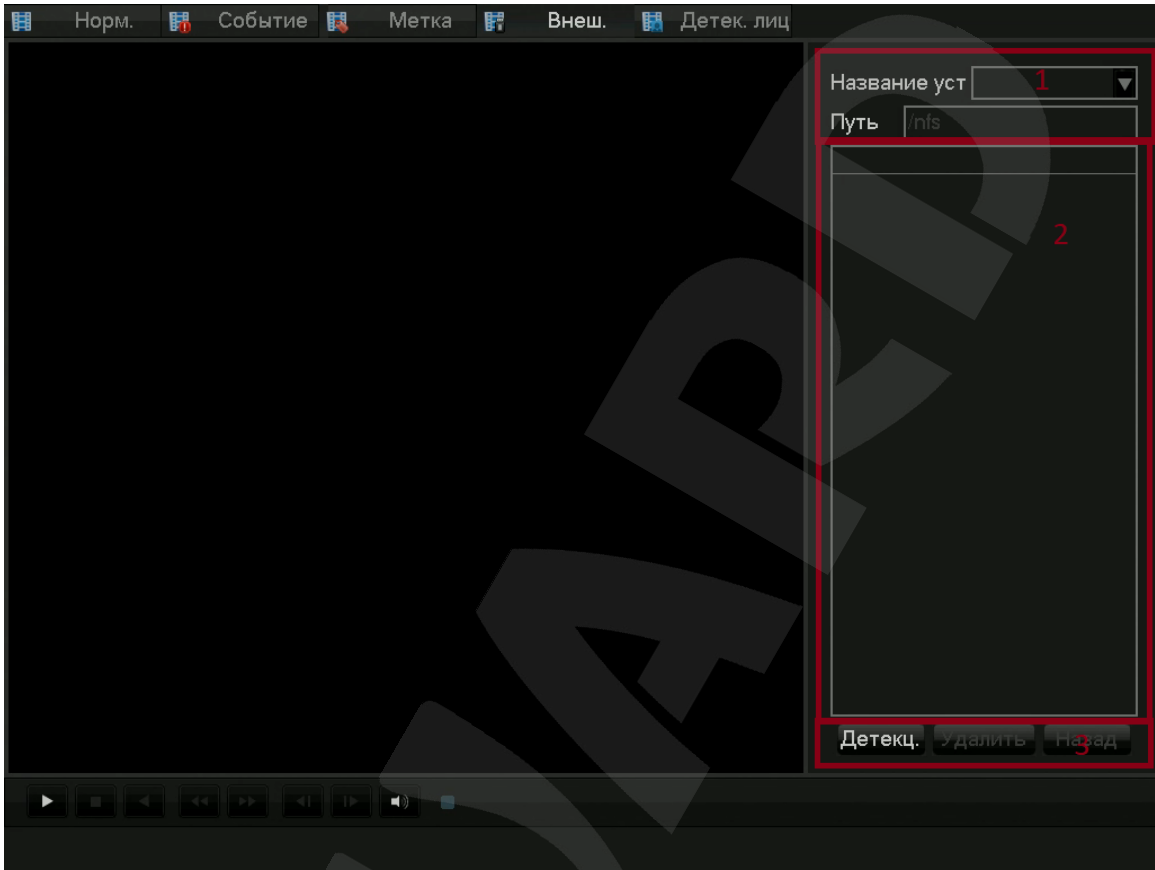

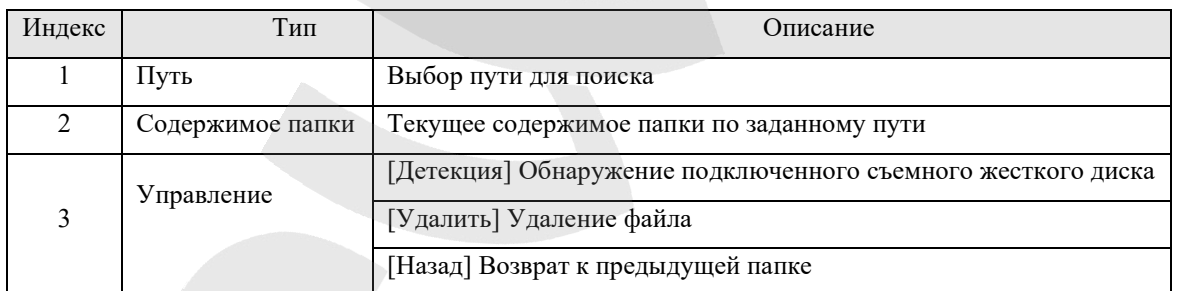

# **7.5.5 Детекция лиц**

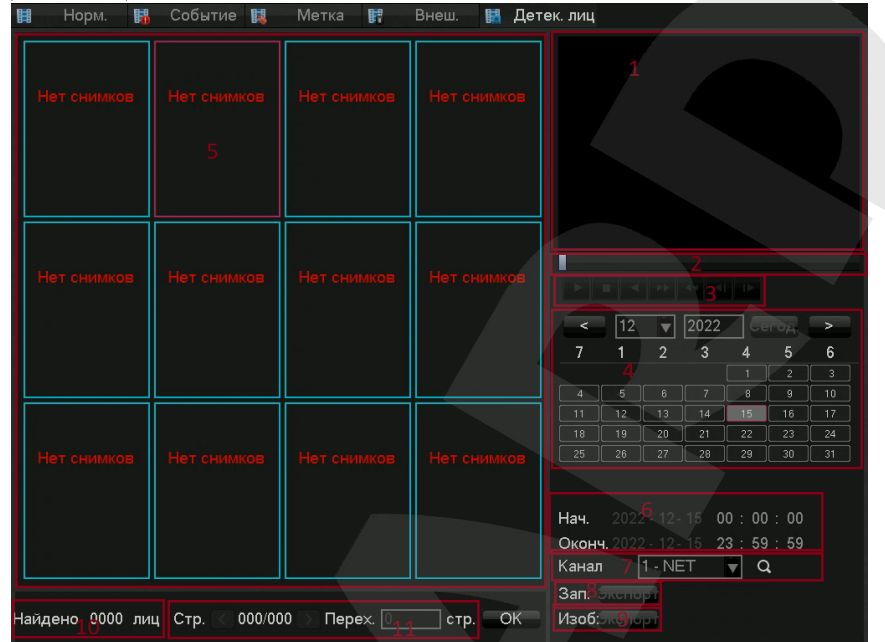

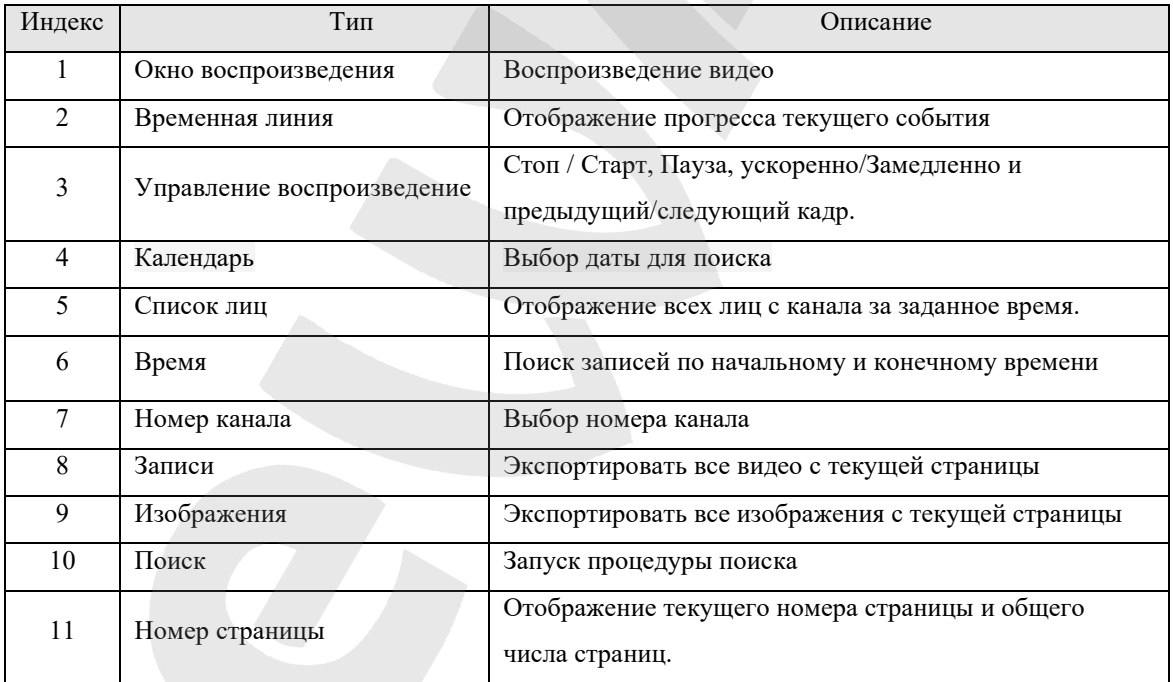

# **7.6 Резервное копирование**

Этот раздел отвечает за резервное копирование файлов на иные носители.

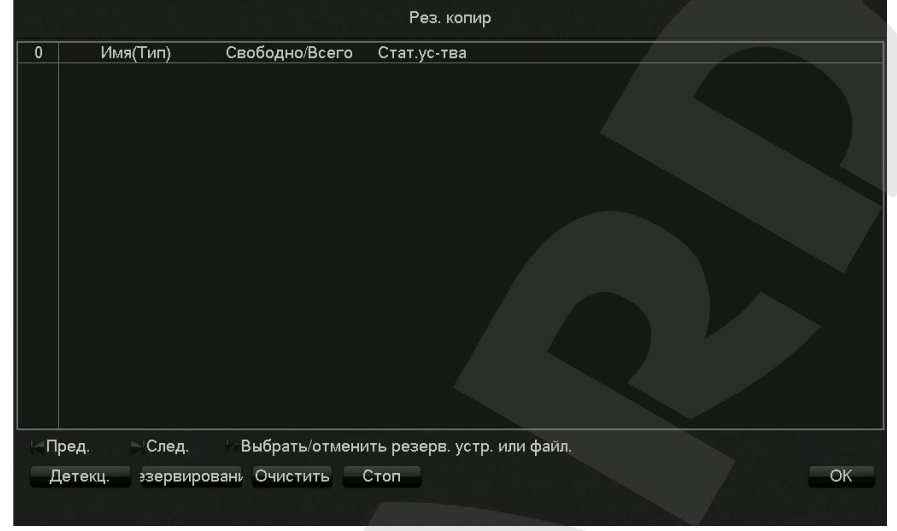

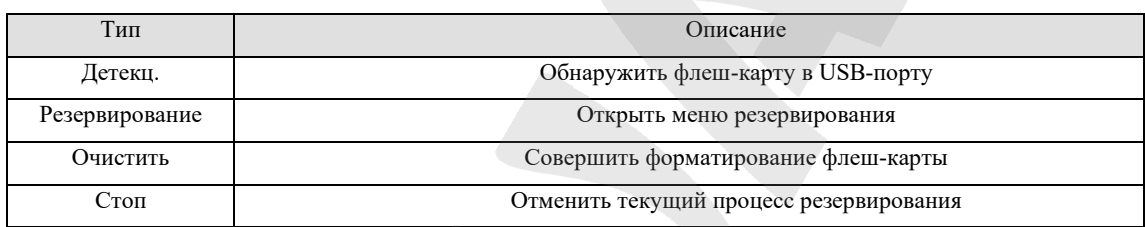

Чтобы сделать резервную копию архив на флеш-карту, выберите нужную карту из списка и нажмите [Резервирование], в появившемся меню выберите необходимые файлы архива, нажмите [Старт] и дождитесь окончания процесса резервирования.

Доступен один из следующих форматов выгрузки видеофайлов: .dav, .mp4, .avi.

# **8. Локальный интерфейс**

# **8.1 Главное меню**

Интерфейс главного меню выглядит следующим образом:

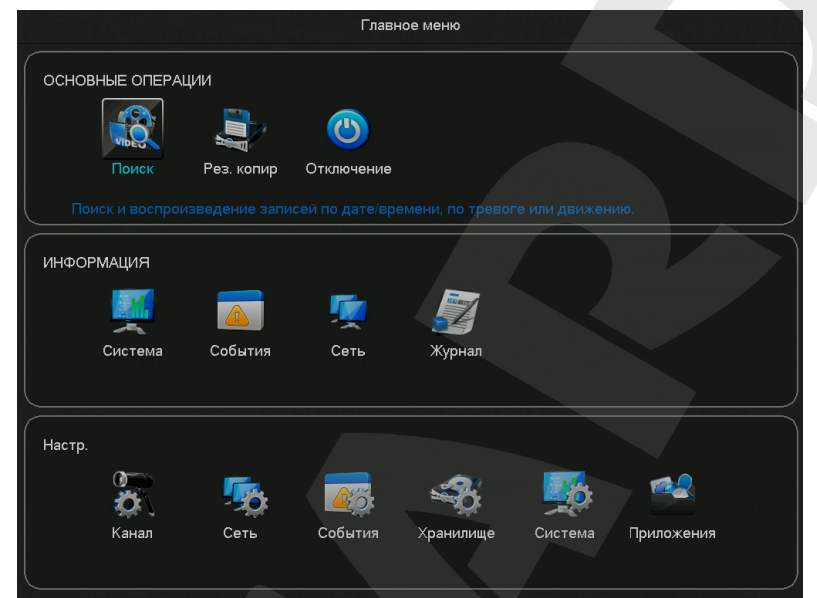

Пункт **Основные операции** содержит следующие подменю:

**[Поиск]** Осуществление поиска и воспроизведения архивных видеофайлов.

**[Рез. копир]** Обнаружение съемного устройства и копирование видео на него.

**[Отключение]** Выход из системы, отключение устройства и перезагрузка.

#### **Информация**

**[Система]** Отображение статуса системы и HDD, информации о версии.

**[События]** Отображение информации о тревогах.

**[Сеть]** Состояние сети и информация о пользователях онлайн.

**[Журнал]** Системный журнал.

#### **Настройки**

**[Канал]** Добавление/Удаление камер, настройка параметров камеры и переключение режимов канала.

**[Сеть]** Настройки базовых и расширенных параметров сети, управление сетевыми интерфейсами.

**[События]** Настройка внешних тревог и неисправностей оборудования.

**[Хранилище]** Управление жесткими дисками, настройка параметров видео и конфигурация расписания записи.

**[Система]** Настройка системных параметров, таких как время, дата, язык, параметры видеовыхода.

**[Приложения]** E-mail, P2P, PUSH-уведомления.

# **8.2 Информация**

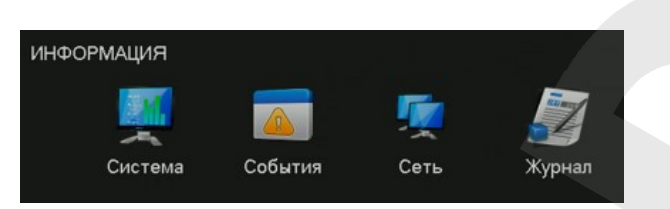

## **8.2.1 [Система]**

<span id="page-42-0"></span>Данное меню состоит из 3х пунктов: Управление HDD, время записи и Версия ПО.

## **Управление HDD**

В этой вкладке отображается режим HDD (чтение/запись), полный объем HDD, оставшийся объем HDD, статус HDD

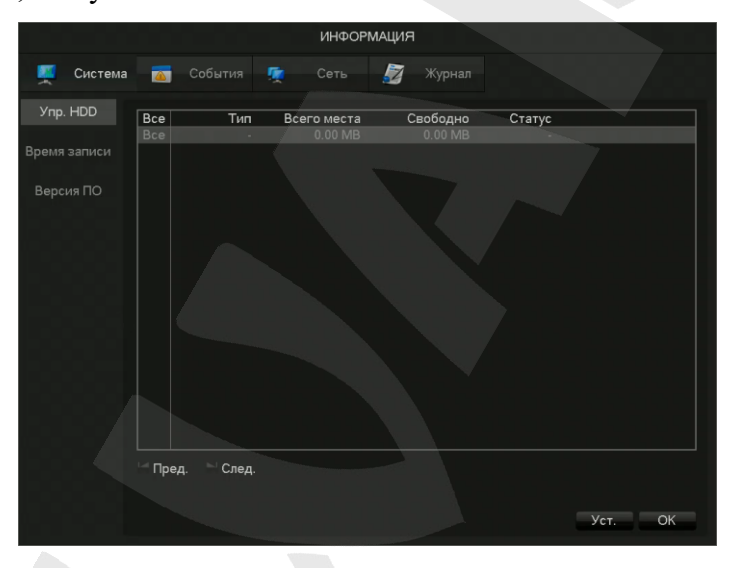

**[Формат.]** Форматирование HDD.

*Внимание: форматирование HDD приводит к потере видеоархива.*

**[Уст.]** Для HDD доступны режимы чтение/запись, только чтение, зеркалирование. Также встроена поддержка HDD S.M.A.R.T

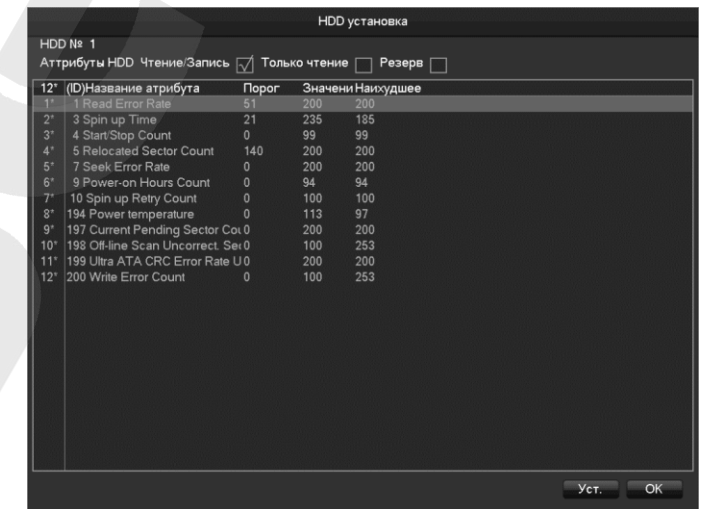

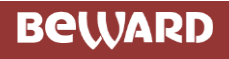

#### **Время записи**

Отображение начала и окончания записи.

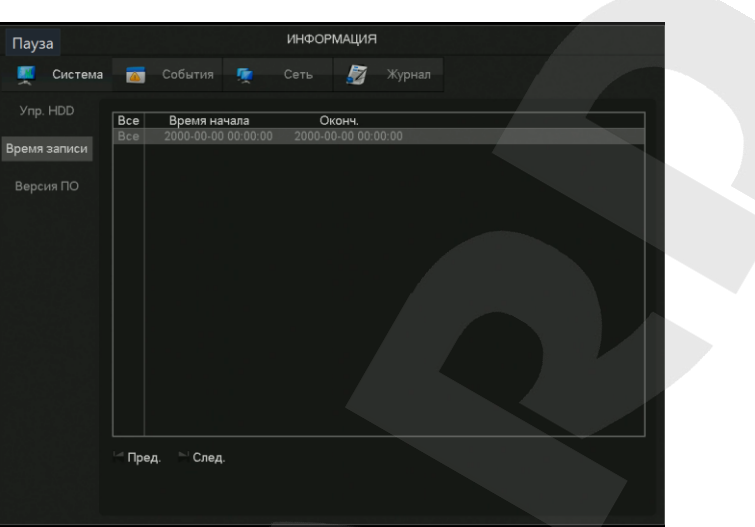

#### **Версия ПО:**

В данной вкладке отображается серийный номер устройства, версия прошивки и аппаратные возможности.

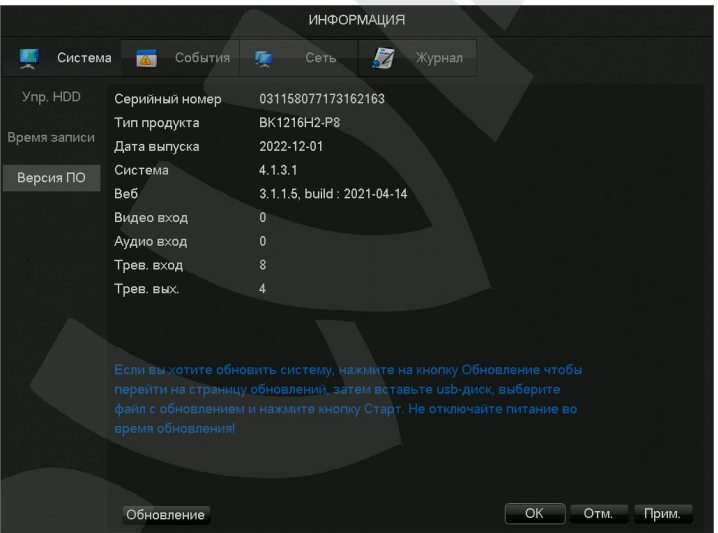

**[Серийный номер]** Серийный номер видеорегистратора.

**[Тип продукта]** Тип видеорегистратора

**[Система]** Текущая версия прошивки видеорегистратора.

**[Веб]** Текущая версия веб-клиента.

**[Видео вход/Аудио вход/Трев. Вход/ Трев. Вых.]** Используемые разъёмы видеорегистратора

**[Обновление]** Для обновления системы подключите USB флешку с файлами прошивки и нажмите «Обновление».

# **8.2.2 [События]**

Отображение текущего статуса тревог

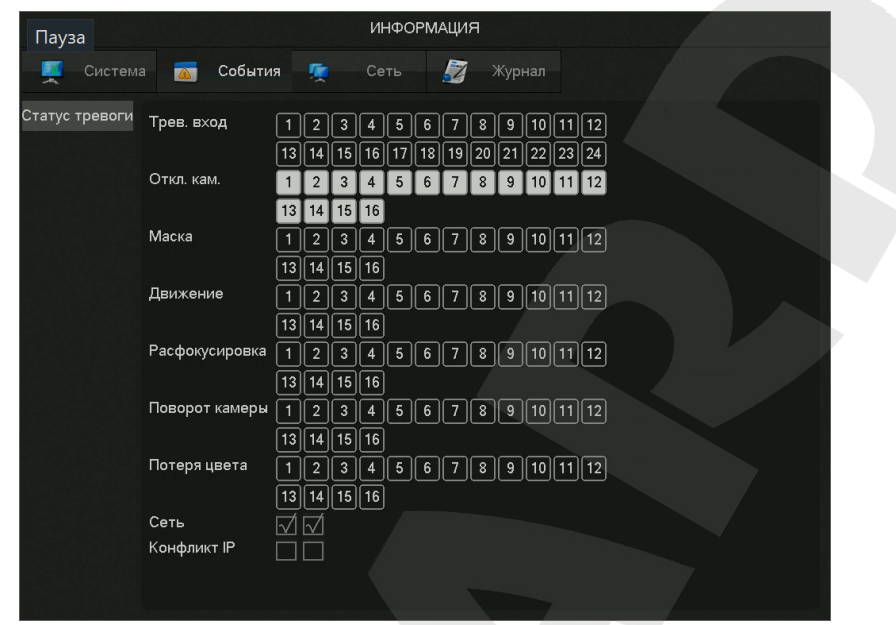

## **8.2.3 [Сеть]**

<span id="page-44-0"></span>На вкладке Битрейт отображается текущая скорость потока и индикация размера потока

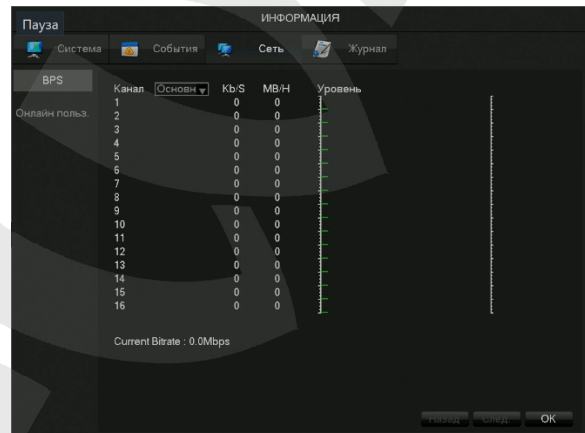

На вкладке Онлайн пользователей можно увидеть статус текущего пользователя онлайн

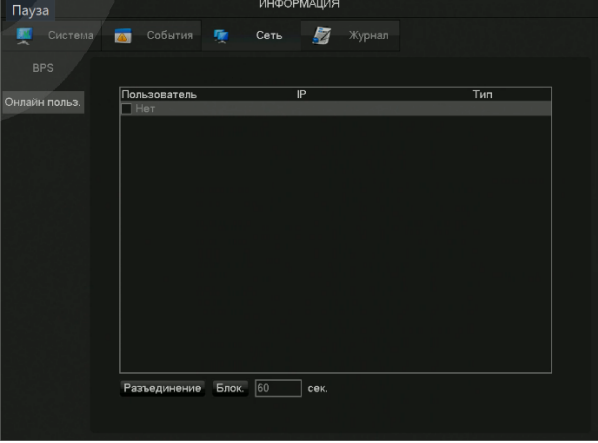

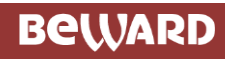

## <span id="page-45-0"></span>**8.2.4 [Журнал]**

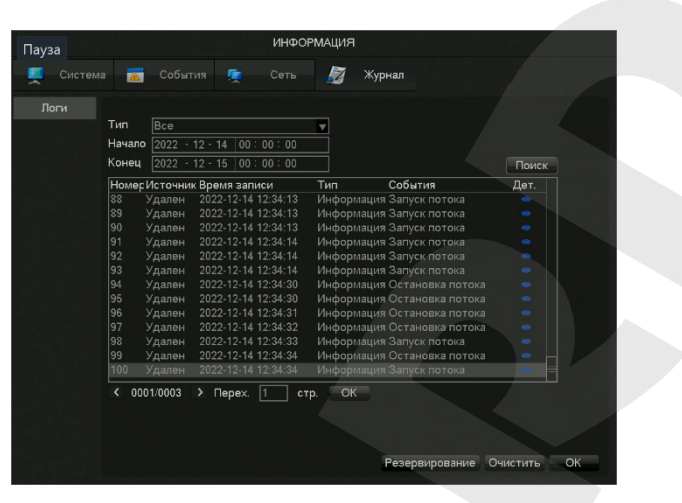

Информация в журнале делится по следующим типам: системные операции, операции конфигурирования, управление данными, события тревоги, операции записи, управление пользователями, операции с файлами.

Необходимо выбрать тип и время, после чего нажать кнопку Поиск – после этого система отобразит журнал в виде списка, который можно будет экспортировать на ваш компьютер нажав кнопку Экспорт.

*Глава 8. Локальный интерфейс*

# **8.3 Конфигурация 8.3.1 Хранилище**

Данный раздел содержить параметры управления жесткими дисками, настройки видео и конфигурации расписания записи.

#### **Управление HDD**

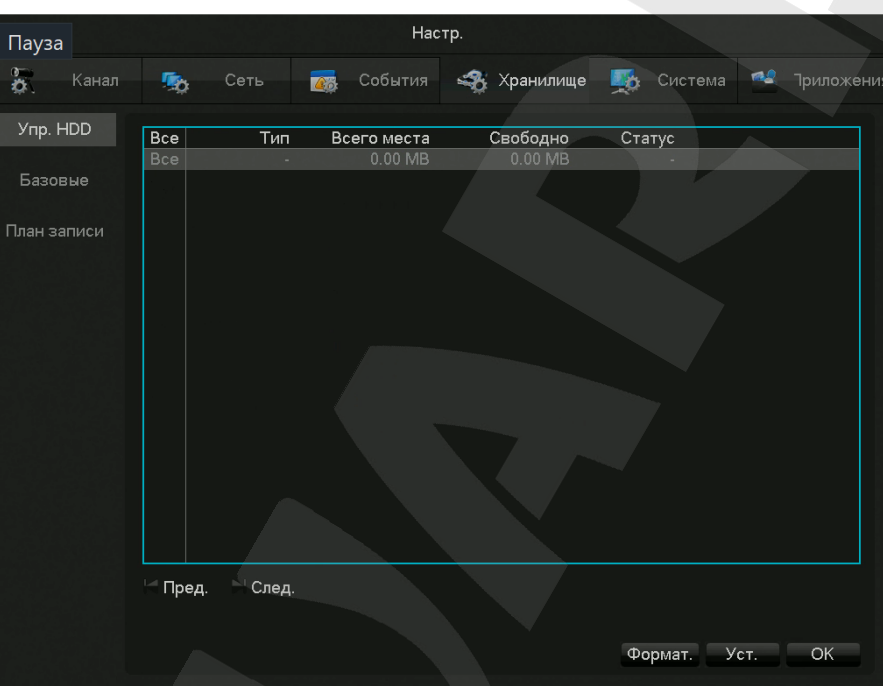

#### **Базовые**

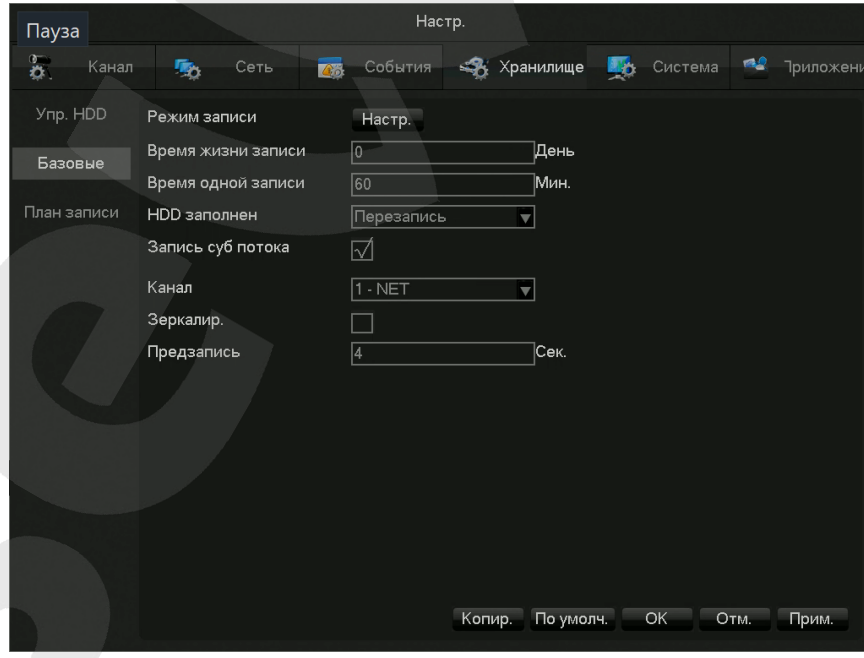

**[Режим записи]** настройка режима записи (постоянная, вручную или нет записи) **[Время жизни записи]** укажите количество дней, в течение которых доступны файлы записи **[Время одной записи]** укажите продолжительность одной записи в минутах

**BeWARD** 

**[HDD заполнен]** выберите, что будет происходить если на жёстком диска перестанет хватать свободного места.

**[Запись суб потока]** включить\выключить запись альтернативного потока.

**[Канал]** выбор канала.

**[Зеркалир.]** включить\выключить режим зеркалирования.

**[Предзапись]** максимально возможное время записи до срабатывания тревоги.

#### **План Записи**

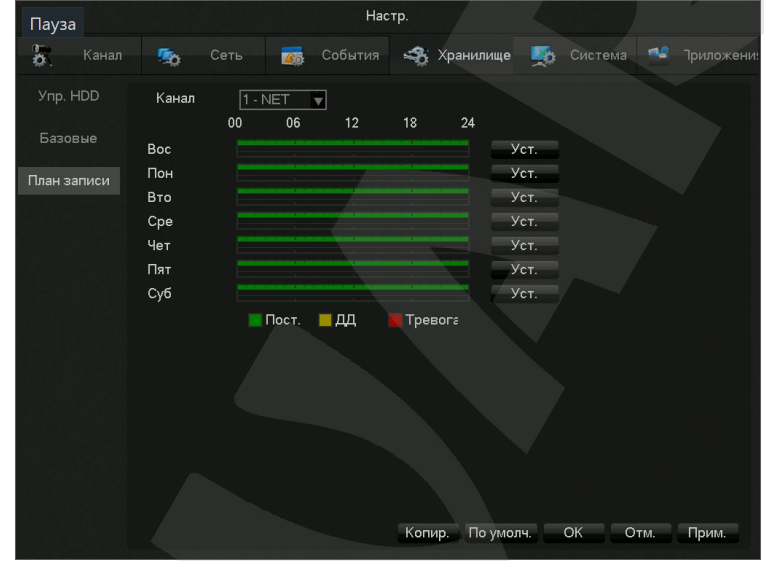

#### **[Канал]** Выбор канала.

Зеленая полоса показывает постоянную запись, желтая - запись по детекции движения, красная – запись по тревоге. Пользователи могут устанавливать режим записи в зависимости от дня недели и времени суток. Для этого необходимо нажать кнопку **[Уст.]**

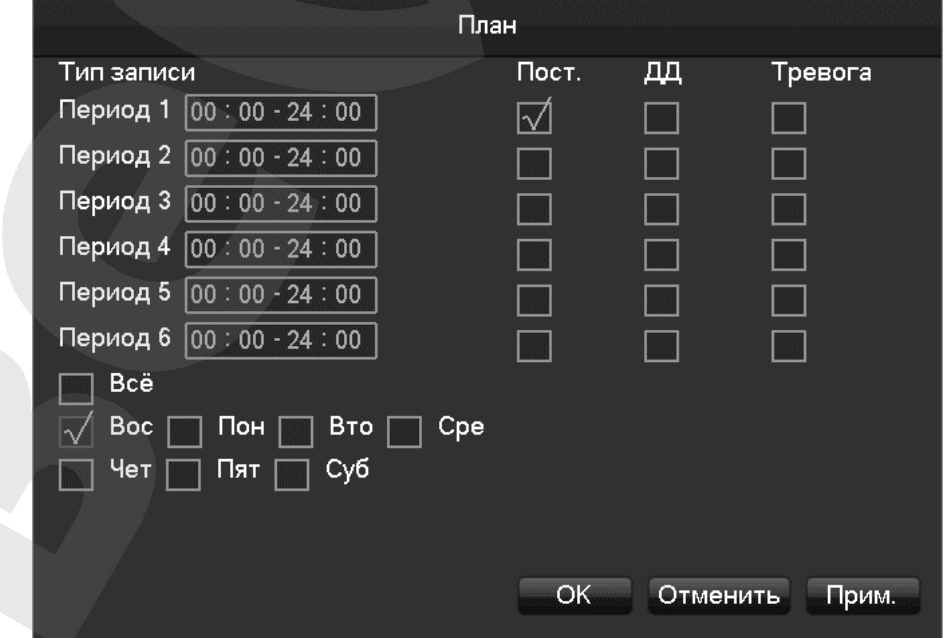

**[Период]** задание периода применения указанных настроек. Для выбора доступно 6 периодов;

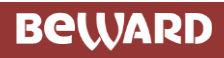

**[Постоянная]** Постоянная запись **[ДД]** Запись по детекции **[Тревога]** Запись по тревоге

# **8.4 Приложения**

## **8.4.1 DDNS**

Динамический DNS используется для назначения постоянного доменного имени устройству с

динамическим IP-адресом.

#### **FNT DDNS**

FNT DDNS – это встроенный в регистратор профессиональный сервис DDNS. Зарегистрироваться в нем вы можете прямо с нашего устройства, для этого необходимо выполнить описанные ниже шаги.

> Настр. 雲 **Э** Хранилище Канал **28 События ДА** Система Cett **IAA Приложени** DDNS **Тип DDNS** NO-IP DDNS □ Вкл. Имя домена Email Пользователь **Danony**  $P2P$ IP сервера  $\overline{8.23.224.120}$ Порт Облако  $\sqrt{8245}$ Push Сост. Не соединено SNMP ОК Отм. Прим.

**[Главное меню]**-**[Сеть]**-**[Приложения]**-**[DDNS]**

Шаг 1: Выберите FNT DDNS в поле **[Тип DDNS]** и активировать его.

Шаг 2:Введите имя пользователя, имя домена сгенерируется автоматически по формуле: Имя домена = имя пользователя.faceaip.net.

Шаг 3:Введите пароль

Шаг 4:Нажмите кнопку **[Регистр. DDNS]**. Если данный домен еще не был зарегистрирован,

то появится всплывающее сообщение об успешном завершении операции. Если данный домен уже существует, то появится надпись, что создание не удалось.

Шаг 5:Нажмите кнопку "ok" для завершения настроек.

#### **No-ip DDNS**

#### **Регистрация**

Зарегистрируйте аккаунт на www.no-ip.com

#### **Настройки регистратора**

Откройте **[Главное меню]**-**[Приложения]**-**[DDNS]**, выберите NO-IP DDNS.

Далее следуйте таблице:

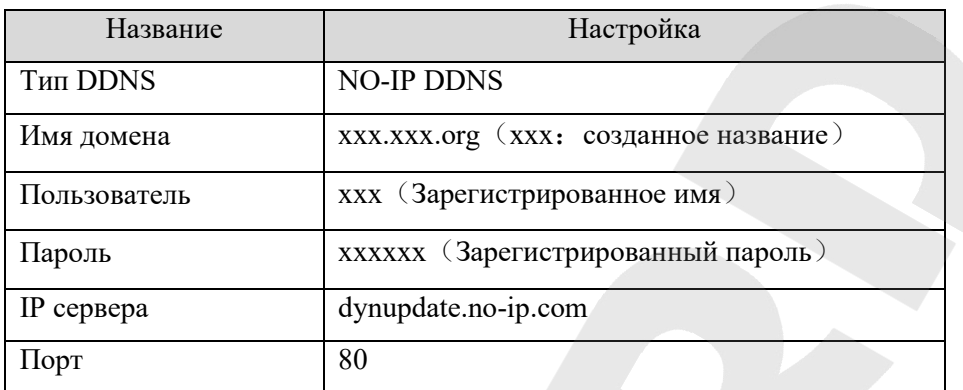

# **Dyndns DDNS**

## **Регистрация**

Зарегистрируйте аккаунт на www.dyndns.com

#### **Настройки регистратора**

Откройте **[Главное меню]**-**[Приложения]**-**[DDNS]**, выберите Dyndns DDNS.

### Откройте **[Главное меню]**-**[Приложения]**-**[DDNS]**, выберите:

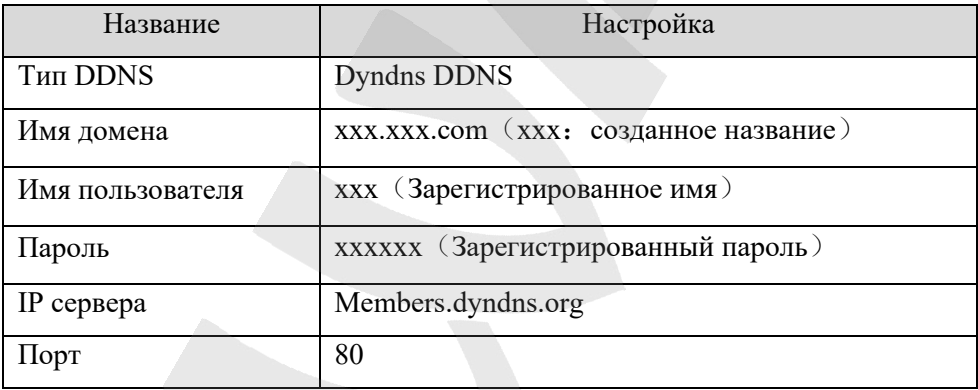

# **8.4.2 Email**

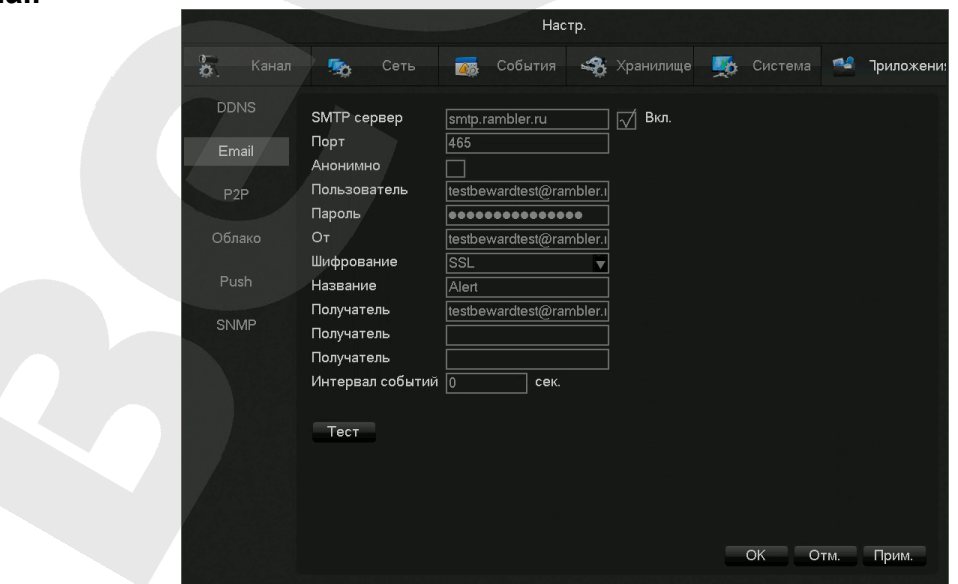

Смотри п. "Отправка E-mail" в **пункте 10.7** 

# **8.4.3 P2P**

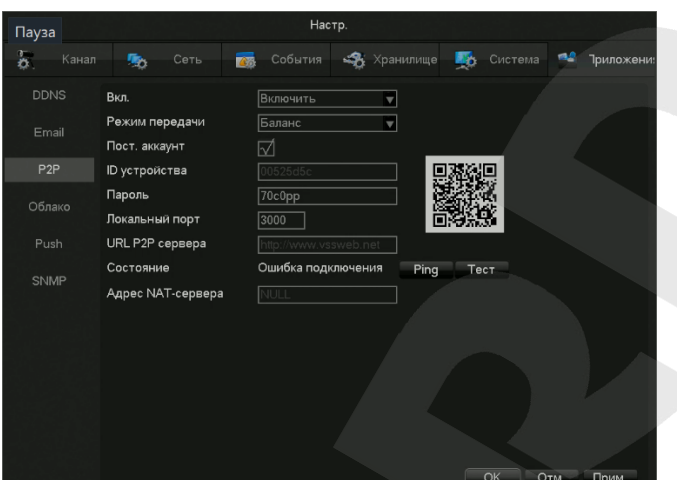

**[Вкл.]** Включить/Отключить P2P

**[Режим передачи]** Качество или скорость

**[Пост. аккаунт]** Разрешить множественный вход

**[ID устройства]** Отображение ID устройства

**[Пароль]** Пароль устройства

**[Локальный порт]** Задание локального порта

**[URL P2P сервера]** URL P2P сервера

**[Состояние]** Текущее состояние соединения

**[Адрес NAT-сервера]** Текущий адрес NAT-сервера

## **8.4.4 Облако**

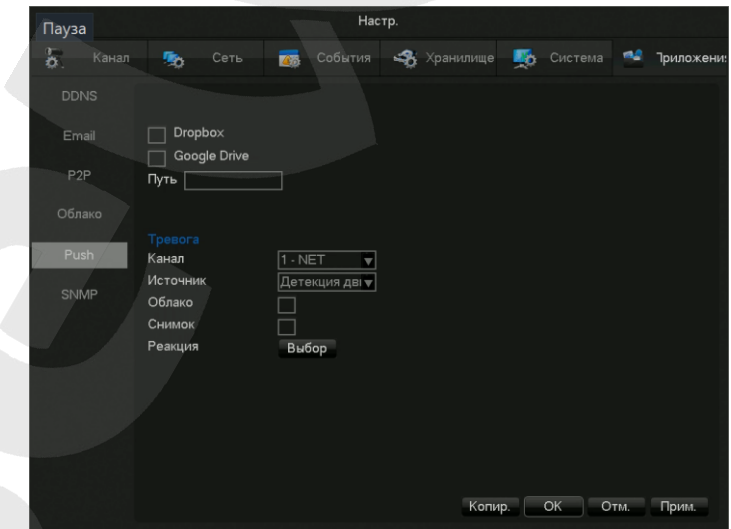

**[Dropbox]** Для использования облачного сервиса Dropbox, поставьте галочку возле этого поля, нажмите кнопку **[Привязка]** и следуйте инструкциям в появившемся окошке.

**[Google Drive]** Для использования облачного сервиса Google Drive, поставьте галочку возле этого поля, нажмите кнопку **[Привязка]** и следуйте инструкциям в появившемся окошке.

**[Путь]** укажите папку для сохранения записей в облачном хранилище

**[Канал]** Выберите канал

**[Источник]** Выберите событие для срабатывания тревоги

**[Облако]** Включить\отключить использование облачного сервиса

**[Снимок]** Отправка снимков на облачное хранилище

**[Реакция]** Выберите каналы, с которых будет отправляться снимок

# **8.4.5 PUSH**

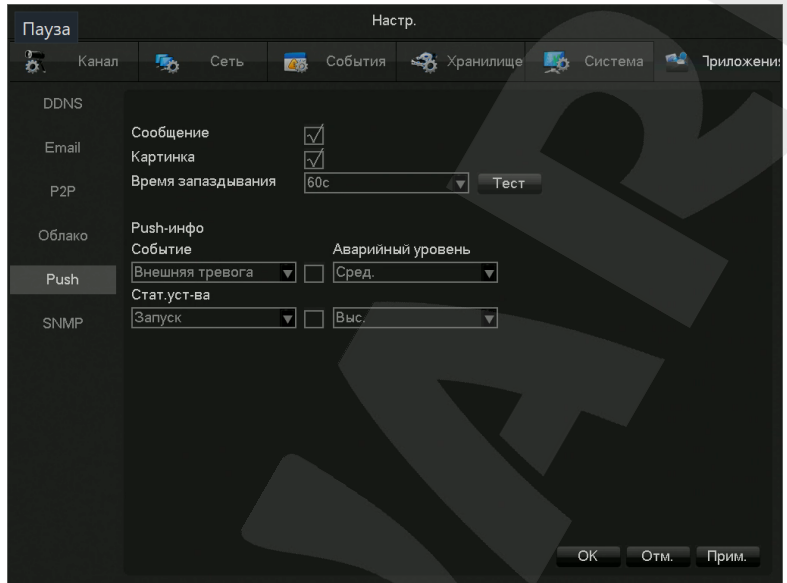

Подробное описание использования PUSH-сообщений находится в [пункте](#page-72-0) 10.9.

#### Пауза  $\clubsuit$  Хран **Task** Cod Еж Система riy. **Версия SNMP** SNMP nop  $\overline{161}$ и<br>тение  $\overline{\bullet\bullet\bullet\bullet\bullet\bullet}$ Запись ....... Trap IP  $\frac{1}{192}$  . 168  $\overline{118}$ Trap nop1  $\boxed{162}$ ОК Отм. Прим.

**[Версия SNMP]** Укажите используемую версию SNMP(V1 или V2) **[SNMP Порт]** Укажите порт SNMP **[Чтение]** Имя для чтения параметров **[Запись]** Имя для записи параметров **[Trap IP]** IP-адрес агента, выполняющего действие «ловушка». **[Trap порт]** Порт агента, выполняющего действие «ловушка».

# **Руководство по эксплуатации IP-видеорегистратора BEWARD серии BKxxx** 53

# **8.4.6 SNMP**

# <span id="page-53-0"></span>**8.5 Системные настройки**

## **8.5.1 Базовые**

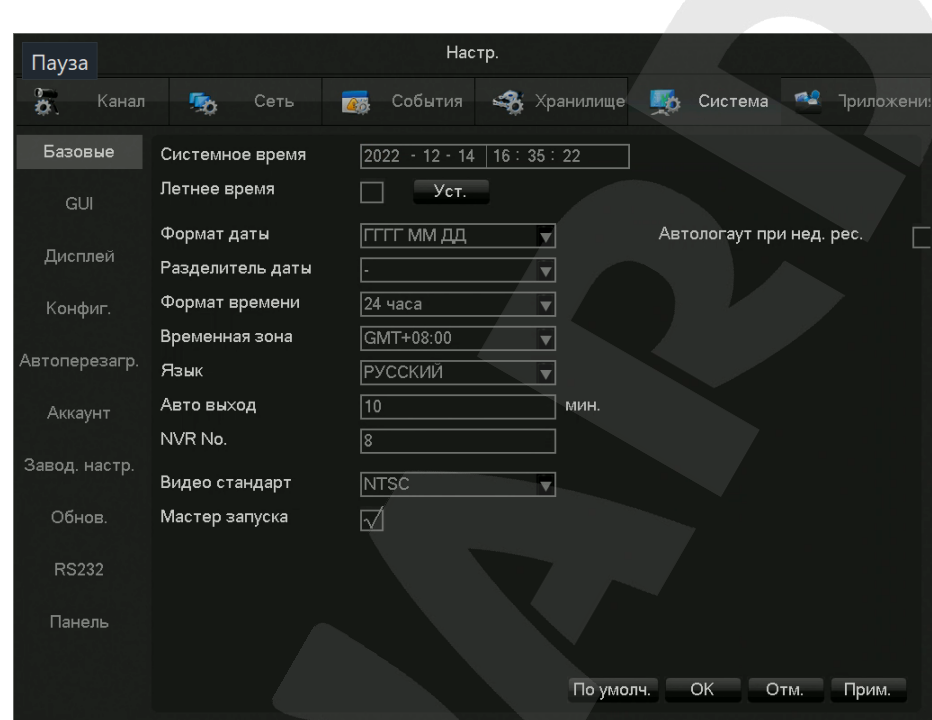

**[Системное время]** Настройка системного времени.

**[Летнее время]** Активируйте эту функцию и нажмите настроить для установки времени перехода на летнее время.

**[Формат даты]** Установка формата даты

**[Разделитель даты]** Установка разделителя даты

**[Формат времени]** 24-часовой или 12-часовой формат

**[Временная зона]** Выбор временной зоны

**[Язык]** Выбор языка системы

**[Авто выход]** установка автоматического выхода через 0-60 минут

**[NVR No.]** Используется для управления несколькими устройствами с помощью пульта ДУ или клавиатуры. Для работы нажмите кнопку **[Ad]** на пульте и введите номер необходимого NVR для работы.

**[Видеостандарт]** Установка видеостандарта PAL/NTSC

**[Мастер запуска]** Включить мастер запуска при перезагрузке регистратора.

**[Автологаут при нед.рес.]** Если регистратор считает, что недостаточно ресурсов CPU, будет происходить автовыход из веб-клиентов для аллокации ресурсов на локальное отображение.

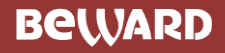

## **8.5.2 Видео выход**

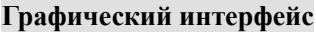

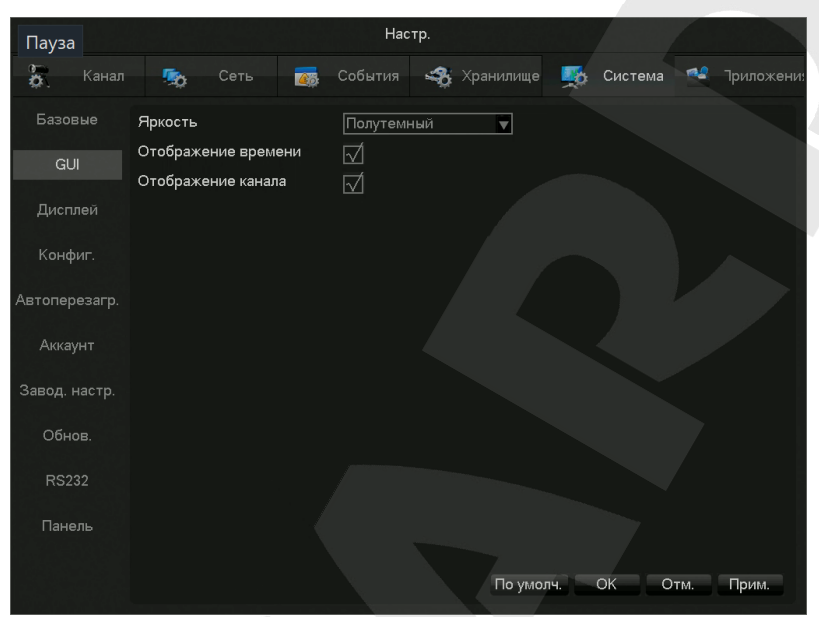

**[Яркость]** Регулировка прозрачности окон интерфейса

**[Отображение времени]** Включение/отключение отображения времени в онлайн просмотре

**[Отображение канала]** Включение/отключение отображения имени канала в онлайн просмотре

**Дисплей**

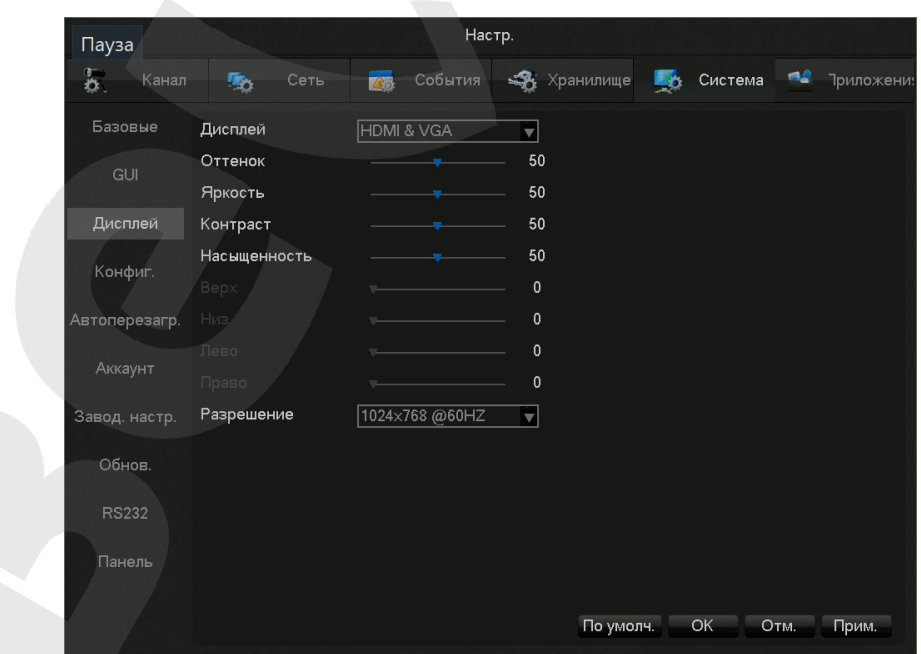

**[Дисплей]** CVBS/HDMI&VGA

# **BeWARD**

Настройки режима CVBS включают в себя настройки оттенка, яркости, контрастности, насыщенности, а также настройка положения картинки на мониторе. Режимы HDMI и VGA включают в себя только настройки оттенка, яркости, контрастности и насыщенности.

**[Разрешение]** Выбор режима вывода 1024×720@60Hz 、 1024×768@60Hz 、 1280×1024@60Hz、1366×768@60Hz, 1920×1080@60Hz, 1280×800@60Hz, 3840×2160@60Hz.

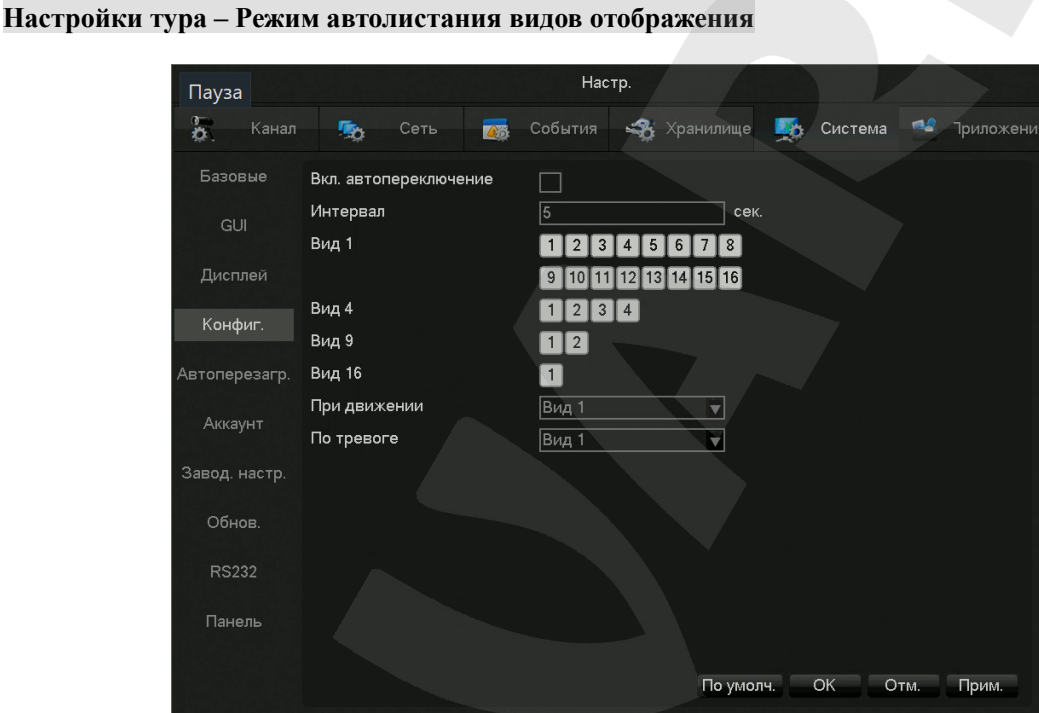

**[Вкл. автопереключение]** Для включения тура необходимо поставить галочку.

**[Интервал]** Интервал задержки на точках утра от 5-120 сек.

[**Вид**] Настройка отображение количества каналов на экране (1, 4, 9, 16 каналов)

**[При движении]** Включение тура по детекции движения

**[По тревоге]** Включение тура по тревоге

# **8.5.3 Управление хранилищем**

Для детального описания этого раздела см. [пункт.](#page-42-0) 8.2.1.

## **8.5.4 Состояние системы**

Для детального описания этого раздела см. [пункт.](#page-44-0) 8.2.3.

## **8.5.5 Обслуживание**

**Логи:**

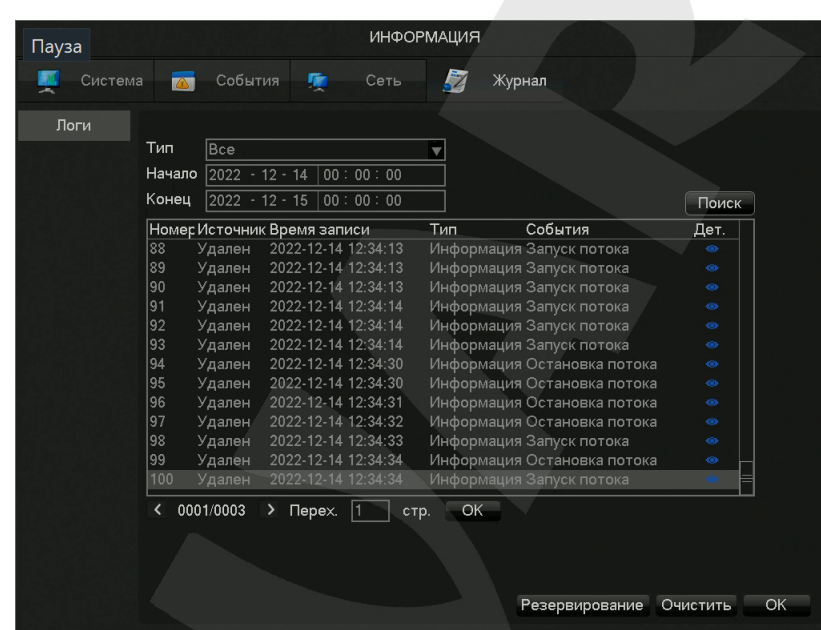

Для детального описания этого раздела см. [пункт.](#page-45-0) 8.2.4.

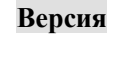

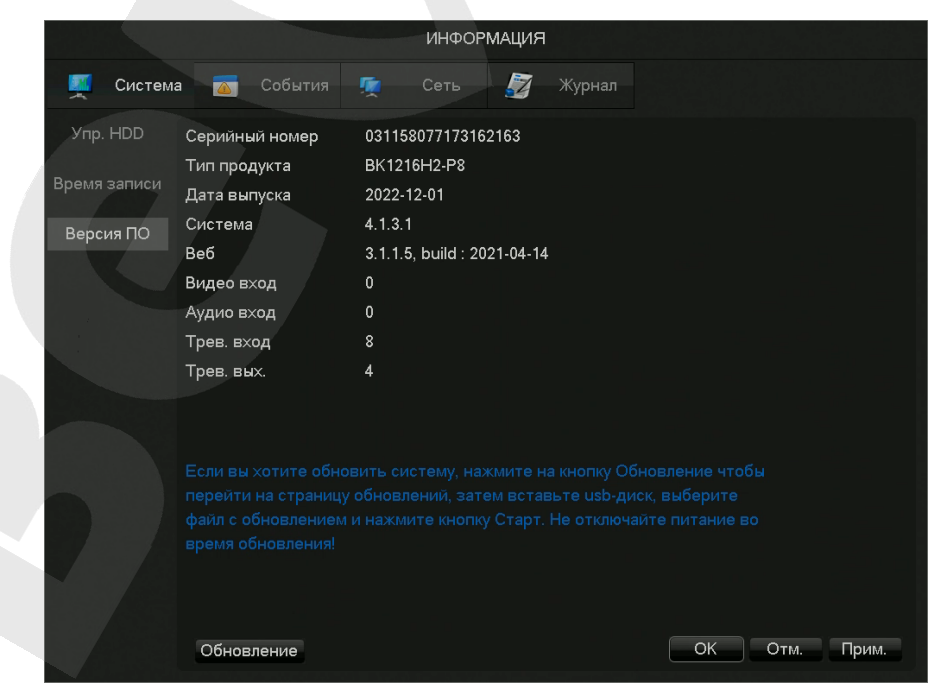

Для детального описания этого раздела см. [пункт.](#page-42-0) 8.2.1.

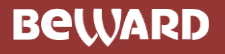

#### **Заводские настройки**

Эта вкладка служит для сброса настроек видеорегистратора к параметрам по умолчанию. Для этого необходимо выбрать нужные модули для возвращения к настройкам по умолчанию, а затем нажать кнопку **[ОК]** или **[Прим.]**.

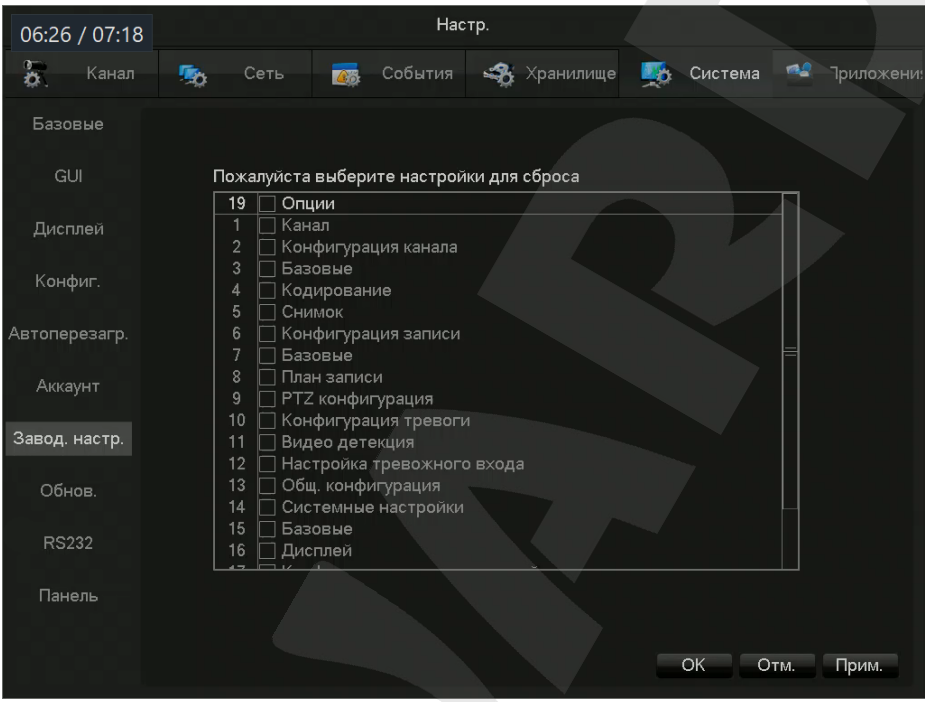

#### **Автоперезагрузка**

Настройка автоперезагрузки видеорегистратора по дате и времени.

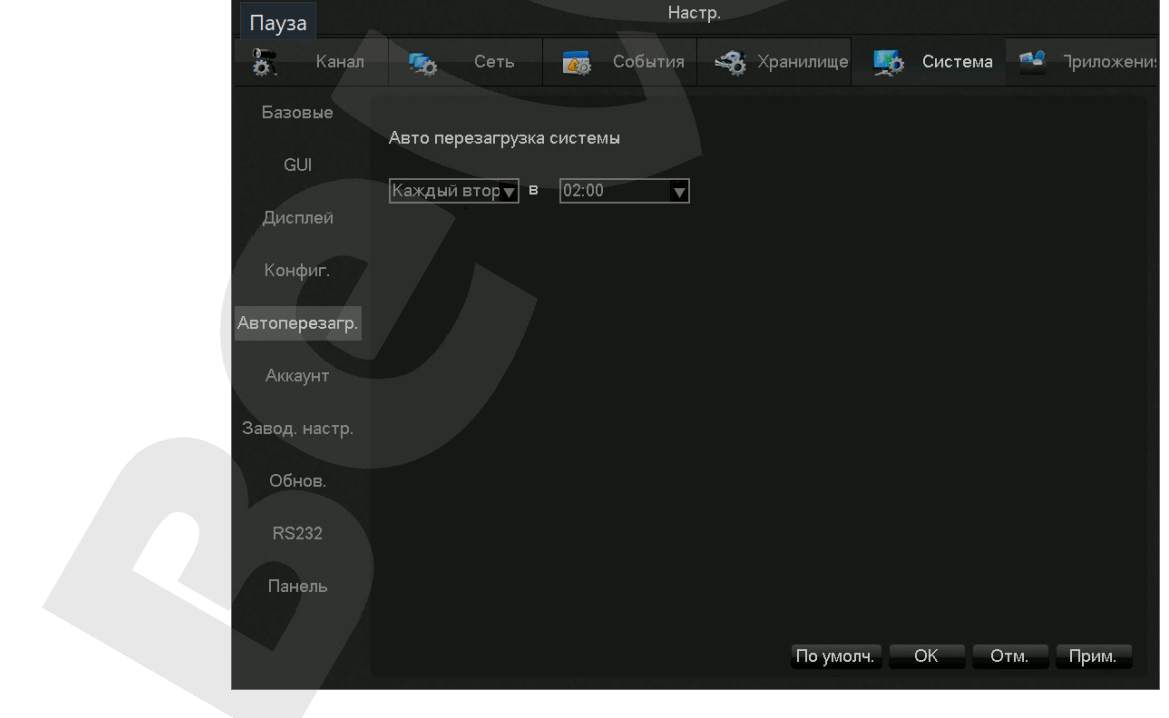

### **8.5.6 Учетные записи**

⚫ Имена пользователей не должны превышать 6 символов и не должны заканчиваться пробелами. Разрешается использовать следующие символы: английские буквы, цифры, подчеркивание, минус, точка. Использование иных символов недопустимо.

⚫ Количество групп и пользователей не ограничено.

⚫ Название группы и имя пользователя не должно повторяться, каждый пользователь должен принадлежать группе, каждый пользователь может принадлежать только одной группе.

⚫ Для учетной записи администратора пароль по умолчанию: 123456.

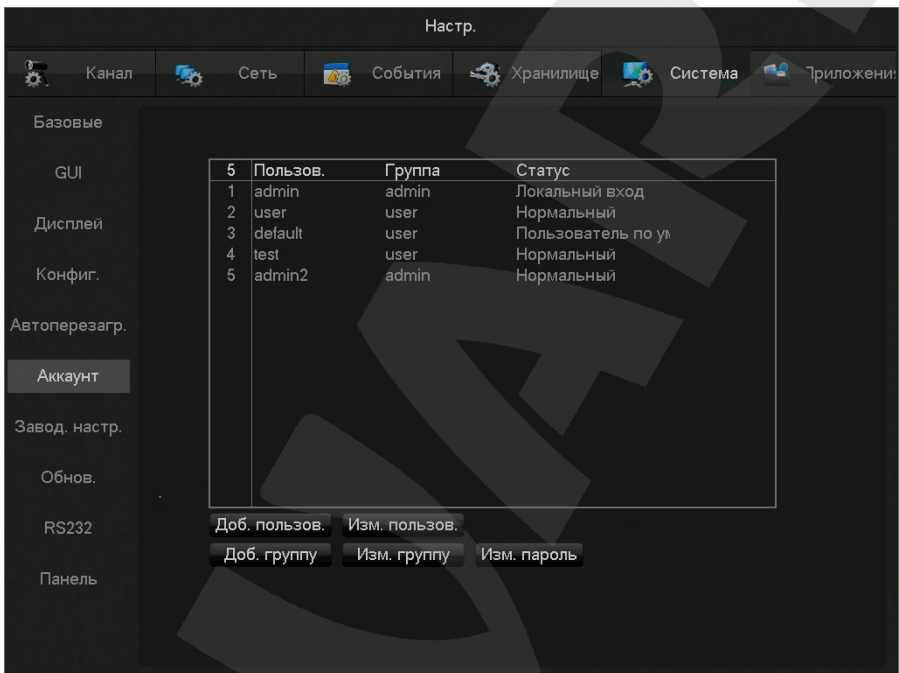

**[Добавить пользователя]** Добавление учетной записи пользователя.

**[Изменение пользователя]** Изменение учетной записи пользователя.

**[Добавить группу]** Добавление группы для учетных записей пользователя.

**[Изменение группы]** Изменение группы для учетных записей пользователя.

**[Изменение пароля]** Изменение пароля для учетных записей пользователя.

Выберите пользователя, введите старый пароль, введите новый пароль, нажмите кнопку «Подтвердить» для изменения пароля.

Длина пароля не должна превышать 6 символов и не может содержать пробел.

Учетные записи, имеющие соответствующие разрешения, могут изменять свои пароли и пароли других учетных записей.

# **8.5.7 Сеть**

В пункте меню «Сеть» настраиваются параметры сети. По умолчанию видеорегистратор имеет статический IP-адрес: 192.168.0.199.

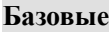

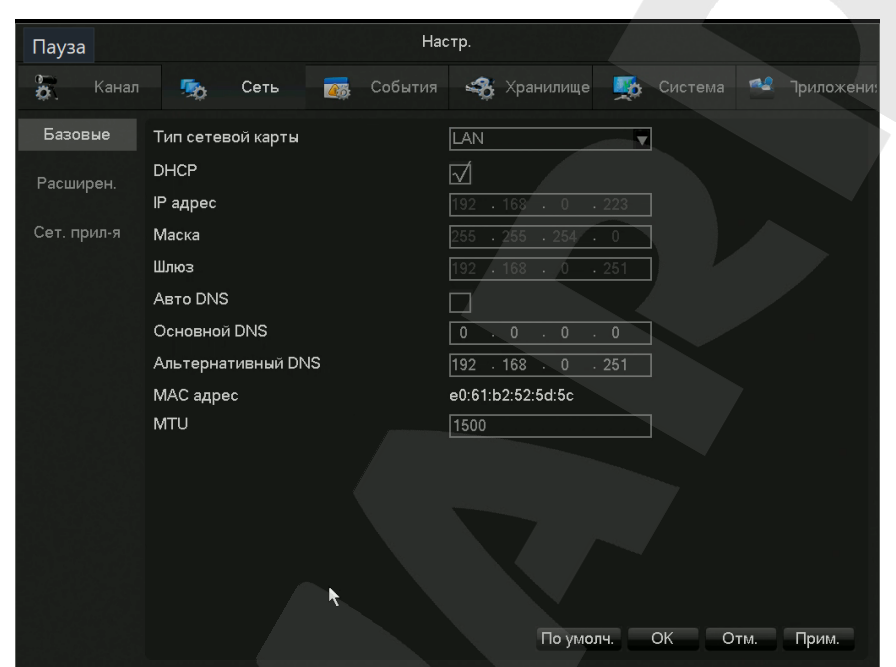

**[Тип сетевой карты]** Выберите тип сетевой карты.

**[DHCP]** Включить/Выключить получение IP-адреса по DHCP.

**[IP адрес]** Установка статического IP адреса.

**[Маска]** Установка маски.

**[Шлюз]** Установка адреса шлюза.

**[Основной DNS сервер]** IP адрес основного DNS сервера.

[**Альтернативный DNS сервер**] IP адрес альтернативного DNS сервера.

**[MAC адрес]** Отображение MAC-адреса регистратора

**[MTU]** Установка максимального размера пакета байт, который может быть передан на канальном уровне.

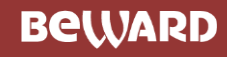

#### **Расширенные**

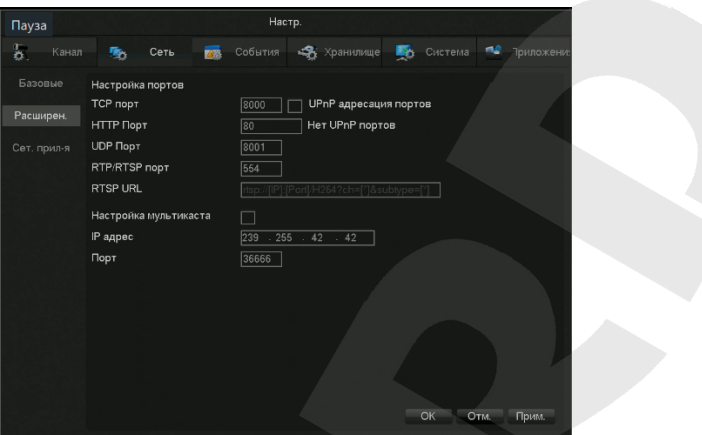

**[TCP порт]** по умолчанию 8000.

**[HTTP порт]** по умолчанию 80.

**[UDP порт]** по умолчанию 8001.

**[RTP/RPSP порт]** по умолчанию 554.

**[RTP/RPSP порт]** по умолчанию 554.

**[RPSP URL]** введите команду для просмотра потока со стороннего плеера.

**[Настройка мультикаста]** Включение/отключение мультикаста.

**[IP адрес/Порт]** укажите IP-адрес, в который будет транслироваться поток, и его порт.

#### **Сетевые приложения**

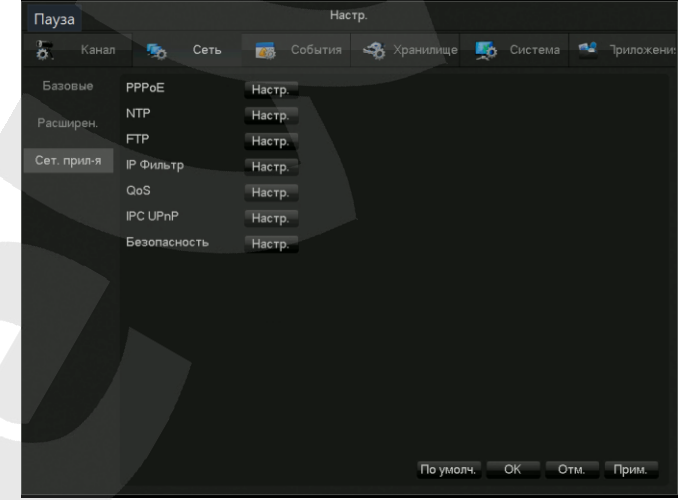

**[PPPOE]** Настройка PPPOE.

**[NTP]** Настройка параметров NTP сервера и синхронизации с ним.

**[FTP]** Настройка параметров FTP сервера.

**[IP фильтр]** В IP фильтр вносятся IP адреса, для которых управление видеорегистратором запрещено/разрешено.

**[IPС UPnP]** Настройка параметров IPС UPnP.

**[Безопасность]** Настройка параметров безопасности.

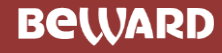

# **8.5.8 Обновление**

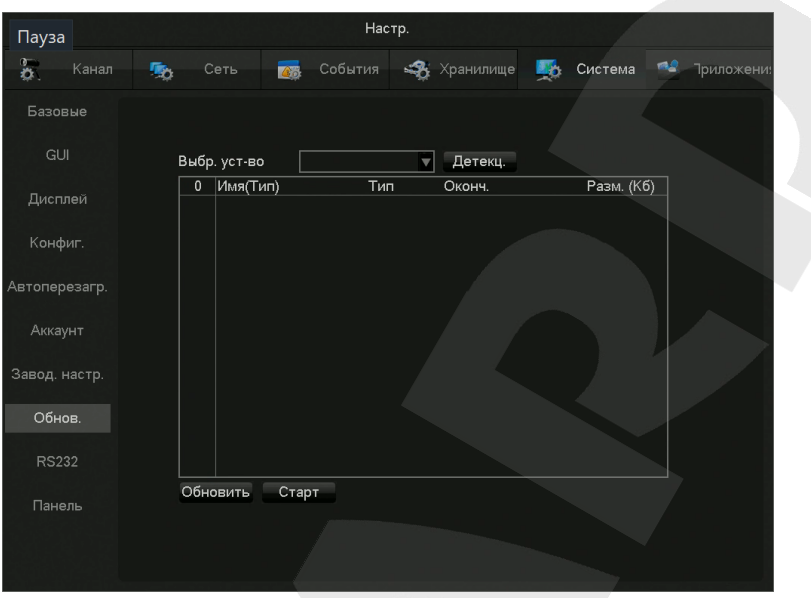

**[Детекц.]** начать детекцию флеш-карты в USB-порту.

**[Обновить]** обновить список файлов прошивки в подключенной USB-карте.

**[Старт]** начать обновление прошивки

# **8.5.9 RS232**

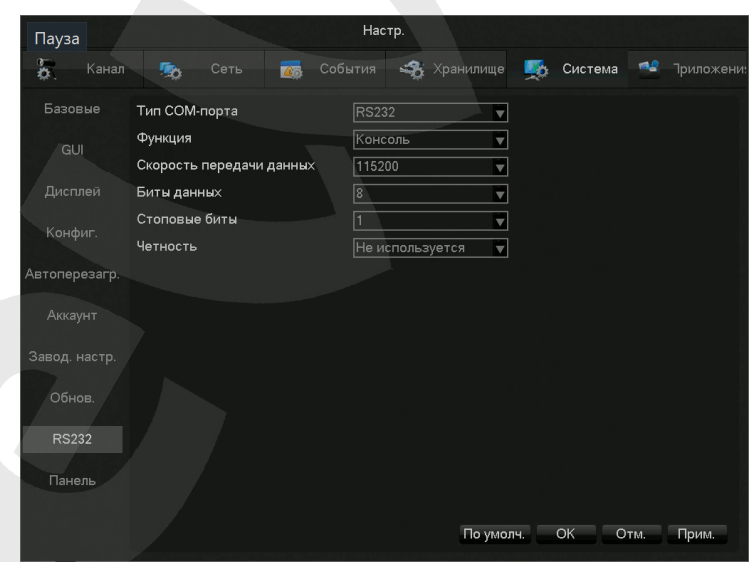

**[Тип COM-порта]** Выберите тип COM-порта.

**[Функция]** Выберите соответствующий последовательный порт.

**[Скорость передачи данных]** Скорость передачи данных в Кбод/сек.

**[Биты данных]** Биты данных

**[Стоповые биты]** Стоповые биты

**[Четность]** Настройка четности

# **8.5.10 Панель**

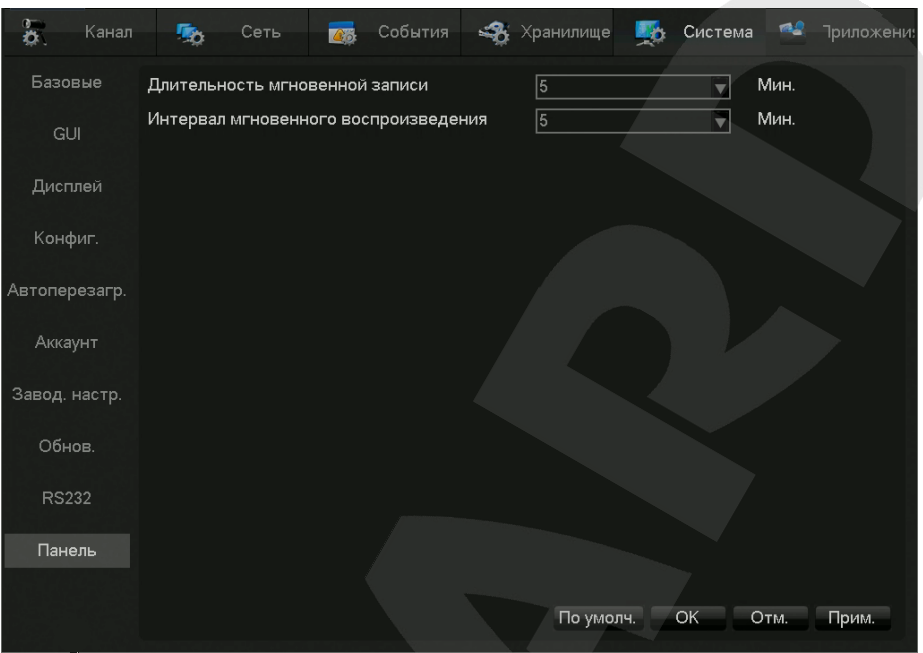

**[Длительность мгновенной записи]** укажите длительность записи при нажатии на

кнопку в панели инструментов канала.

**[Интервал мгновенного воспроизведения]** укажите интервал воспроизведения отрывка при нажатии на кнопку  $\mathbb{E}^{\mathbf{r}}$  в панели инструментов канала.

# **9. WEB-интерфейс**

# **8.1 WEB операции**

# **9.1.1 Сетевое соединение**

У видеорегистраторов BK1216(H) и BK1216-P8 на передней панели расположен LCD дисплей, на котором пиктограммой ", обозначается состояние подключения к сети.

У видеорегистраторов BK0104S-P4, BK0104-P4, BK0108(H)-P8 на передней панели расположен световой индикатор «Net», которым обозначается состояние подключения к сети.

# **9.1.2 Вход и выход из веб-интерфейса**

Работа с веб-интерфейсом регистратора осуществляется с помощью Internet Explorer.

Перед тем как начать работу с веб-интерфейсом необходимо добавить Ip-адрес регистратора в доверенные сайты IE и включить все элементы ActiveX.

После перехода по IP-адресу регистратора в Internet Explorer появится следующее окно:

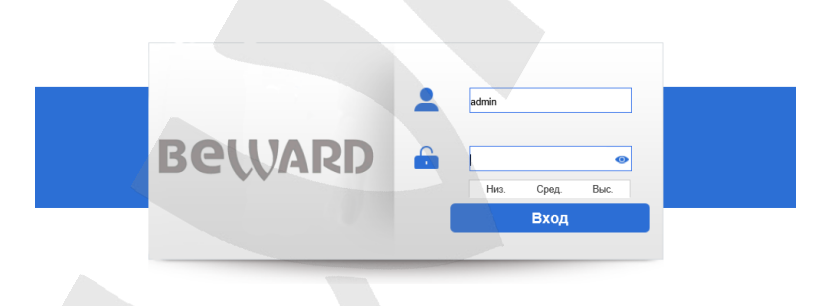

После ввода логина и пароля отобразится главный экран веб-интерфейса

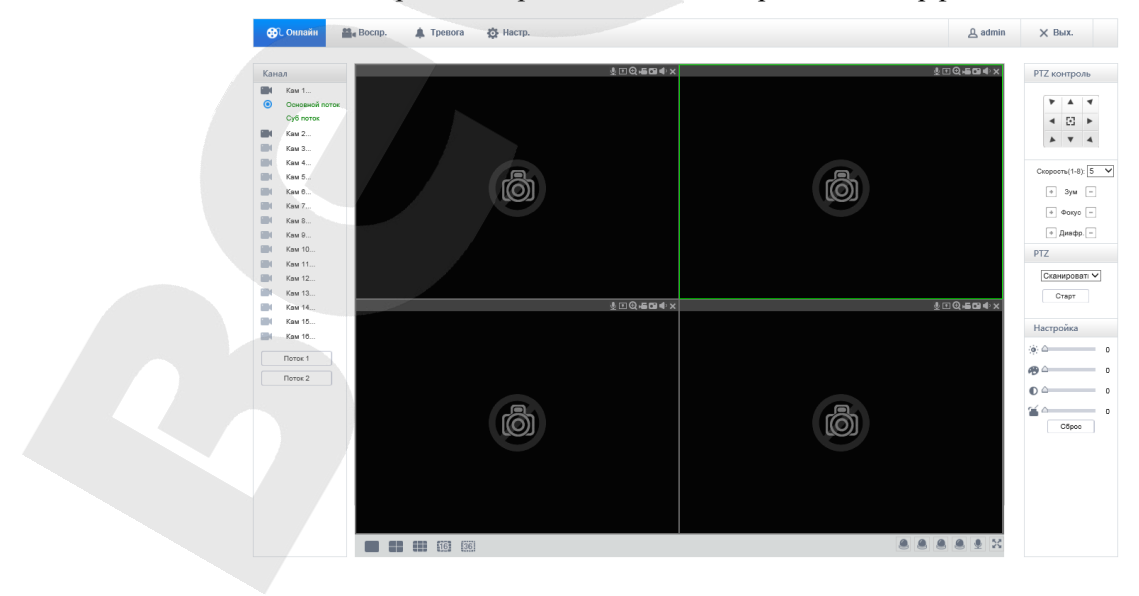

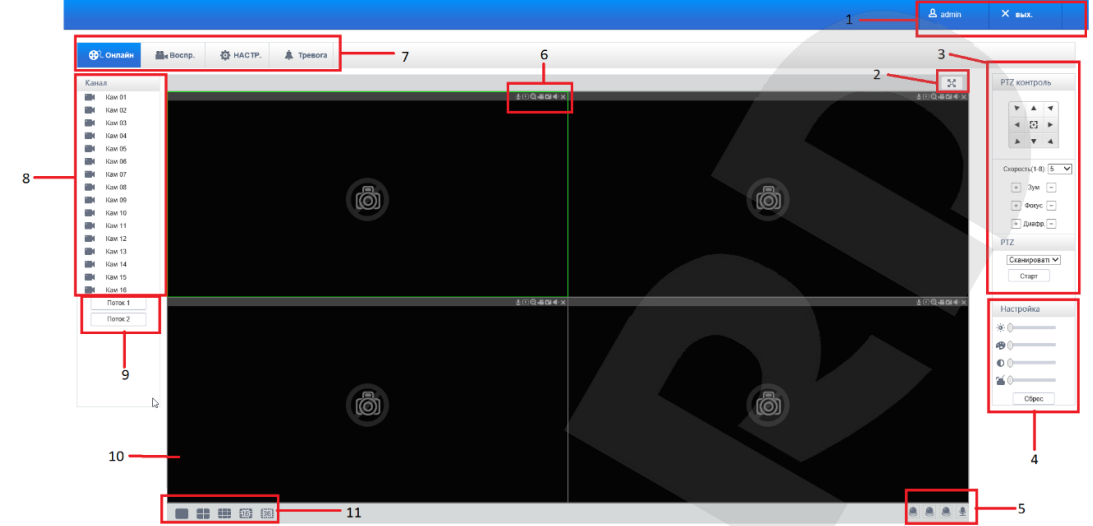

# **9.1.3 Описание веб-интерфейса**

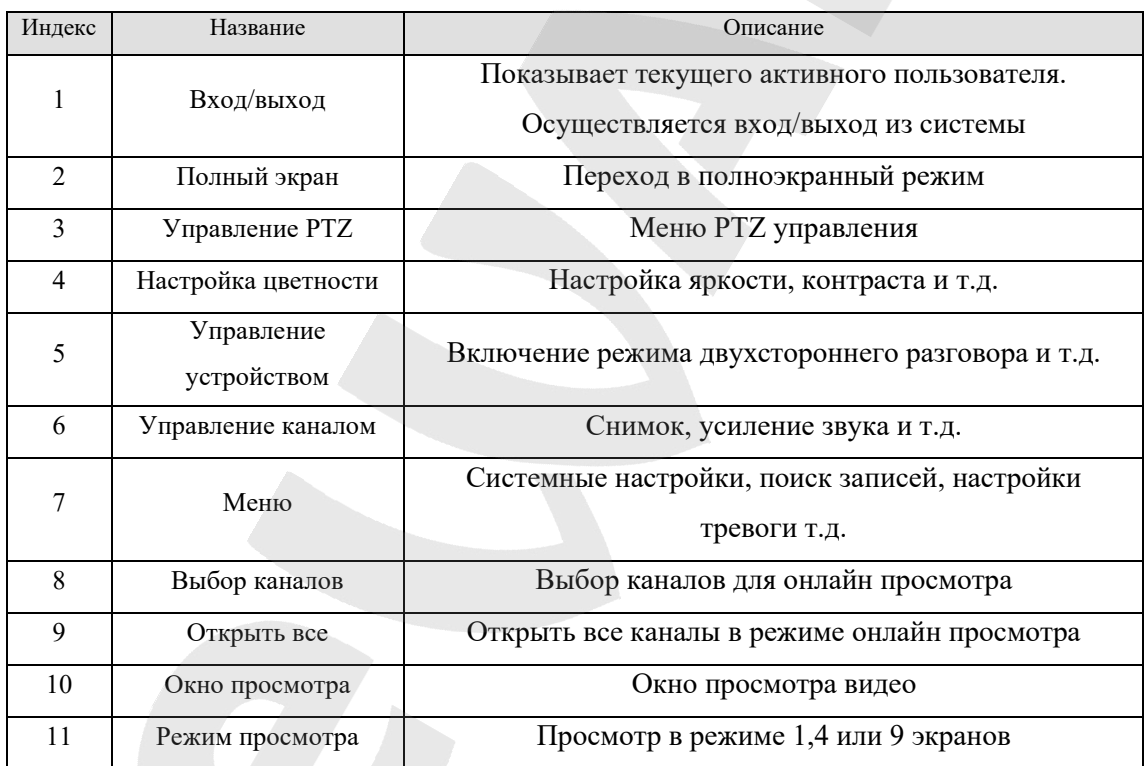

#### **Мониторинг в реальном времени**

Для просмотра видео в реальном времени выберите окно, в котором будет транслироваться видео. У выбранного окна появится голубая рамка.

Из левого столбца с каналами выберите нужный канал.

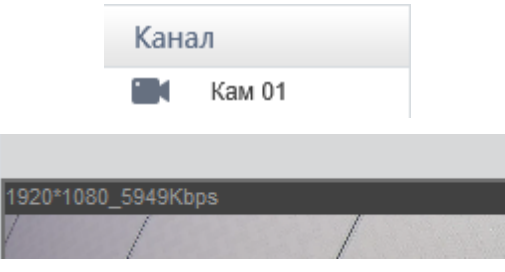

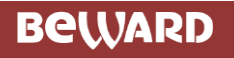

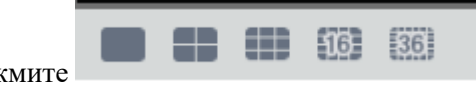

Нажмите для переключения между одноэкранным режимом и

режимом мульти-экрана.

В правом верхнем углу отображены функциональные клавиши, такие как увеличение области, включение звука, локальная запись, снимок.

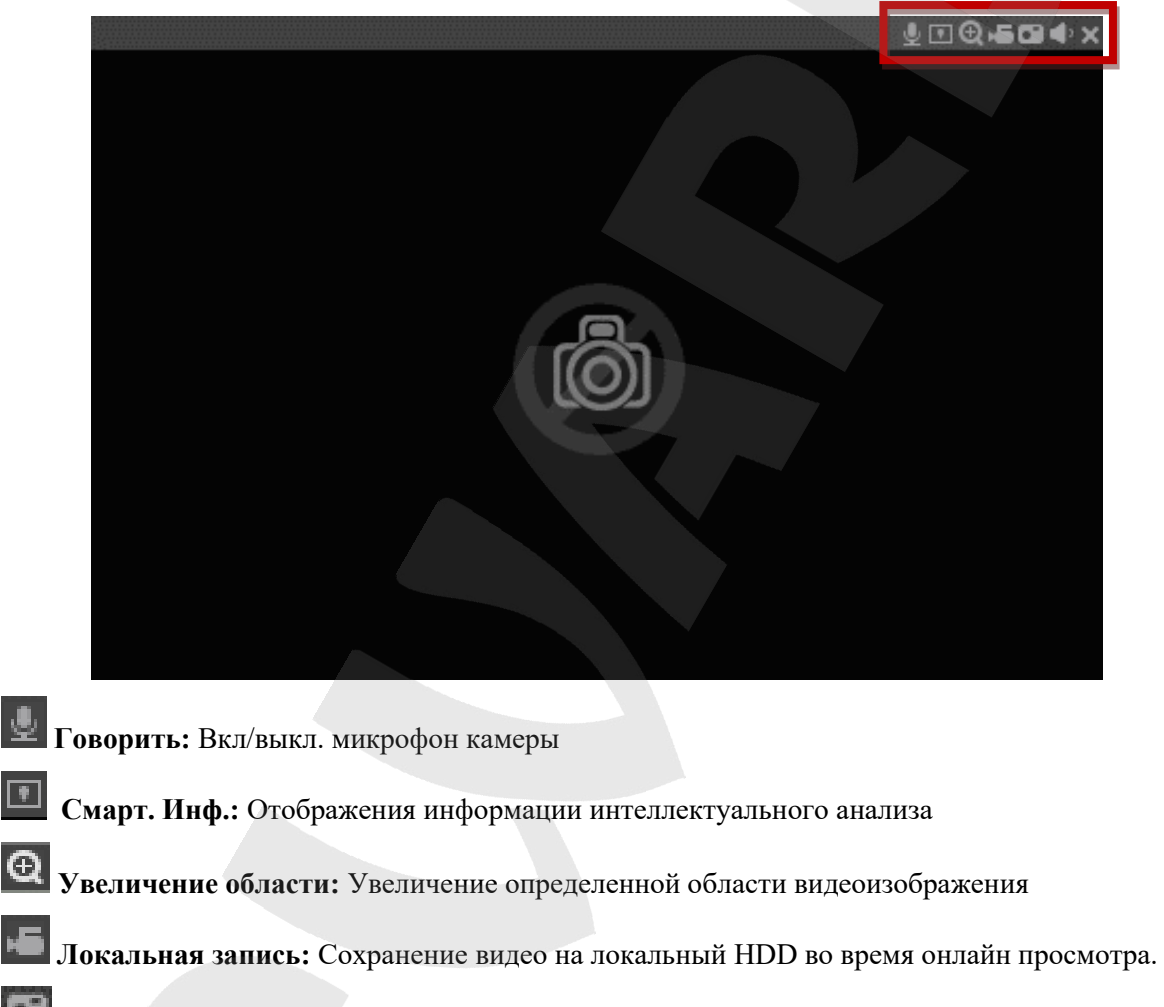

**Снимок:** Снимок текущего канала.

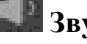

**Звук:** Вкл/Выкл звука.

**Выключение:** выключение текущего канала.

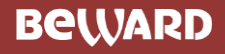

#### **PTZ Управление**

С помощью меню PTZ управления можно выбрать направление вращения, размер шага, управление зумом, диафрагмой, задать предустановки и т.д.

**Скорость (1-8):** Размер шага, определяющий скорость вращения.

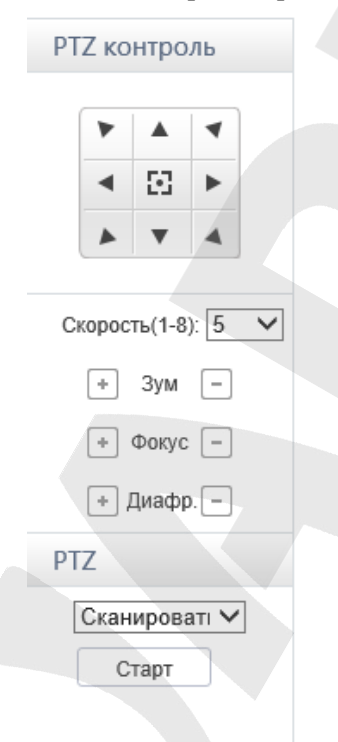

#### **Сканировать**

Нажмите «Сканировать» и задайте левую и правую границу сканируемого диапазона при помощи кнопок направления. Камера может вести наблюдение в пределах этих границ.

#### **Предустановки**

Для задания точки предустановки выведите камеру в нужное положение при помощи кнопок направления, введите номер предустановки и нажмите "Добавить".

#### **Тур**

Для задания тура нажмите **[Добавить предустановку]** для добавления одной точки в путь, после чего повторите для добавления необходимого количества точек.

#### **Шаблон**

Нажмите "Шаблон" для записи шаблона. Затем вернитесь к PTZ управлению, чтобы задать зум, фокус, диафрагму и т.д. Выберите "Стоп" по завершению настроек для сохранения шаблона.

#### **AUX**

Включение/выключение PTZ-AUX

#### **Лампа**

Включение/выключение лампы

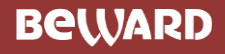

#### **Настройки**

Переход к настройкам осуществляется нажатием на кнопку .

Подробнее о системных настройках было описано выше в пункте [Системные настройки](#page-53-0)  [локального интерфейса](#page-53-0)

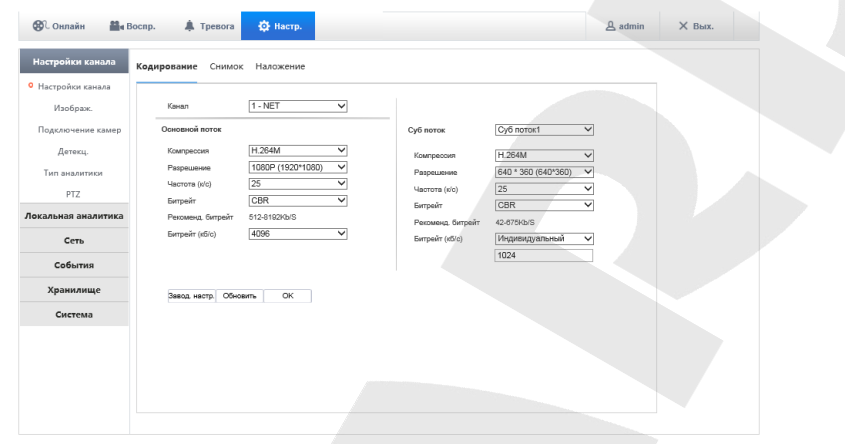

#### **Поиск записей**

Нажмите для перехода в интерфейс поиска и просмотра архива.

#### **Поиск**

После выбора типа записи, время начала и окончания нажмите на кнопку "Поиск", чтобы отобразился список файлов, имеющихся на регистраторе. Выбранные файлы могут быть просмотрены и скачаны.

#### **Просмотр**

Двойное нажатие по результату поиска запустит воспроизведение файла. В нижней части окна воспроизведения появится управляющая панель.

> $\blacktriangleright \exists \blacksquare \exists \blacktriangleright \exists \forall (\exists \blacktriangleright \exists \forall$  $\mathbb{E}_{\alpha}$   $\rightarrow$  Hayano  $00:00:00$  Kowey  $23:59:59$

**Сохранение:** выберите найденное видео, чтобы начать скачивать его на локальное хранилище. Скорость загрузки и выполненный процент скачивания будет отображаться в нижней части экрана.

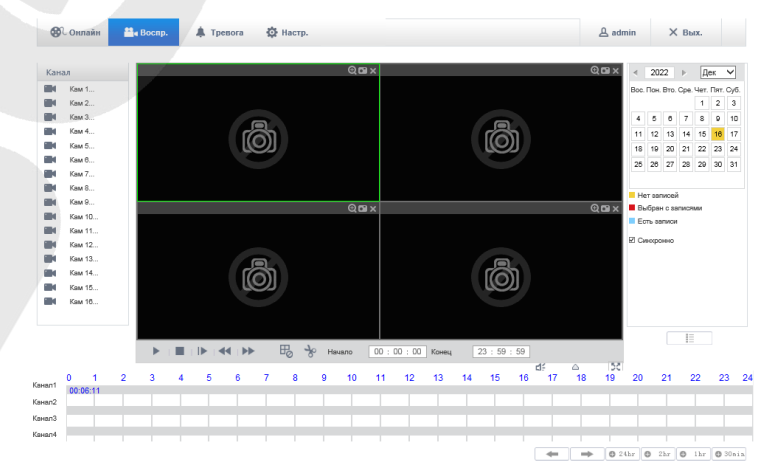

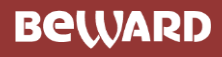

## **Настройка тревоги**

Нажмите для входа в меню настроек тревоги

**[Тип тревоги]**: Отметьте галочками события, при которых будет срабатывать тревога

**[Сообщение]:** включает всплывающее меню окна тревоги при срабатывании тревог.

**[Воспроизвести звук тревоги]:** позволяет назначить звуковой файл в формате WAV для сработки тревог.

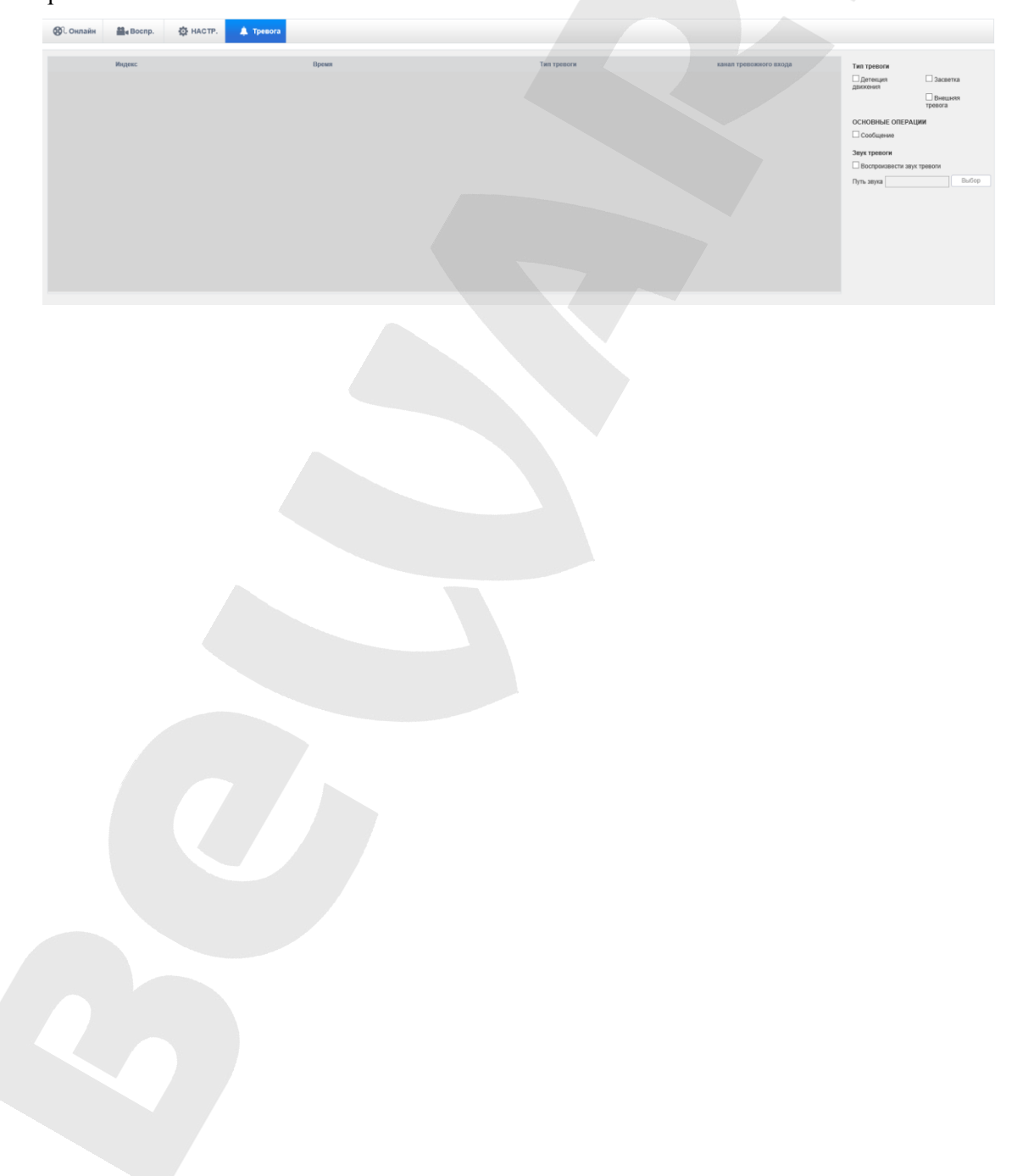

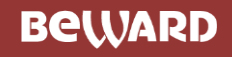

# **10.Действия при тревоге**

Интерфейс настройки действий при тревоге выглядит следующим образом:

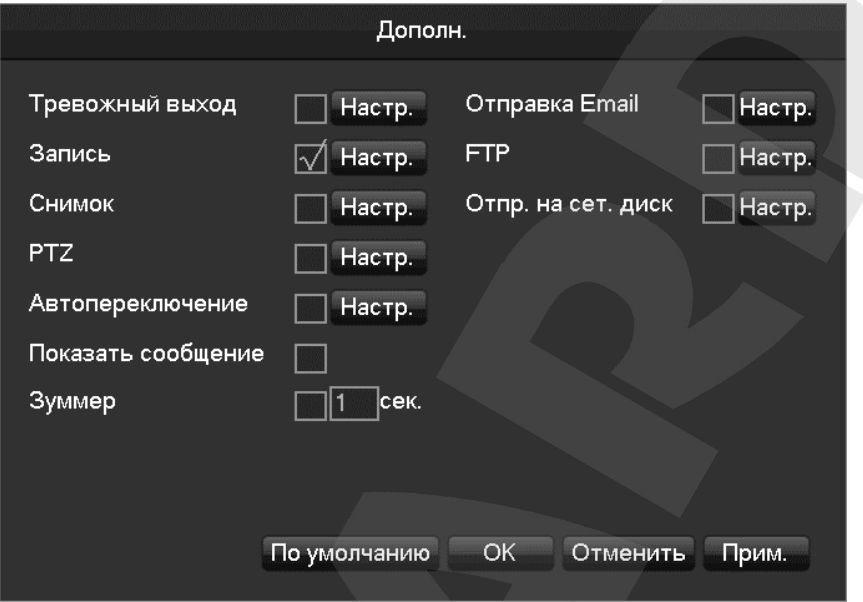

# **10.1 Тревожные выходы**

Интерфейс настройки тревожных выходов выглядит следующим образом:

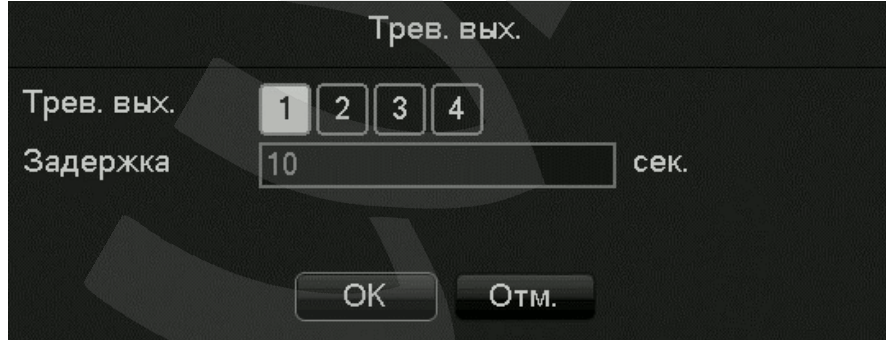

В этом пункте меню настраивается задержка сработки тревожного выхода (10-300 сек).

## **10.2 Канал записи**

Интерфейс настройки записи по тревоге выглядит следующим образом:

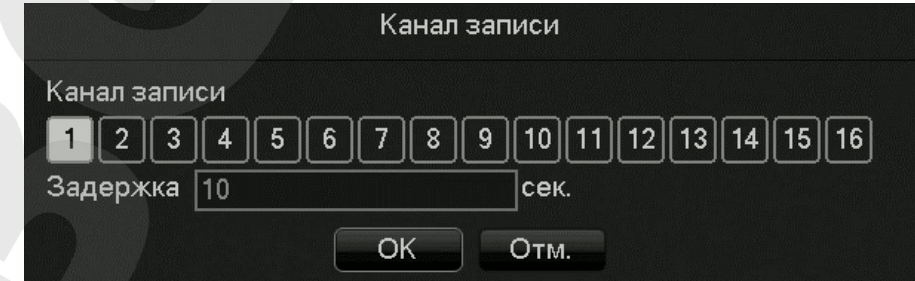

В этом пункте меню настраивается задержка записи по тревоге.

**BeWARD** 

# **10.3 Снимок**

Интерфейс настройки частоты снимков выглядит следующим образом:

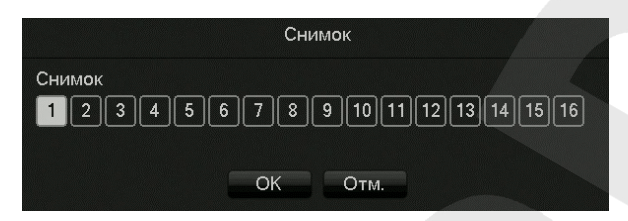

Позволяет выбирать с какой частотой будут делаться снимки: от 1 кадра за секунду до 1 кадра за 8 секунд.

# **10.4 Активация PTZ**

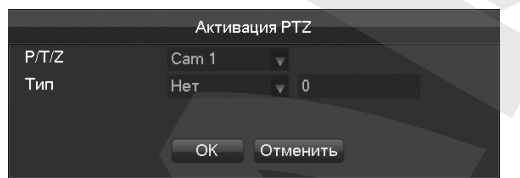

Данный пункт меню позволяет настроить выполнение тура, предустановок при сработке детектора движения.

## **10.5 Автопереключение**

В данном пункте меню выбирается автопереключение при сработке детектора движения

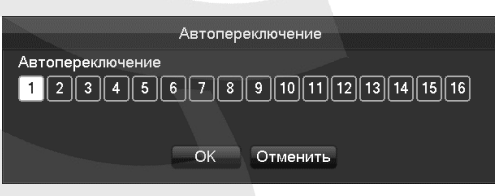

# **10.6 Зуммер**

Настройка сработки зуммера при детекции движения (от 1 до 600 сек).

# <span id="page-71-0"></span>**10.7 Отправка на Email**

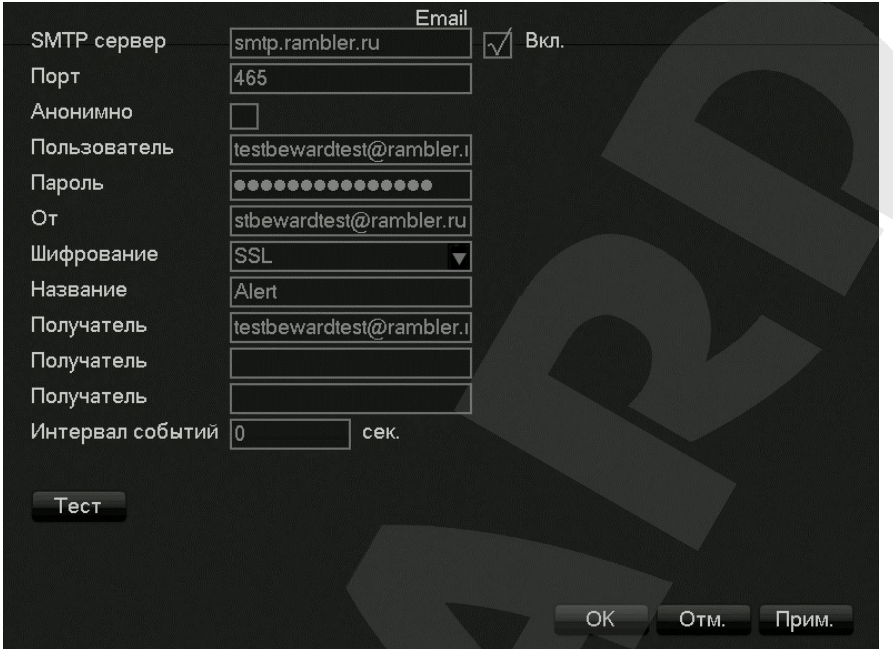

В данном пункте меню настраивается отправка уведомлений на Email.

# **10.8 Отправка на сет.диск\Облако**

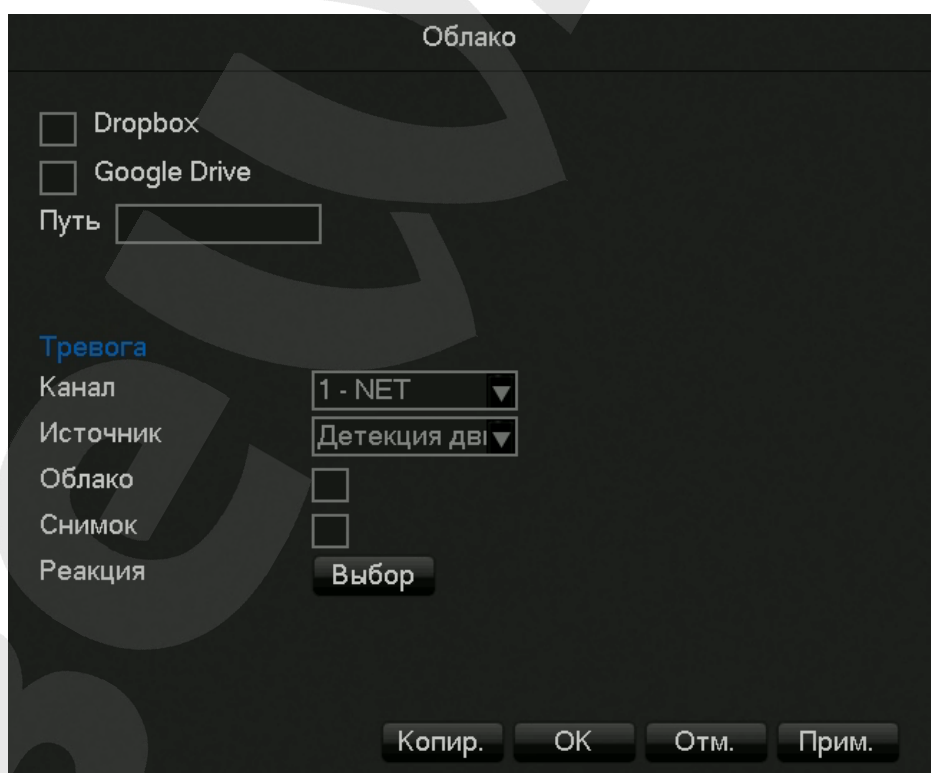

В данном пункте меню настраивается отправка уведомлений на облачное хранилище.
## **10.9 Отправка на телефон\Push**

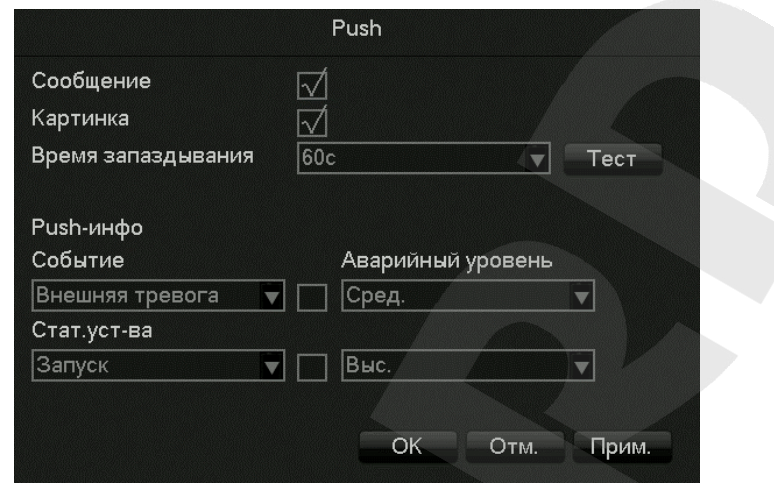

В данном пункте меню настраивается отправка Push сообщений на смартфон (Android или iPhone). Push-сообщения возможно отправить при сработке детектора лиц и при иных тревожных событиях.